# **MANUAL DE USUARIO**

#### **INTRODUCCION**

El presente documento está dirigido al personal de servicio de bodega con la finalidad de orientar acerca de los pasos a seguir para hacer uso del Sistema Administrador de bodega para controlar el inventario.

Tiene como finalidad dar a conocer de una manera detallada y sencilla, el proceso que se lleva a cabo a través del uso del Sistema, con el propósito de que los usuarios se familiaricen con la aplicación.

Con el uso del Sistema Administrador de Bodega para el Control de Inventario, se busca establecer un ambiente basado en información confiable, real y al día de la empresa; Esto surge como una necesidad administrativa y se concibe como una herramienta de apoyo que facilite al personal de bodega el flujo de información.

Este manual está estructurado de forma que permite su fácil comprensión mostrando una explicación detallada de cada una de las pantallas o ventanas con las que cuenta el Sistema.

#### **OBJETIVOS**

# **Objetivo General:**

Enseñar al usuario final sobre el manejo del Sistema Administrador de Bodega para el Control de Inventario.

#### **Objetivo Específico:**

- Instruir al usuario sobre los parámetros de ingresos en todas y cada una de las ventanas existente en el sistema.
- Guiar al usuario el funcionamiento de los botones existentes en cada uno de las ventanas.

#### **Requerimiento del Sistemas**

#### **Hardware**

- $\triangleright$  Disco Duro de 320 Gb
- $\triangleright$  Memoria de 2 Gb
- > Procesador amd

#### **Software**

- $\triangleright$  Plataforma Visual Studio 2008 y sus componentes de,
- Base de Datos SQL Server 2005
- $\triangleright$  Windows 7

#### **Requisitos que debe tener el Usuario**

Los conocimientos mínimos que debe tener la persona encargada de manejar el sistema son:

- > Conocimientos básicos acerca de programas utilitarios.
- Conocimientos básicos de Windows.

#### **BOTONES DE COMANDO**

Estos son los botones estándares que aparecerán en todo el sistema, para lo cual se detalla el funcionamiento de cada uno de ellos.

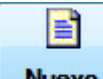

**Nuevo** Hace referencia aquello que está recién hecho, este botón permite la creación de nuevos ingresos o envíos según sea el caso.

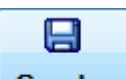

Permite guardar el resultado final en uno o más archivos. **.** Si el usuario está de acuerdo con la información ingresada, debe presionar este botón para avanzar y continuar con el proceso que desee realizar.

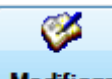

El uso de este botón puede deberse a diversas razones, en la mayoría de los casos se debe a la intención de mejorar un producto o servicio, por lo cual se lleva a cabo una modificación. Es decir la acción de cambiar algo en relación a un estado de inicio, transformando algunas características, aunque sin jamás modificar lo inherente a la esencia de ese algo.

# x

**Elimnar** Se utiliza para quitar uno o varios datos sobre cierta información q ya no le sea de utilidad.

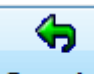

**Cancelar** Si desea no guardar los cambios o los datos ingresados oprima el botón Cancelar.

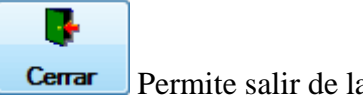

Permite salir de la consulta y volver al menú del sistema.

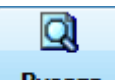

Buscar La función del botón buscar es mostrar, una lista de artículos que contiene la palabra introducida en la caja de búsqueda. El buscador a medida que se ingresa la letra muestra los datos.

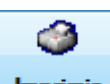

**Imprimir** Permite tener una vista preliminar del documento y los controles encargados de la impresión del documento.

Al hacer clic en el botón **Imprimir**, el sistema muestra el asistente de configuración para la impresión, donde puede seleccionar cuantas copias desea obtener de la Constancia, entre otras opciones.

 $\blacksquare$ **Enviar** 

Nos permite hacer llegar información a un lugar específico.

# **VENTANA DE PRESENTACIÓN O DE INICIO DEL SISTEMA**

Esta es la primera ventana que aparece a ejecutarse o iniciarse el sistema, esta ventana se mantiene activa por unos 3 segundos o a dar clic sobre ella se cierra inmediatamente dando paso a la ventana de acceso al usuario la cual se describe más adelante.

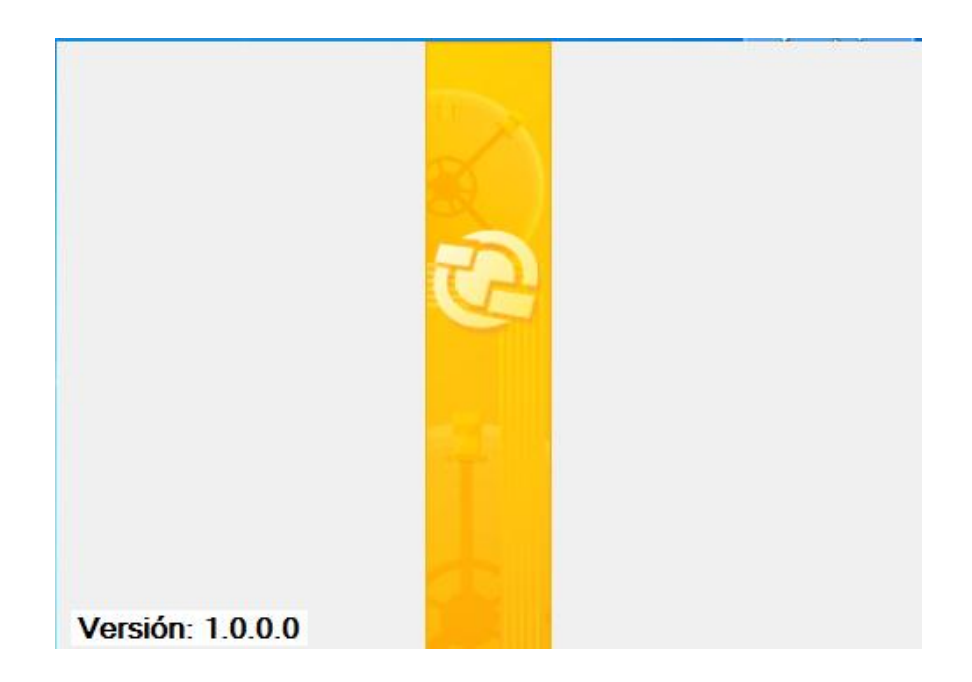

**Fig. 1: Ventana de Presentación** 

#### **Inicio de Sesión**

Para ingresar al Sistema de Bodega**,** el usuario debe ingresar su contraseña y el usuario del Sistema.

Seguidamente se debe presionar un clic sobre el botón aceptar.

**Nota de interés:** Una vez que el usuario ingrese por vez primera al Sistema, se recomienda el cambio de la clave de forma inmediata. Considerando que la nueva clave sea mantenida bajo estricto uso personal e individual.

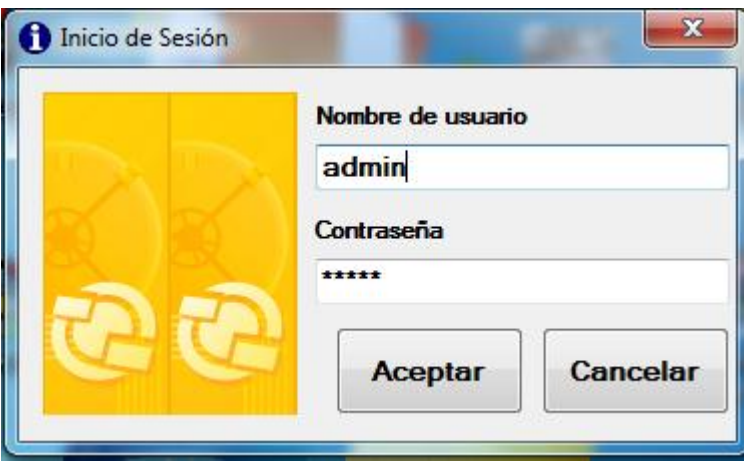

**Fig. 2: Inicio de Sesión**

En este momento el usuario debe introducir con carácter de obligatoriedad los datos que se le están solicitando para poder continuar en el acceso al Sistema.

# **MENU DE USUARIO**

Todas las funciones no están disponibles para todos los usuarios. Aquí se muestran todas las funciones disponibles para el administrador del sistema.

Al ingresar, el sistema lo deriva al menú principal del Sistema de Bodega, desde donde accede a las principales tareas de administración y Gestión de la Bodega.

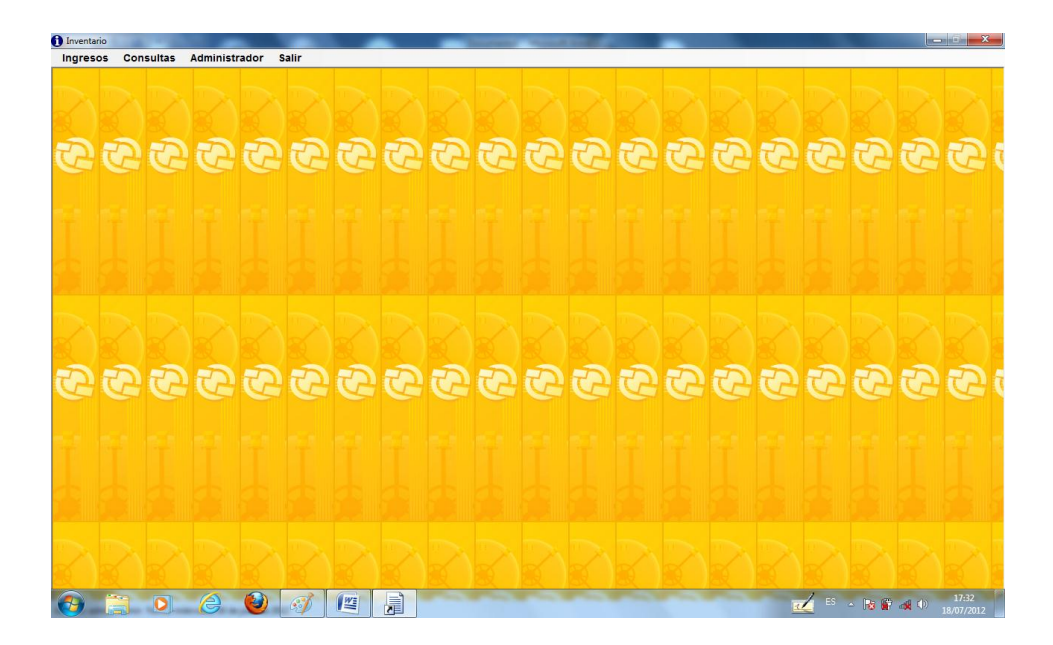

**Fig. 3: Menú de Usuario**

#### **BARRA DE MENÚ**

#### **D** Inventario Ingresos **Consultas Administrador Salir**

#### **Fig. 4: Barra de Menú**

#### **Las Opciones del menú principal del Sistema de Bodega Son:**

**Ingresos:** La sección de ingreso de datos muestra los campos con sus respectivas etiquetas, Campos en los cuales deberán ser ingresados los datos correspondientes al recurso que se vaya a ingresar.

**Consultas**: Sólo se utiliza para ver datos (no se realiza gestión alguna, o modificaciones) se caracterizan por: consulta global de los datos de las distintas existencias definidas por el sistema.

**Administrador:** Acceso directo al submenú de administración del sistema (sólo para usuarios autorizados).

**Salir:** Permite salir del sistema y volver al inicio de sesión.

#### **MENU INGRESOS**

En Seguida detallaremos cada una de las pantallas, que este menú nos permite acceder.

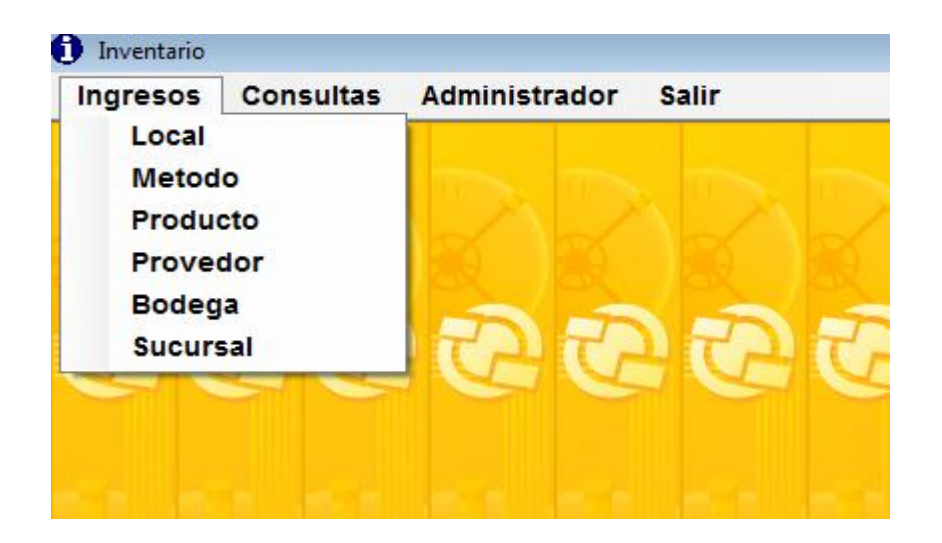

**Fig. 5: Menú Ingresos**

En la pestaña del menú ingresos tenemos los siguientes submenús:

**Local:** Se debe ingresar el nombre del local, que la empresa en un futuro pueda adquirir nuevas sucursales. Y a su vez indica el envio el producto a un lugar determinado.

**Método:** Aquí se debe escoger el método con que el administrador desea controlar la mercadería siendo estos LIFO (Ultima entrada, primera salida) o FIFO (Primera entrada, Primera salida).

**Producto:** Ingresamos los productos que existen en el mercado.

**Proveedor:** Se registra los datos de la empresa que nos provee la mercadería.

**Bodega:** Se registra la compra de cada uno de los productos.

**Sucursal:** Se realiza el envio de productos a diferentes sucursales que podría tener la empresa.

#### **LOCAL:**

En el menú ingresos seleccionamos la opción local.

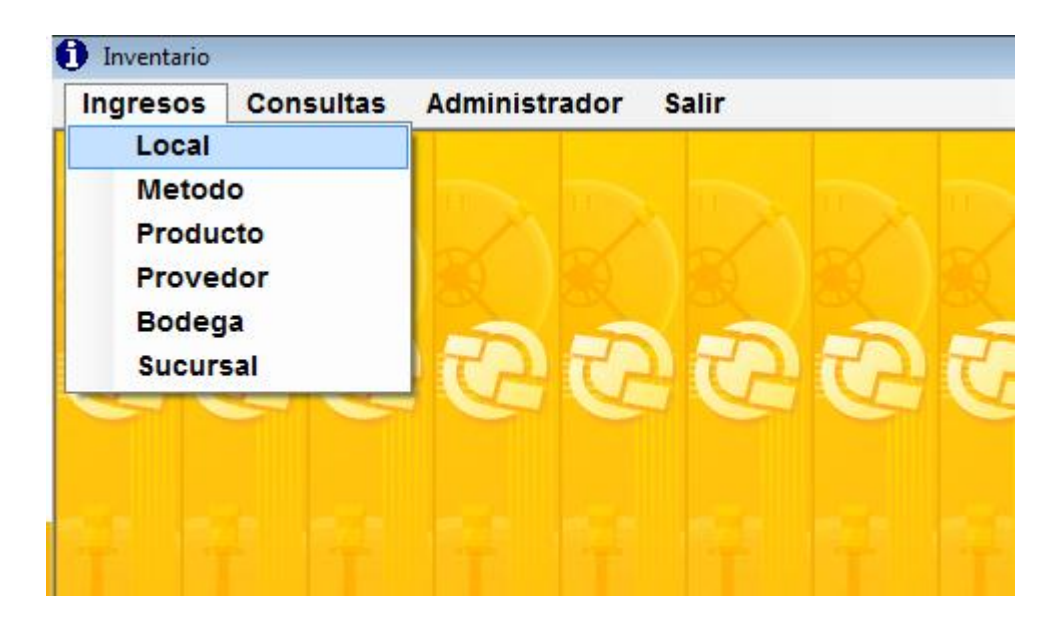

#### **Fig. 6: Ingreso de selección de ítems Local**

Para poder ingresar un nuevo local seleccionamos el botón nuevo, se deberá llenar los campos requeridos.

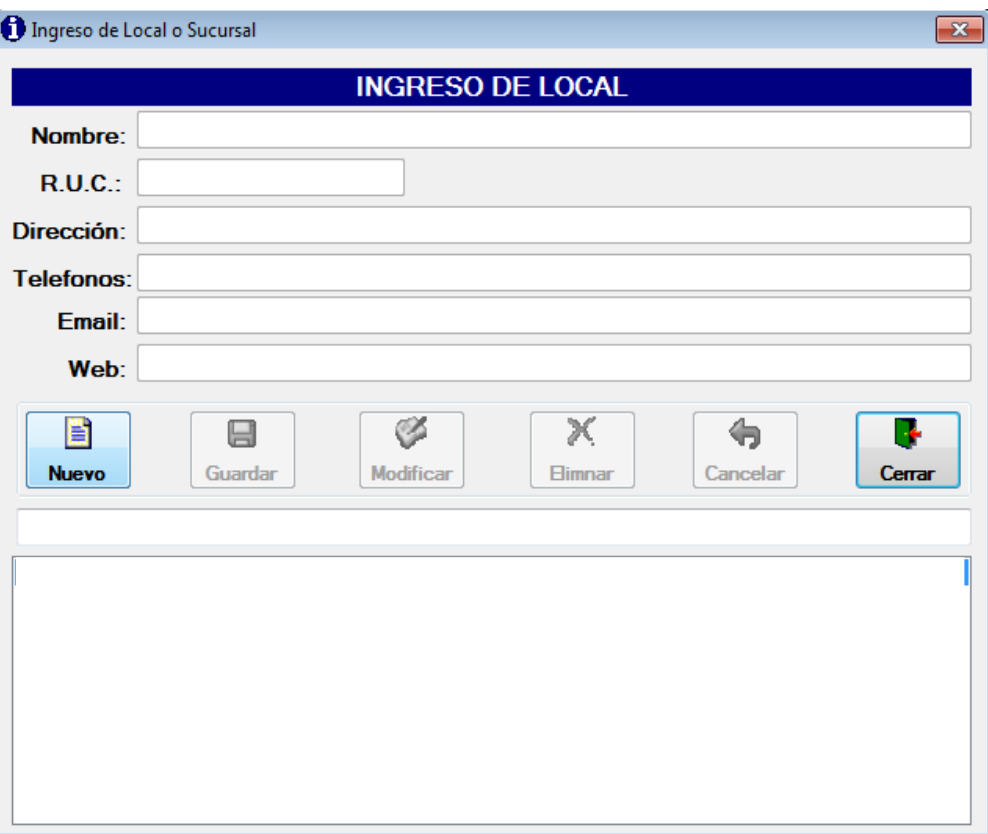

# **Fig. 6.1: Ventana de Ingreso de Local**

#### **Los campos:**

**Nombre:** Es el nombre descriptivo del Local. Ejemplo: El Centro, el usuario deberá ingresarlo de forma manual.

**Ruc:** Es la identificación que posee el dueño de la empresa que consta por trece números, los diez primeros son los de la cedula y los tres últimos son asignados por el S.R.I.

**Dirección:** Especifica el lugar del nuevo local donde va estar ubicado.

**Teléfono:** En este campo se ingresa el número telefónico con el que contara el Local**.**

**Email:** Especifica el correo electrónico con el que cuenta la empresa para poder recibir y enviar mensajes a través de la red.

**Web:** Pagina web informativa de la empresa.

Una vez ingresado y confirmado todos los datos se procederán a grabar la información del local presionando el botón **Guardar**.

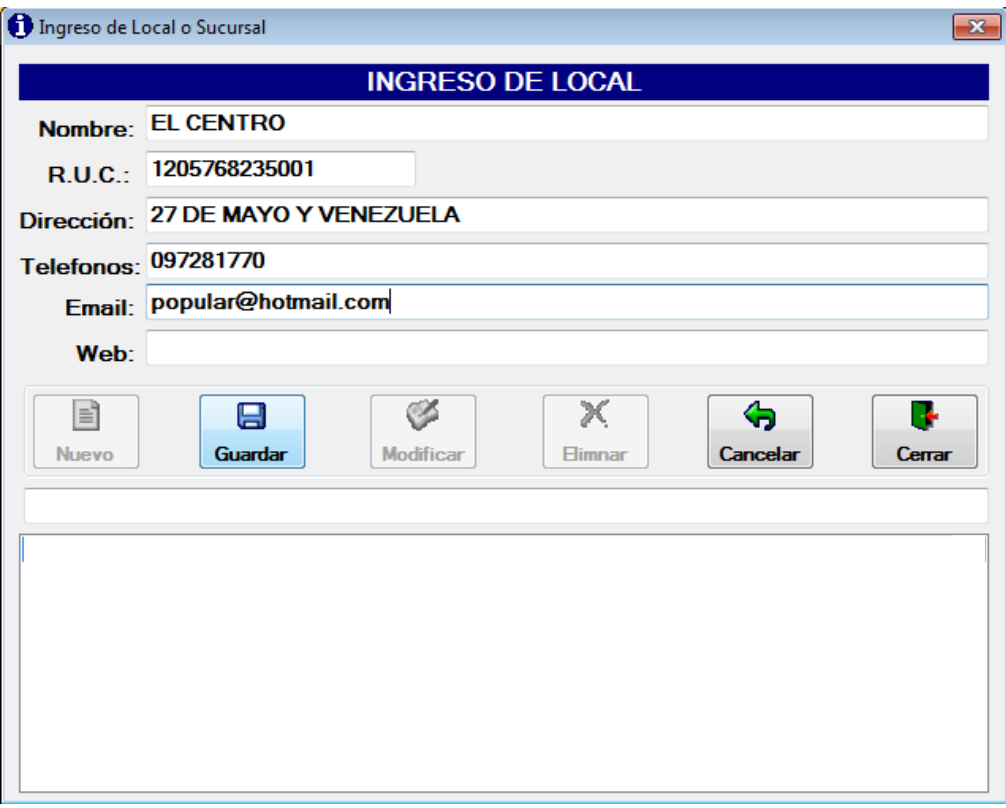

**Fig. 6.2: Ventana de Registro de un nuevo Local**

Seguidamente, el usuario debe hacer un Clic sobre el botón **SI**, si está de acuerdo con los datos suministrados o un Clic sobre el botón **NO,** si quiere volver a realizar el llenado de los datos.

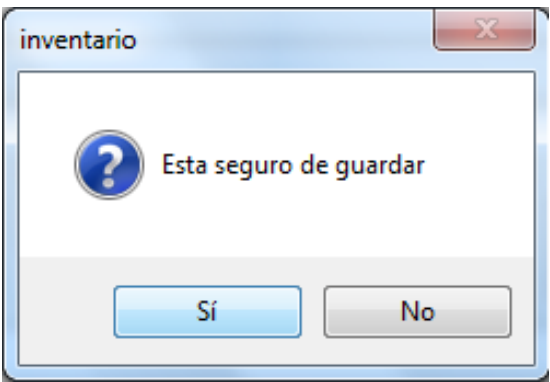

**Fig. 6.2.1: Ventana Guardar Local**

De haber presionado el botón **SI**, aparecerá la siguiente ventana como señal de que los datos introducidos ya fueron guardados en el **Sistema.**

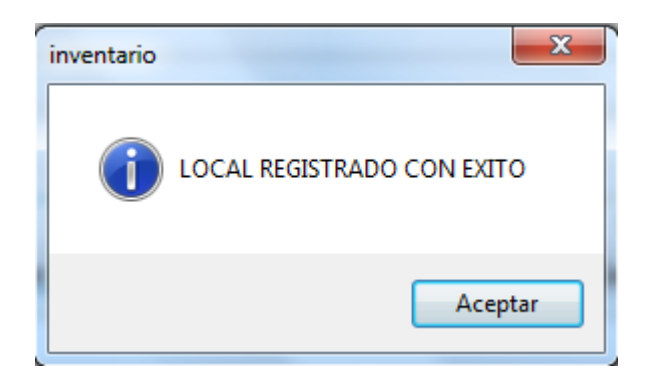

**Fig. 6.2.2: Ventana de Confirmación**

Una vez cumplido con este proceso, ya el usuario puede hacer uso de los siguientes botones que integran dentro de la ventana.

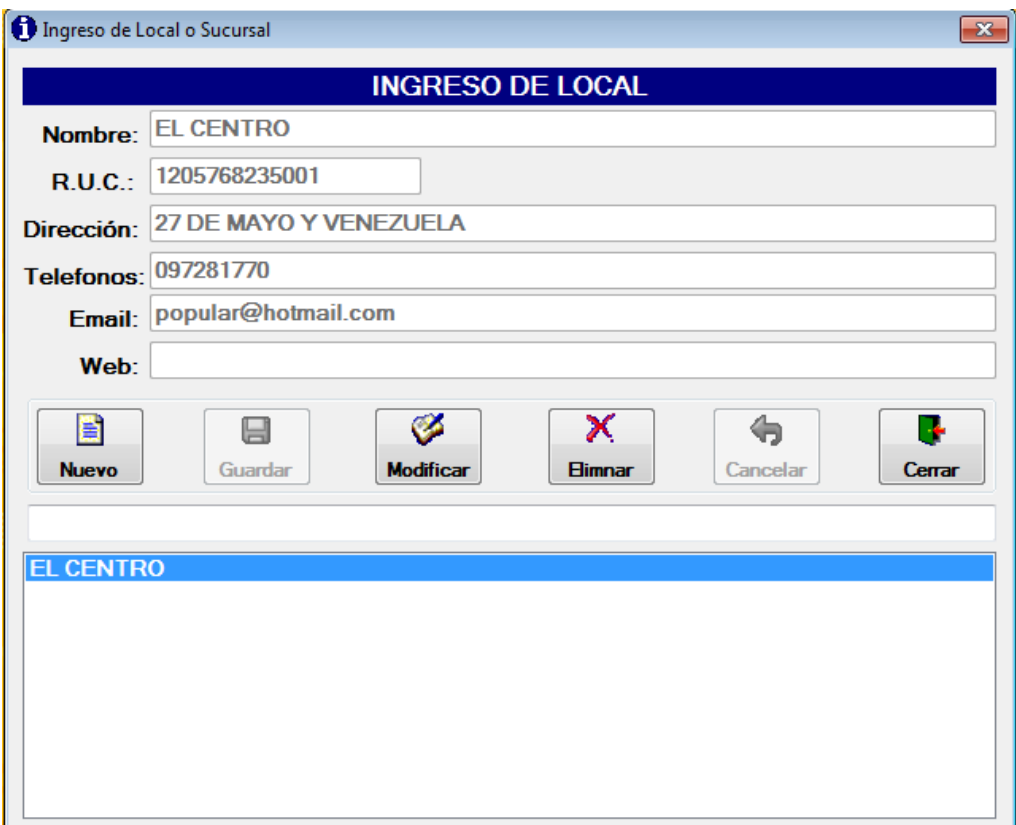

**Fig. 6.3: Ventana de muestra del Local guardado**

Cuando el usuario necesita registrar ciertas características del local, que no ha sido ingresados en su debido momento, seleccione el botón Modificar como se muestra a continuación.

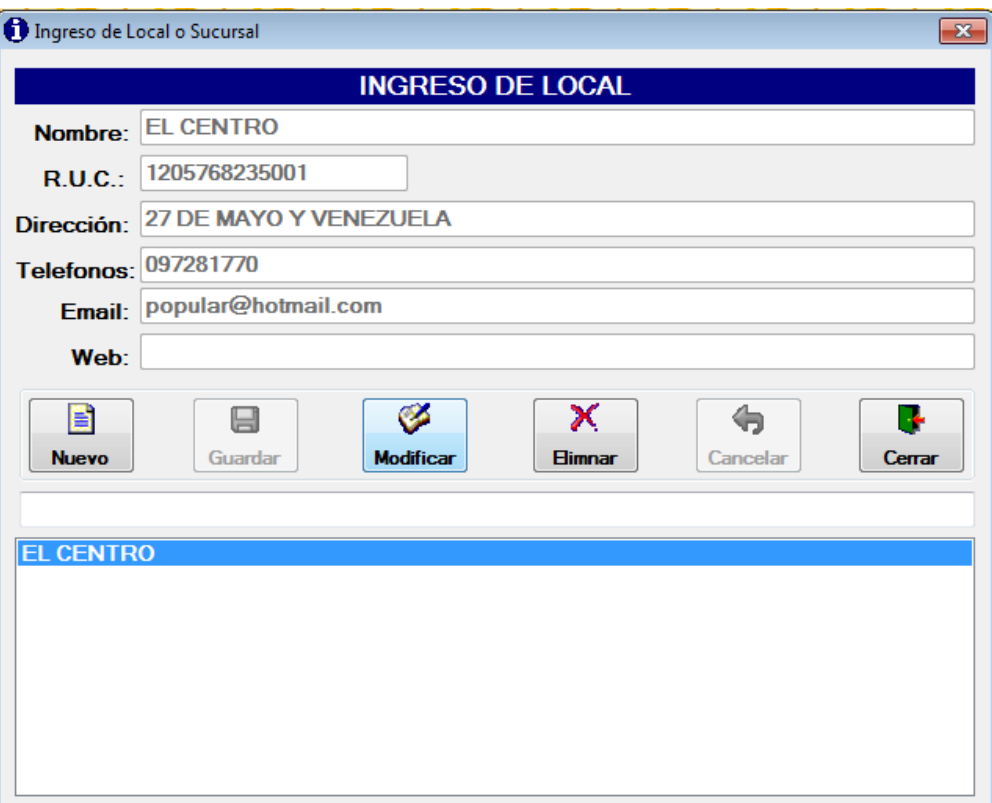

**Fig. 6.4: Ventada de Modificar Local**

Se habilitaran todos los campos para su modificación, luego que el error ha sido corregido damos clic en guardar.

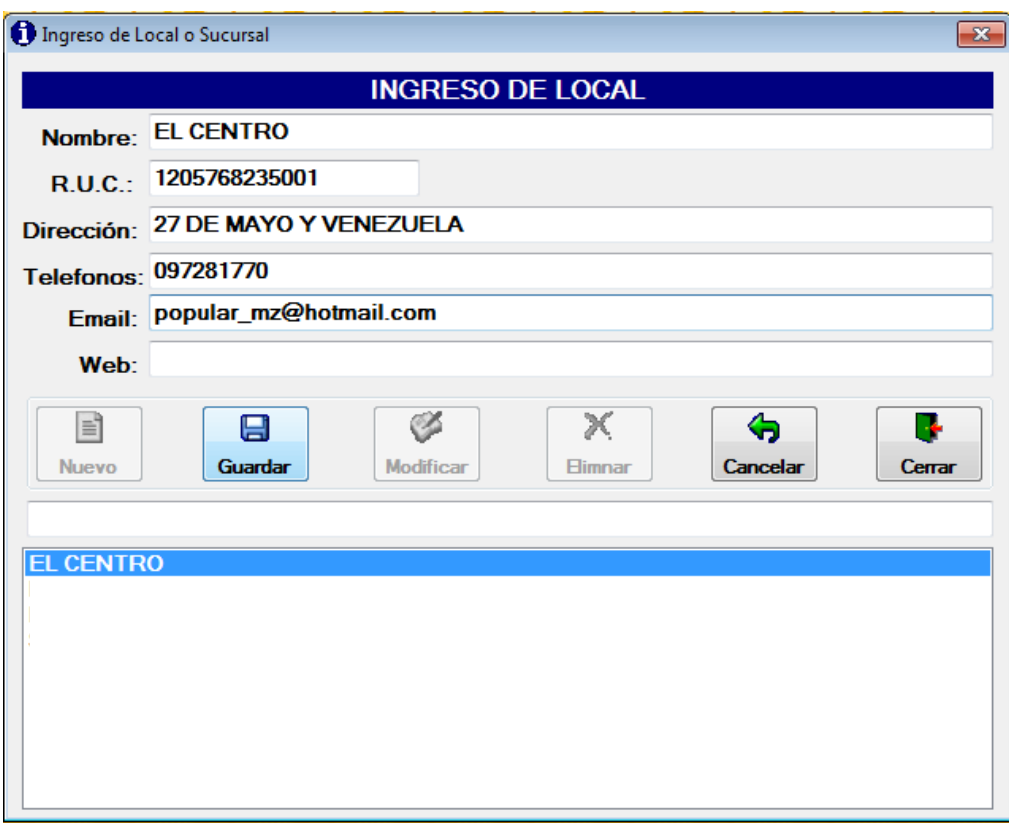

# **Fig. 6.4.1: Ventana de Modificación**

Se presenta una ventana indicando que ha sido modificado los datos.

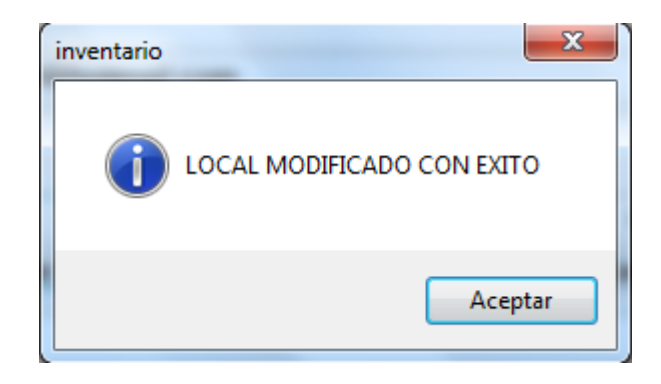

### **Fig. 6.4.2: Ventana de Confirmación del Local modificado**

Para eliminar seleccionamos el local, seguidamente damos clic en el botón eliminar esta acción se podrá realizar siempre y cuando este local no haya hecho ninguna acción.

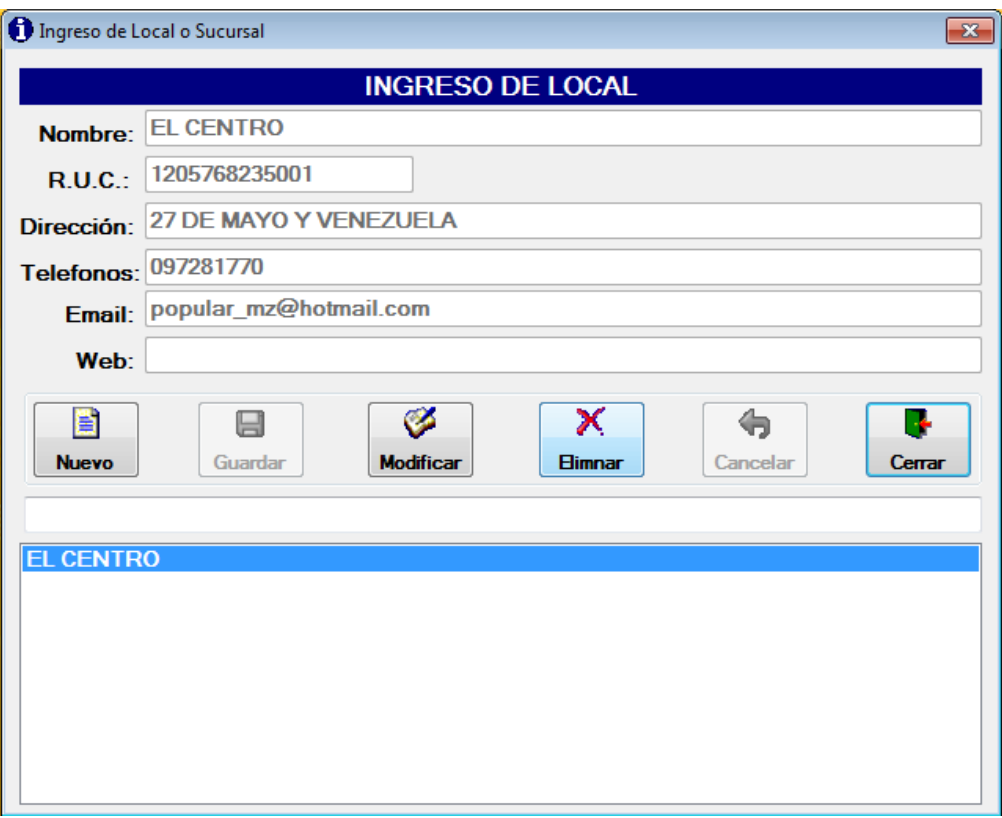

# **Fig. 6.5: Ventana de Eliminar Local**

El usuario debe hacer un Clic sobre el botón **SI,** si está seguro con el Local que desea eliminar, o un Clic sobre el botón **NO** si quiere suspender la acción.

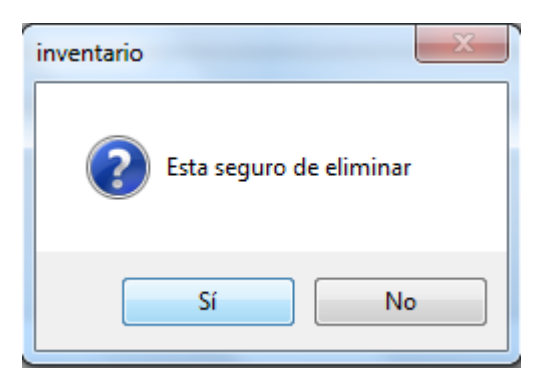

**Fig. 6.5.1: Ventana de pregunta para eliminar el Local**

De haber presionado el botón **SI**, aparecerá la siguiente imagen como señal de que los datos introducidos ya fueron eliminados del **Sistema.**

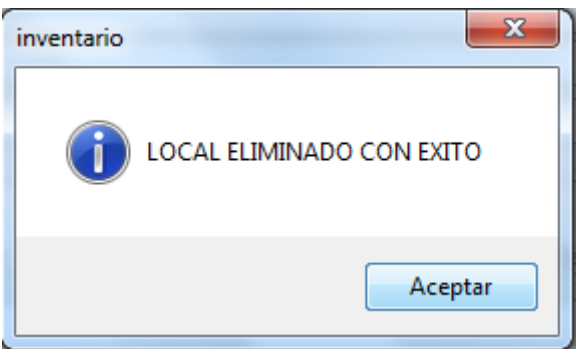

# **Fig. 6.5.2: Ventana de confirmación que el Local ha sido eliminado**

# **METODO:**

Del menú ingresos seleccionamos la opción Método

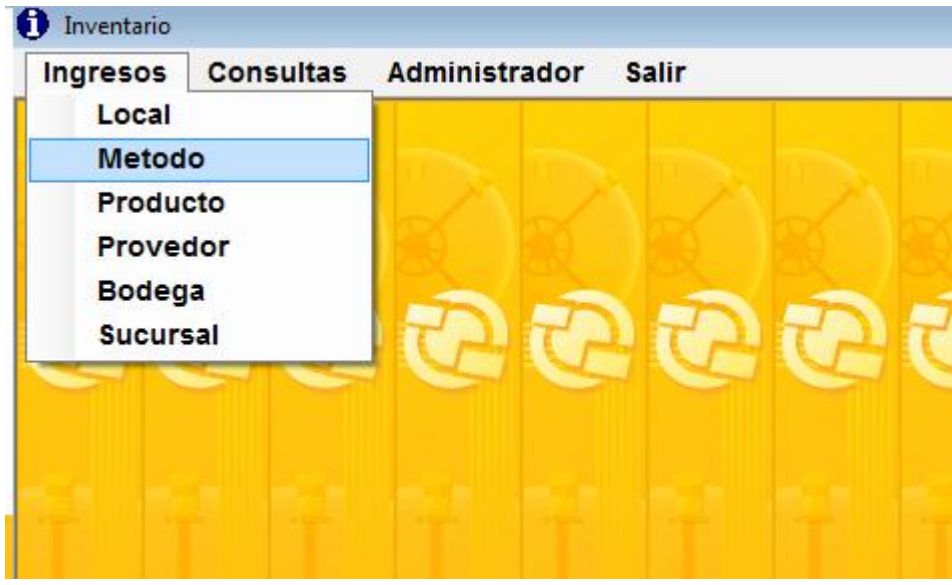

**Fig. 7: Selección el ítems Método**

Una vez seleccionado la opción método aparece la siguiente ventana:

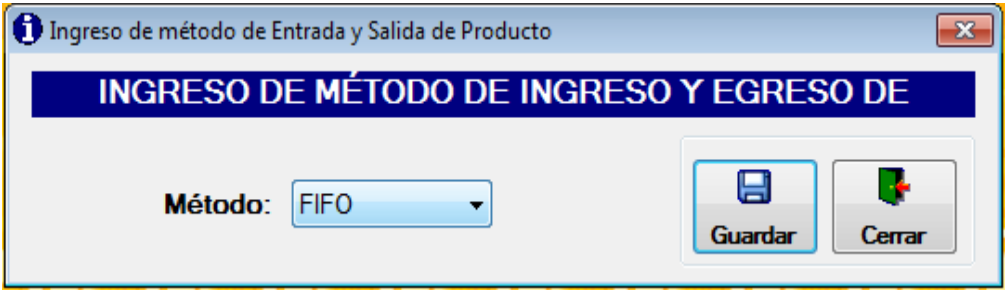

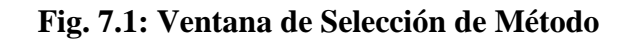

Aquí se debe dar clic sobre el combo método donde se desplazara las opciones, siendo estos LIFO (Ultima entrada, primera salida) o FIFO (Primera entrada, Primera salida).

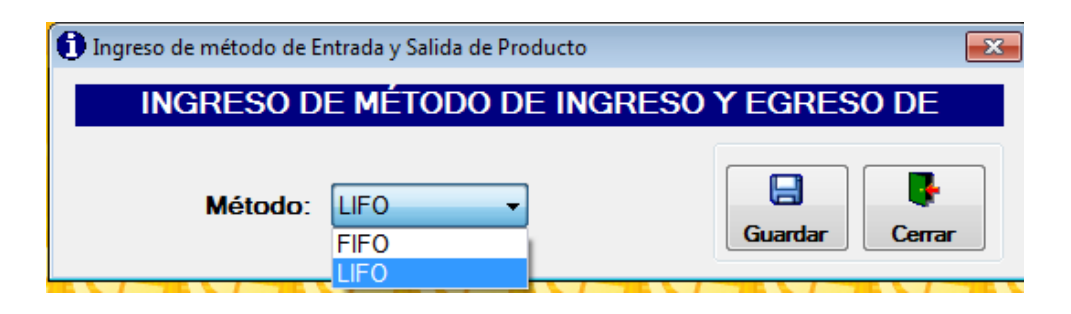

**Fig. 7.2: Ventana seleccionando un método**

Luego de haber especificado el método que se va utilizar se procede a guardar, el usuario debe hacer un Clic sobre el botón SI siesta de acuerdo con el método seleccionado o un Clic sobre el botón NO, si quiere volver a escoger el método.

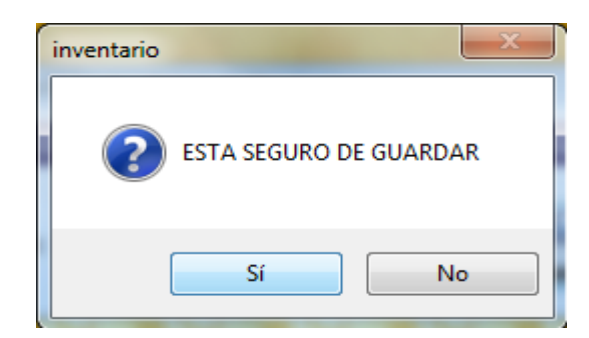

**Fig. 7.2.1: Ventana Guardar Método**

De haber presionado el botón **SI**, aparecerá la siguiente ventana como señal de que los datos introducidos ya fueron guardados en el **Sistema.**

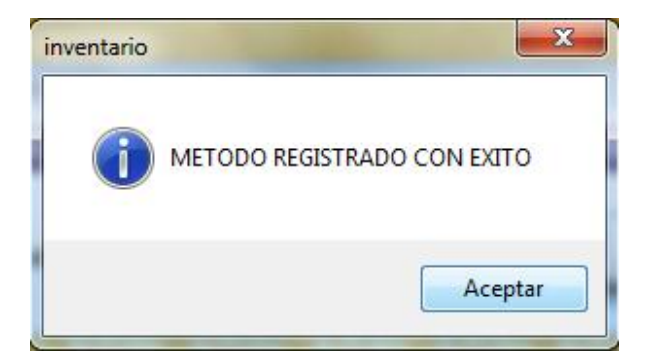

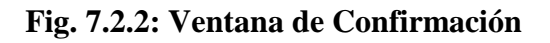

# **PRODUCTO:**

En la pestaña del menú Ingresos seleccionamos la opción producto.

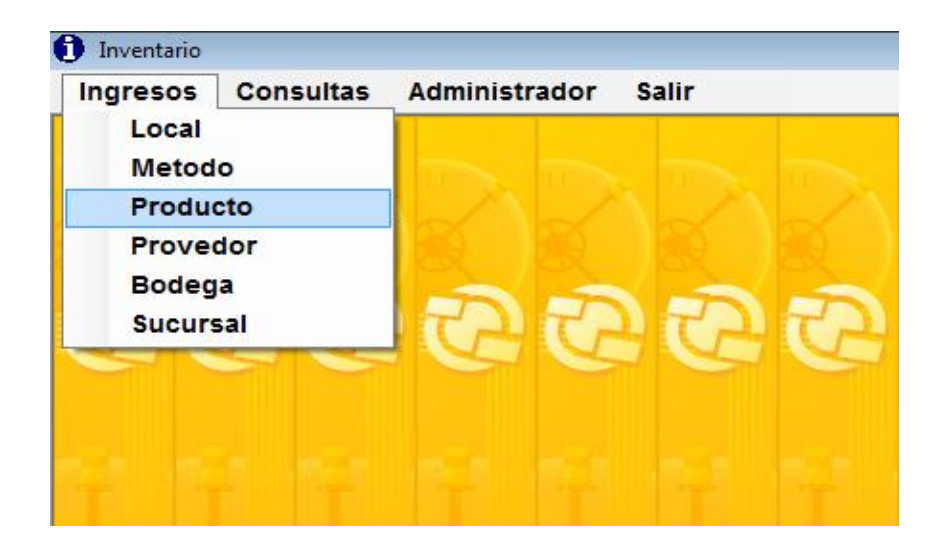

**Fig. 8: Selección del Ítems Producto**

Se mostrará la pantalla principal de ingresos de productos: De Clic en la opción **Nuevo**, como se muestra en la siguiente imagen.

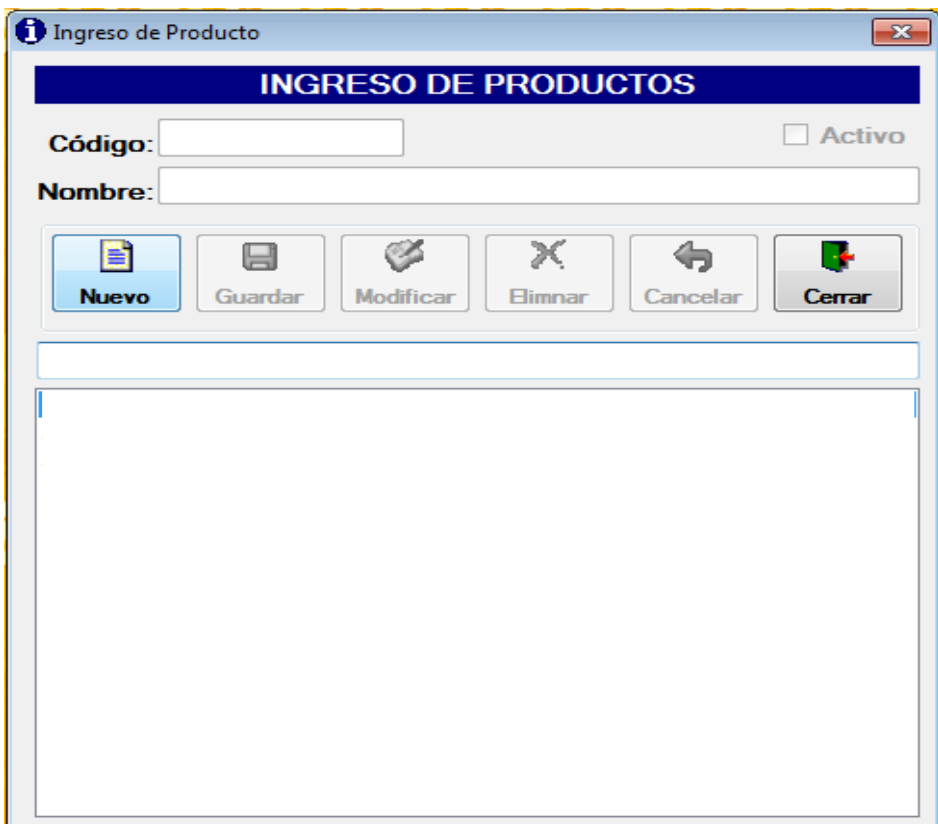

#### **Fig. 8.1: Ventana de Ingreso de Productos**

# **Los campos código y nombre:**

**Nombre:** Es el nombre descriptivo del producto. Ejemplo: Aceite Arbolito, el usuario deberá ingresarlo de forma manual.

**Código:** Único asociado al producto. Existe una caja de texto en la cual junto al nombre del producto aparece su código donde es asignado automáticamente por el sistema.

**NOTA:** Debe seleccionar la casilla **(ACTIVO)** al ingresar el producto para confirmar si está o no en el mercado.

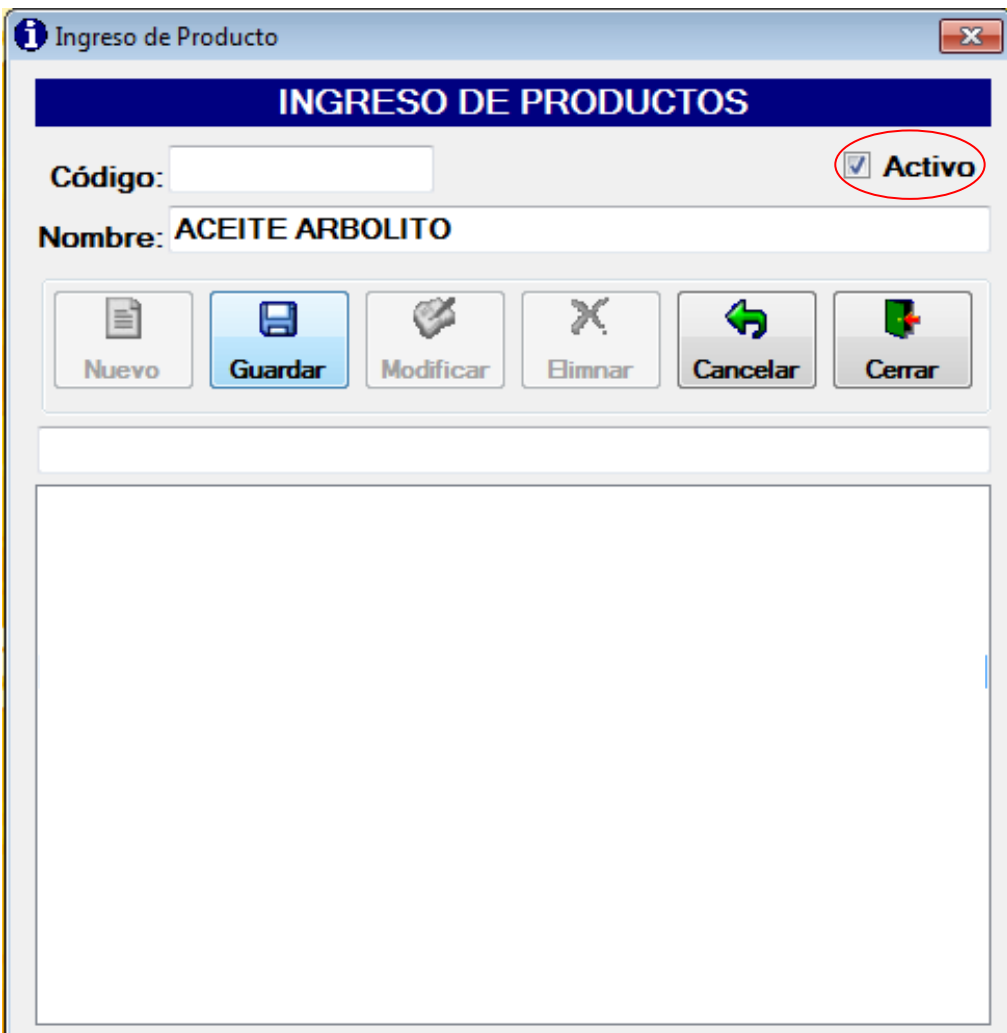

#### **Fig. 8.2: Ventana de Ingreso de un producto**

El usuario debe hacer un Clic sobre el botón **SI,** si está de acuerdo con los datos ingresados o un Clic sobre el botón **NO** si quiere volver a realizar el ingreso de datos.

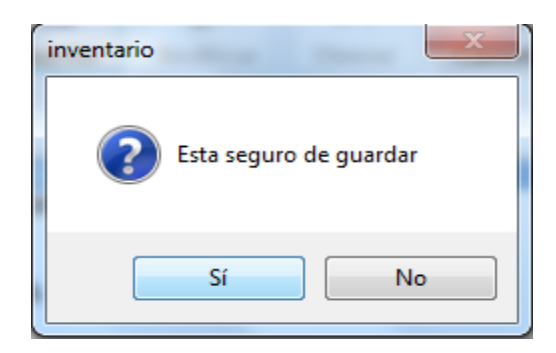

**Fig. 8.2.1: Ventana Guardar Producto**

De haber presionado el botón **SI**, aparecerá la siguiente ventana como señal de que los datos introducidos ya fueron guardados en el **Sistema.**

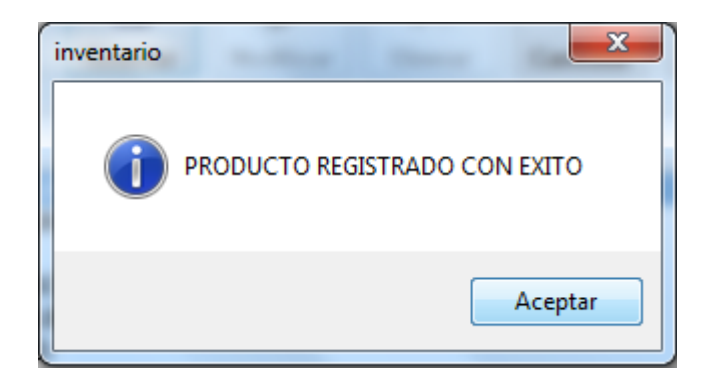

**Fig. 8.2.2: Ventana de Confirmación**

Al finalizar el ingreso se observa esta ventana.

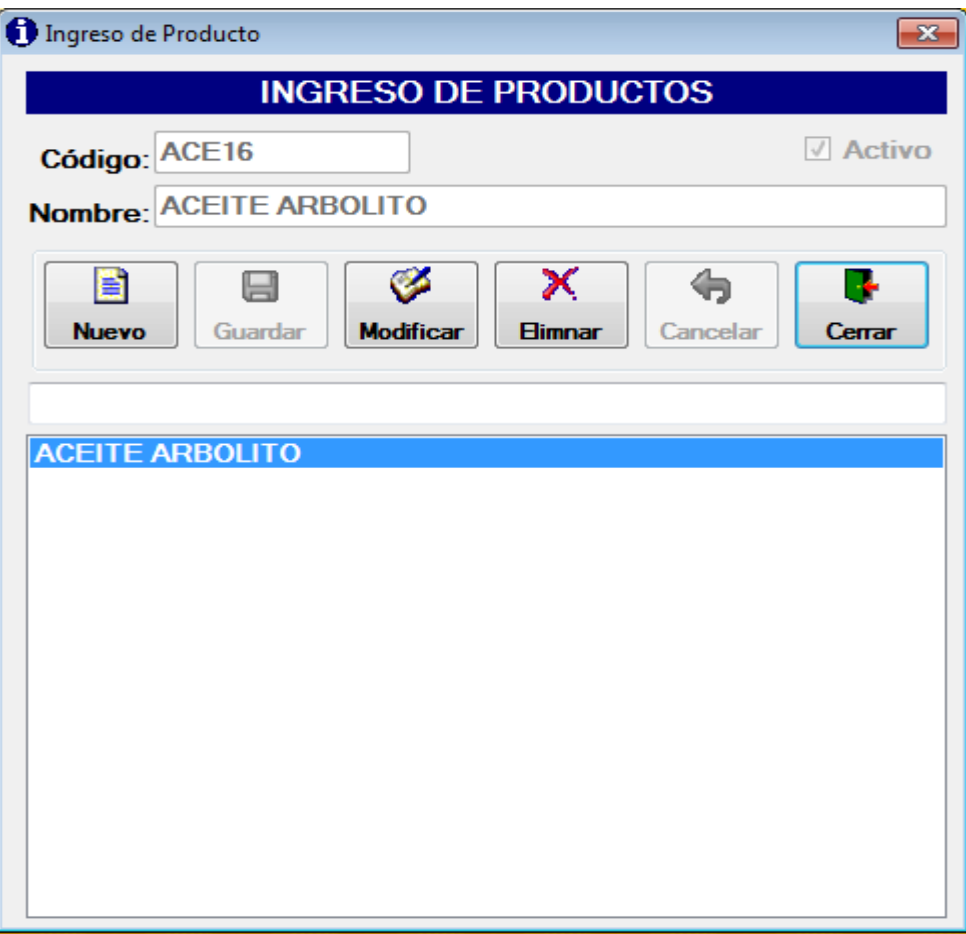

**Fig. 8.3: Ventana de muestra del Producto guardado**

# **PROVEEDOR:**

De la barra de menú Ingresos seleccionamos la opción Proveedor.

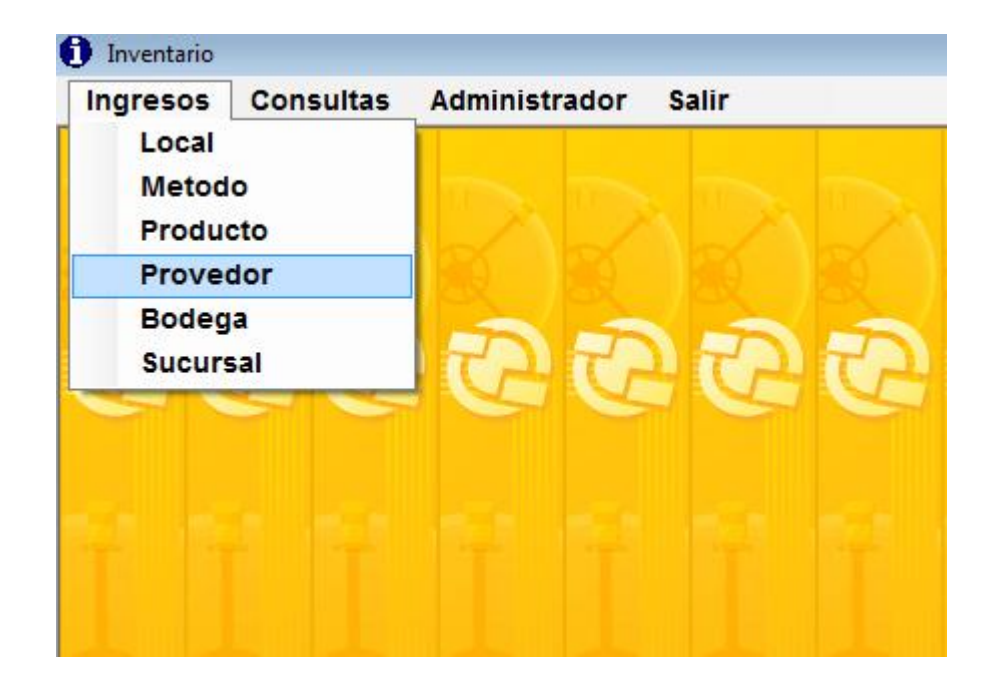

**Fig. 9: Selección el ítems Método**

Desde este formulario el usuario podrá ver, crear o modificar uno o varios proveedores.

En el siguiente formulario podemos ver la ventana ingresos de proveedor, en el que se pueden distinguir los siguientes bloques de datos:

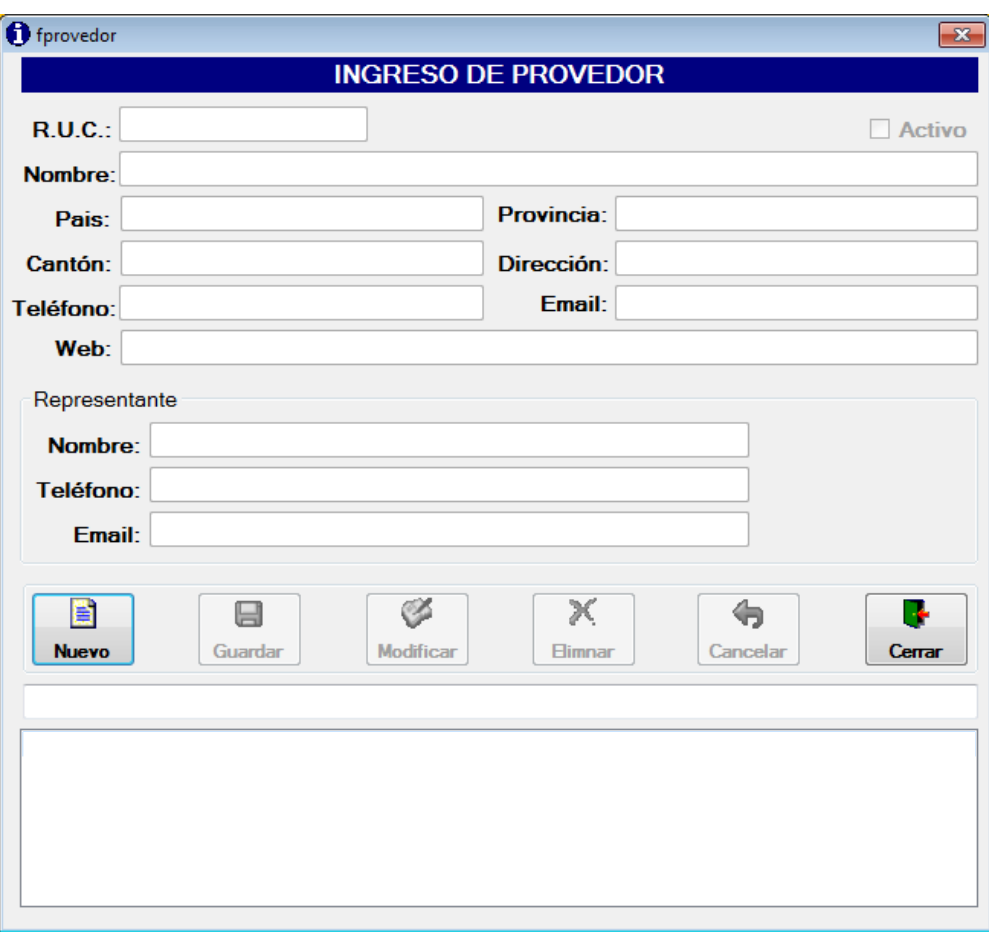

**Fig. 9.1: Ventana de Ingreso de Proveedor**

#### **A) Datos del proveedor**

**Ruc:** Es la identificación que posee el dueño de la empresa que consta por trece números, los diez primeros son los de la cedula y los tres últimos son asignados por el S.R.I.

**Nombre:** Es el nombre representativo del Proveedor, el usuario deberá ingresarlo de forma manual.

**País:** Hace referencia al País de origen del proveedor

Provincia: Este campo es opcional.

**Cantón:** Este campo es opcional

**Dirección:** Especifica el lugar del nuevo local donde va estar ubicado.

**Teléfono:** En este campo se ingresa el número telefónico con el que contara el Proveedor**.**

**Mail:** Especifica el correo electrónico con el que cuenta la empresa para poder recibir y enviar mensajes a través de la red.

**Web:** Pagina web informativa del proveedor.

# **B) Datos del representante**

**Nombre:** Es el nombre representativo del Proveedor, el usuario deberá ingresarlo de forma manual.

**Teléfono:** En este campo se ingresa el número telefónico con el que contaremos al representante del proveedor para solicitar productos.

**Email:** Especifica el correo electrónico con el que cuenta la empresa para poder recibir y enviar mensajes a través de la red.

Una vez especificados, los datos deberán ser guardados, Posteriormente a su grabación, el usuario podrá volver a la modificación para completar los datos indicados con anterioridad.

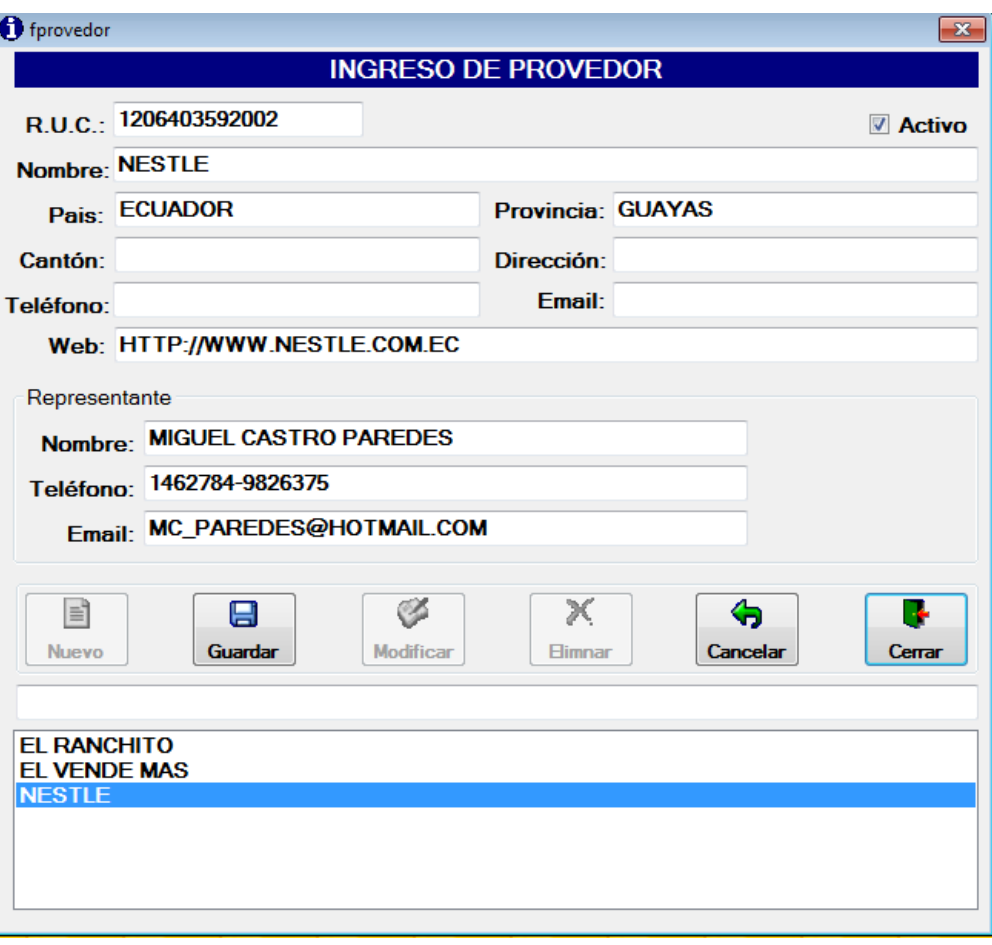

**Fig. 9.2: Ventana de Registro de un nuevo Proveedor**

Al pulsar el botón guardar es posible q aparezca una ventana de error, esta situación puede ser por:

Opciones como:

- a) Que el ruc sea incorrecto o que ya este registrado. o
- b) Que la web y email este ingresado de forma incorrecta

La ventana que aparece es la siguiente:

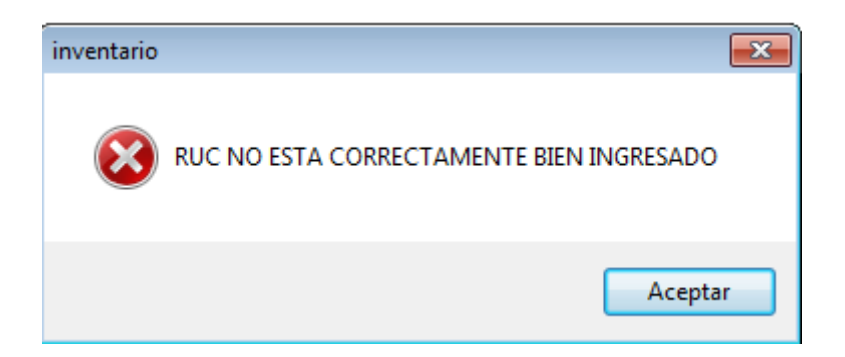

**Fig. 9.2.1: Ventana de error al ingresar un dato erróneo**

Una vez completados todos sus datos, la operación deberá ser consolidada (mediante el botón diseñado al efecto).

**Nota:** Al ingresar una dirección Web siempre deberá llevara **http://** y la dirección de la página correspondiente

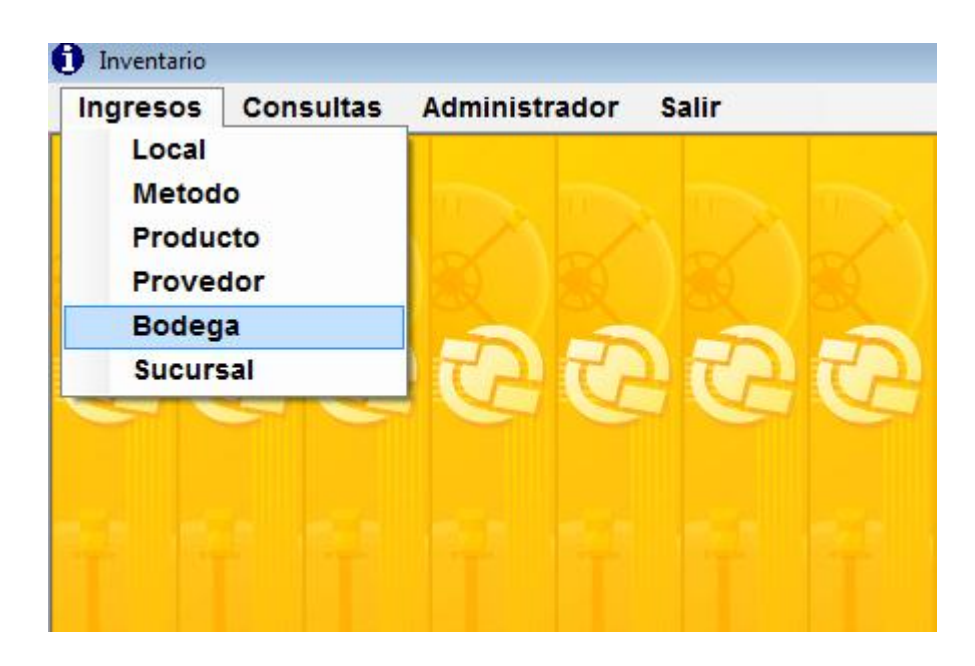

#### **BODEGA:**

# **Fig. 10: Selección de ítems Bodega**

En este formulario el usuario podrá buscar, crear o modificar una Operación de ingreso de productos a bodega.

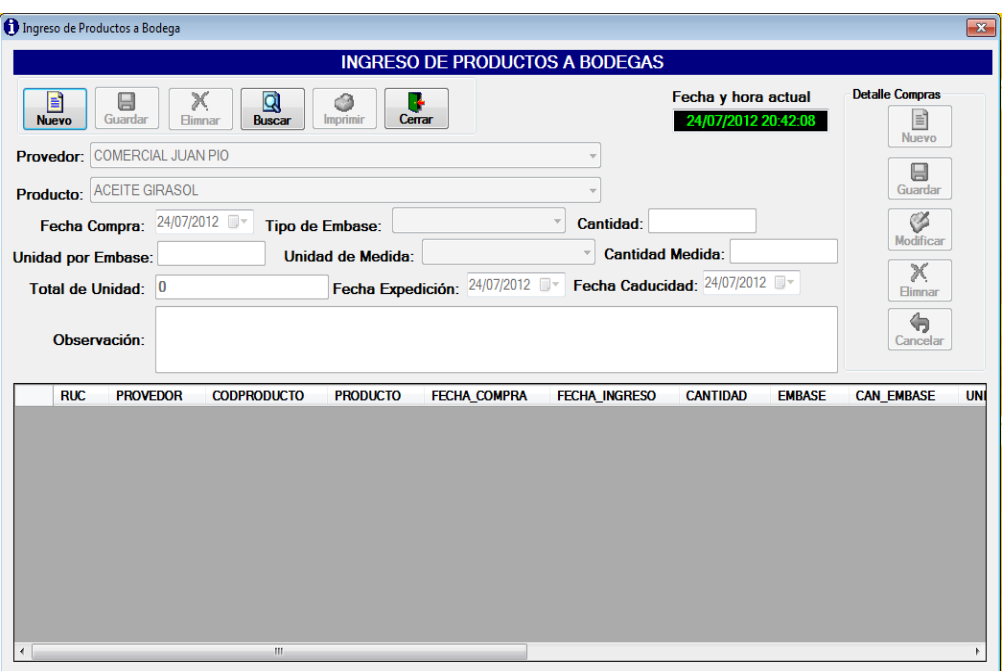

**Fig. 10.1: Ventana de Ingreso de Productos Bodega**

En las siguientes imágenes podemos ver cada paso que se realiza en el formulario de ingresos de productos a bodega, en el que se puede detallar los siguientes datos:

De Clic en la opción **Nuevo**. Como se muestra en la siguiente imagen para que se activen los botones de **Detalles de compras**:

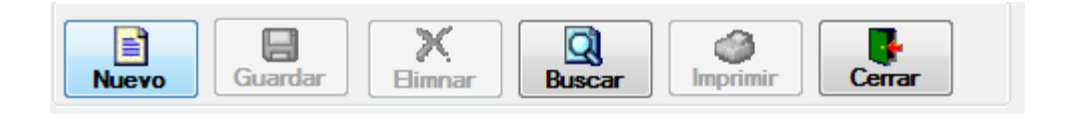

# **Fig. 10.1.1: Barra de botones principales**

Los datos de detalle se refieren, a las características de los productos con los que va a contar nuestra bodega.

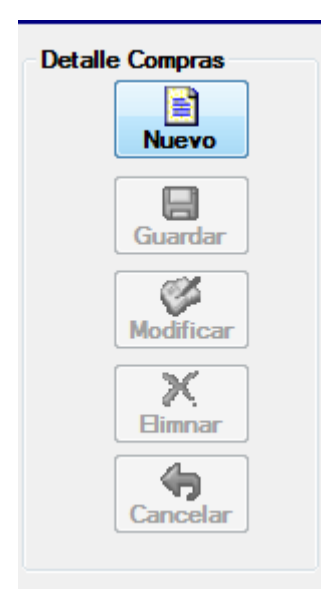

# **Fig. 10.1.2: Barra de botones secundarios**

Al momento que seleccionamos nuevo se habilita estos campos, como se muestra en la siguiente imagen.

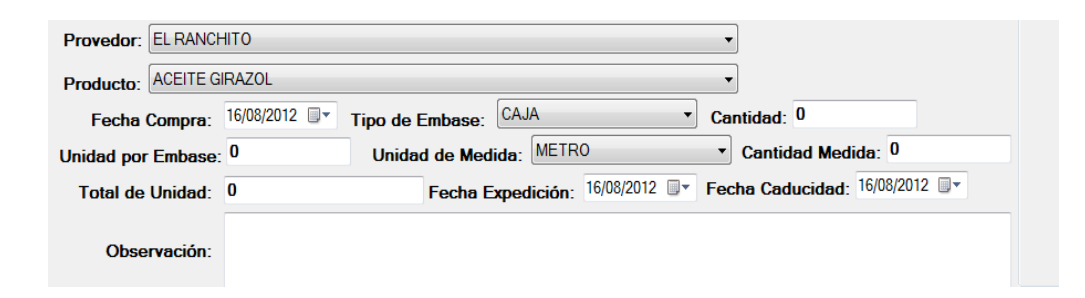

#### **Fig. 10.1.3: Muestra los detalle de la compra**

Este combo permite mostrar todos los proveedores que se encuentran en un estado activo, seleccione su proveedor. Ejemplo: Nestle.

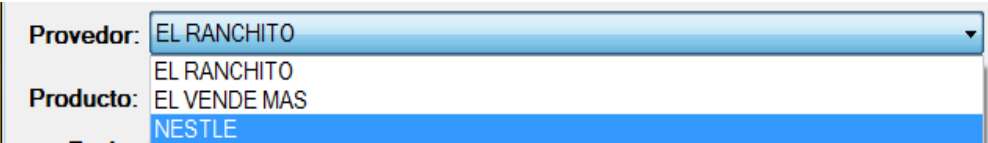

#### **Fig. 10.1.4: Muestra la selección del Proveedor**

Luego, damos un Clic sobre el combo **producto,** seguidamente se desplegarán los tipos de productos que se emiten a través del **Sistema,** a continuación se debe seleccionar con un clic el producto requerido.

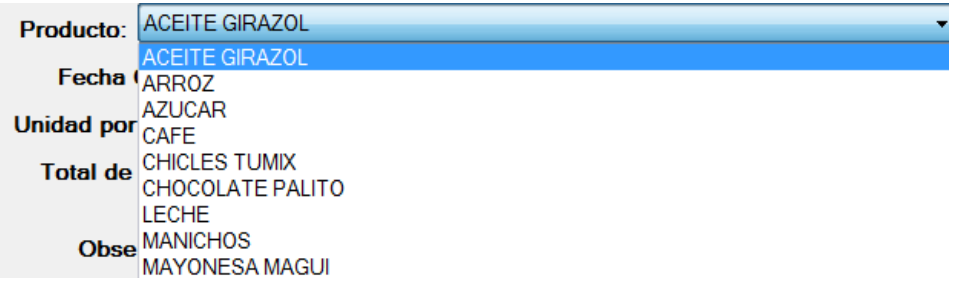

#### **Fig. 10.1.5: Muestra la selección de un producto**

En este momento, el usuario debe seleccionar la fecha que el producto ha sido comprado, dando clic en la pestaña del combo **Fecha Compra**; donde el usuario escogerá la fecha de interés.

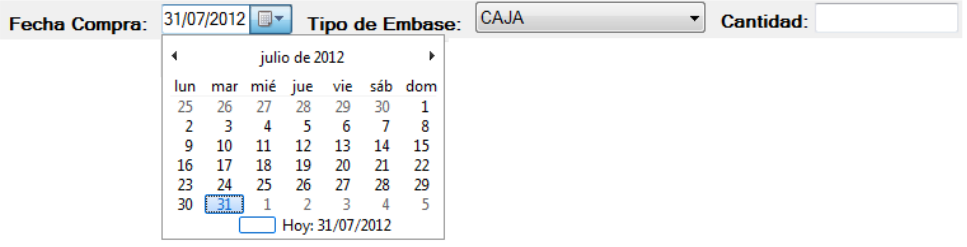

**Fig. 10.1.6: Se selecciona la fecha de compra del producto**

En el combo **Tipo de Envase se** despliegan los diferentes tipos con los que compramos el producto.

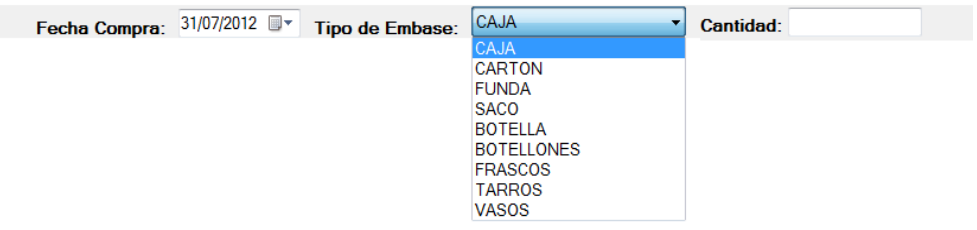

**Fig. 10.1.7: Selección de Tipo de envase del producto**

En el campo **Cantidad** se escribe el número total de envase q vamos a ingresar a nuestra bodega.

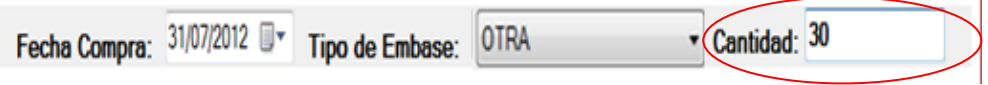

**Fig. 10.1.8: Muestra la cantidad de productos que se compra**

La **Unidad por Envase** se refiere a la cantidad que contiene cada uno de los envases.

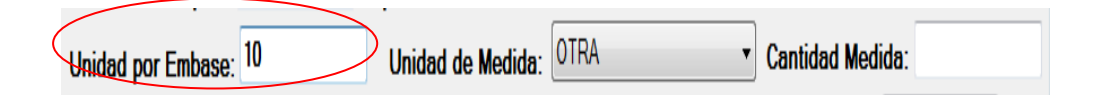

**Fig. 10.1.9: Se muestra la cantidad que viene en cada envase**

En este combo**Unidad de medida,** existen diferentes tipos donde se debe seleccionar la unidad de medida del producto.

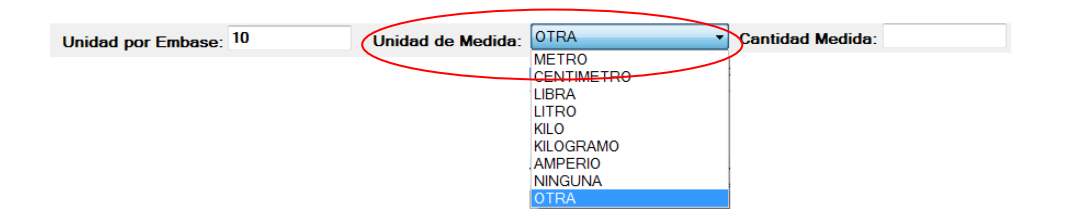

#### **Fig. 10.1.10: Selección de la unidad del Producto**

En el campo **Cantidad Medida** se ingresa el peso del producto

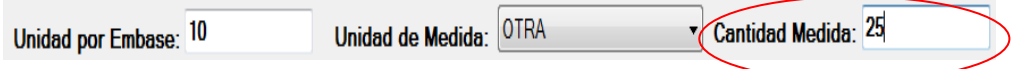

**Fig. 10.1.11: Muestra el peso del producto comprado**

El **Total de Unidad** se realiza automáticamente al ingresar la cantidad y la unidad por envase.

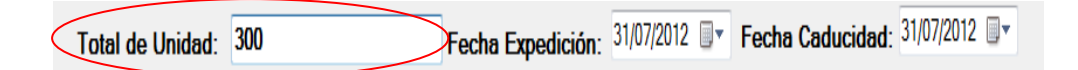

# **Fig. 10.1.12: Cantidad generado por el sistema**

En el combo, **Fecha Expedición** el usuario debe seleccionar la fecha que el producto ha sido elaborado, **Fecha Caducidad** se refiere cuando el producto llega a la etapa de descomposición.

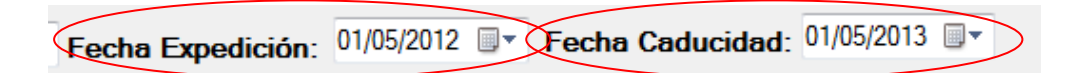

#### **Fig. 10.1.13: Fechas de expedición y caducidad del producto**

Observaciones, puede ingresar cualquier cadena de caracteres si desea dar detalles del estado del producto, esto es opcional.

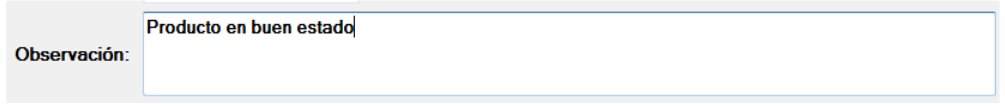

#### **Fig. 10.1.14: observación de la compra del producto**

Luego de llenar todos los campos correspondientes a este formulario y verificar que los mismos son correctos, debe presionar el botón **Guardar**.

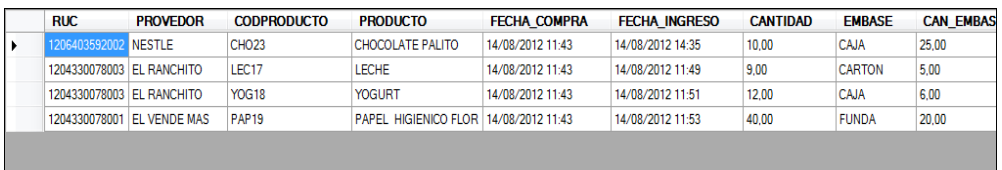

#### **Fig. 10.1.15: Muestra las compras realizadas**

#### **SUCURSAL:**

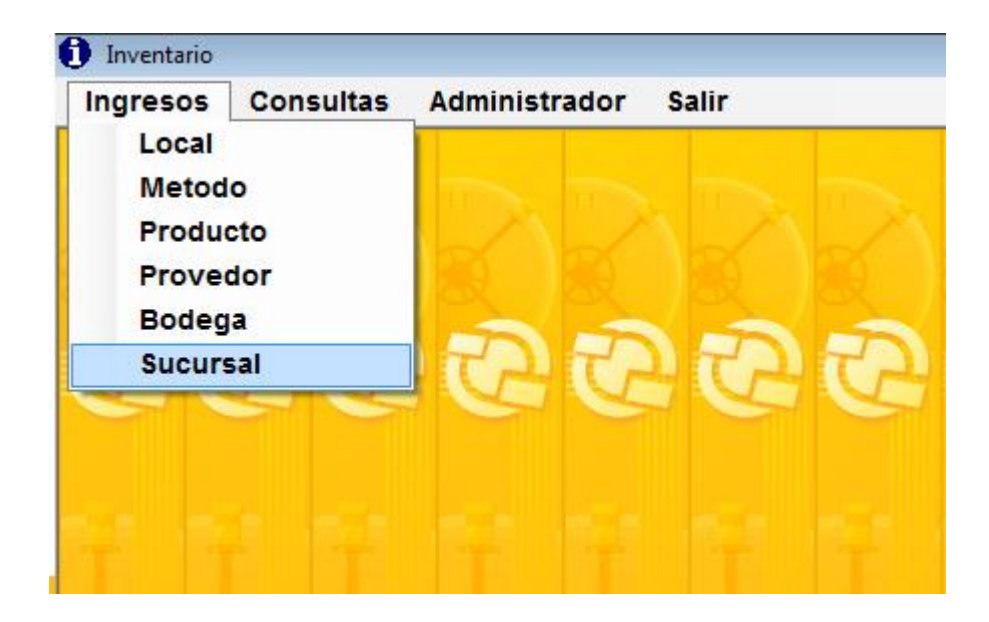

#### **Fig. 11: Selección de ítems Sucursal**

Desde este formulario el usuario podrá buscar, crear o modificar una Operación de ingresos correspondientes a la salida de productos a bodega.

En este formulario el usuario podrá registrar envio de productos a diferentes sucursales.

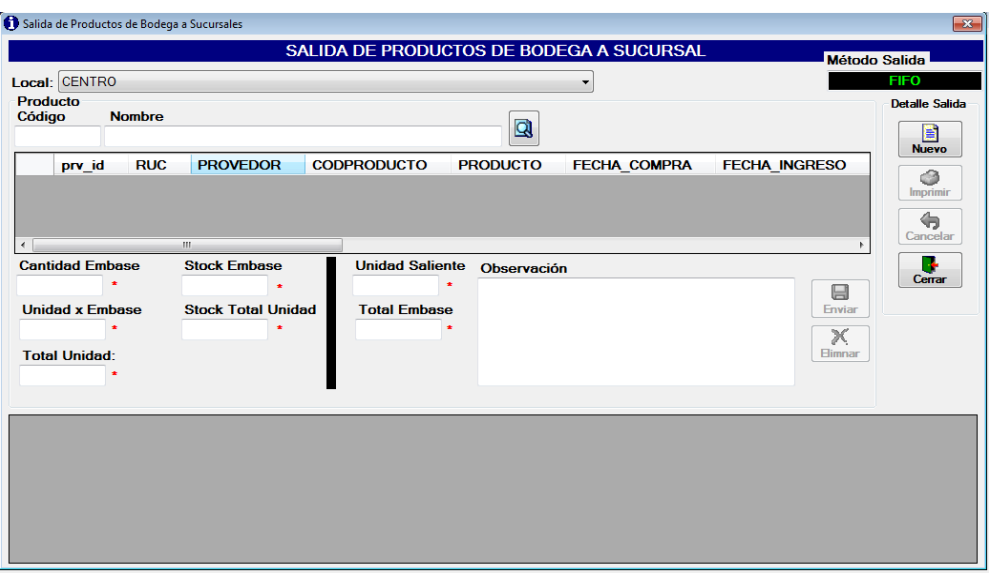

**Fig. 11.1: Ventana de envio de productos a Sucursales**

Al dar clic en el botón **Nuevo** se habilitan los botones y los campos

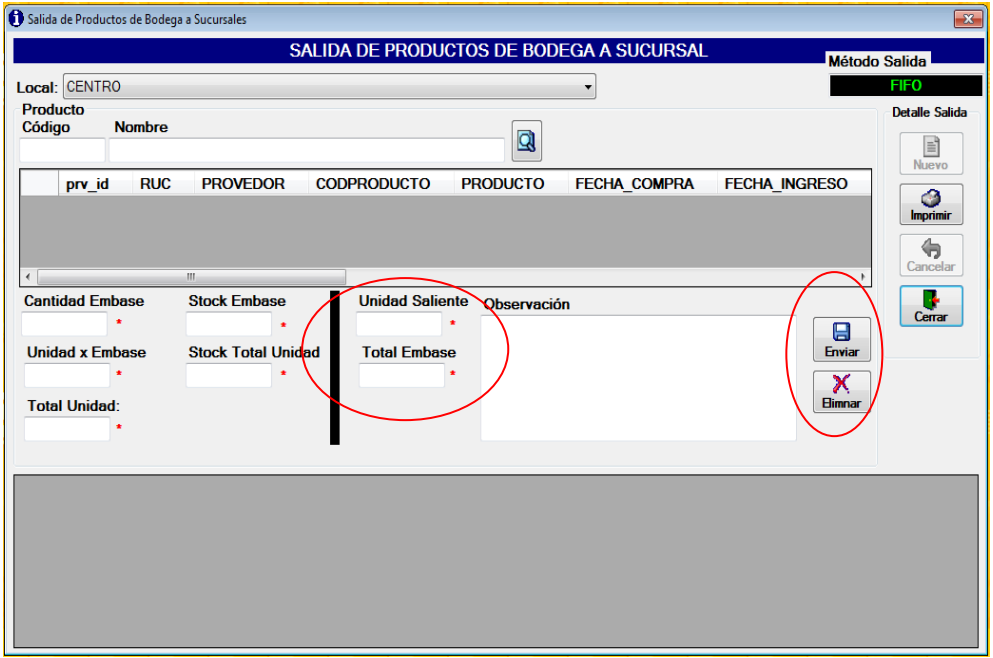

**Fig. 11.2: Muestra los campos y botones habilitados**

Un usuario tiene acceso a efectuar un envió si la Unidad saliente no sobre pasa el Stock total de unidad, si este fuera el caso el sistema enviara un mensaje como se muestra a continuación.

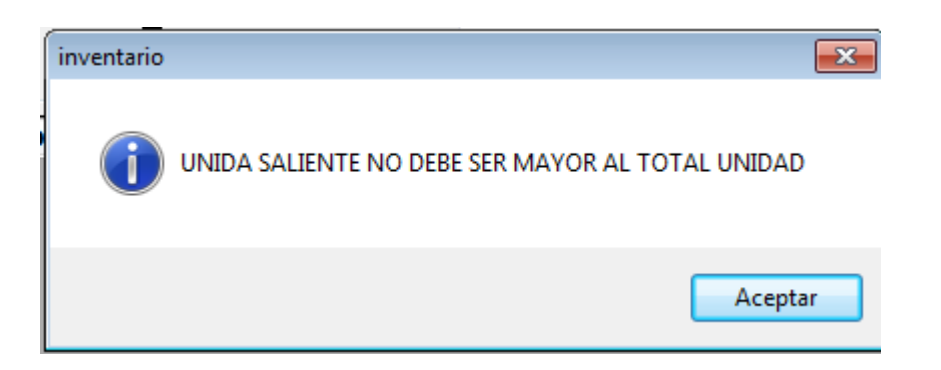

# **Fig. 11.2.1: Mensaje si la Unidad Saliente es mayor**

En las siguientes imágenes podemos ver cada paso que se realiza en el formulario de Salida de productos de bodega a Sucursal, en el que se puede detallar los siguientes datos:

**Local:** Es el nombre del local o Sucursal, aquí se especifica la ubicación en donde va ser enviado el producto.

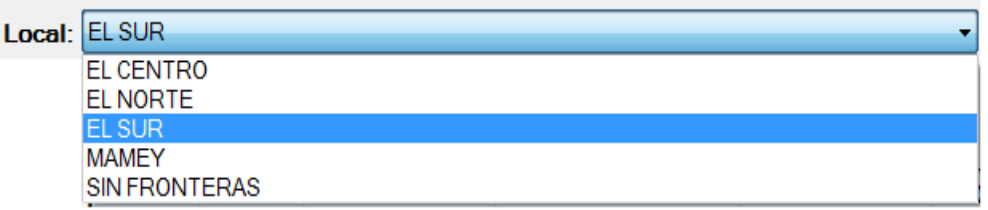

# **Fig. 11.2.2: Selección del Local donde va enviar**

Mediante ésta opción el usuario podrá consultar el detalle de los productos que previamente hayan sido ingresados; se debe dar un clic sobre el botón buscar, seguidamente un clic sobre el producto que desee.

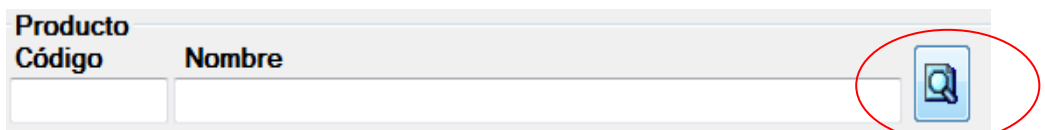

# **Fig. 11.2.3: Buscar el Producto**

En este momento, el usuario debe ingresar la letra del producto a consultar, y se desplegará en forma automática en la pantalla los productos que fueron ingresados a bodega.

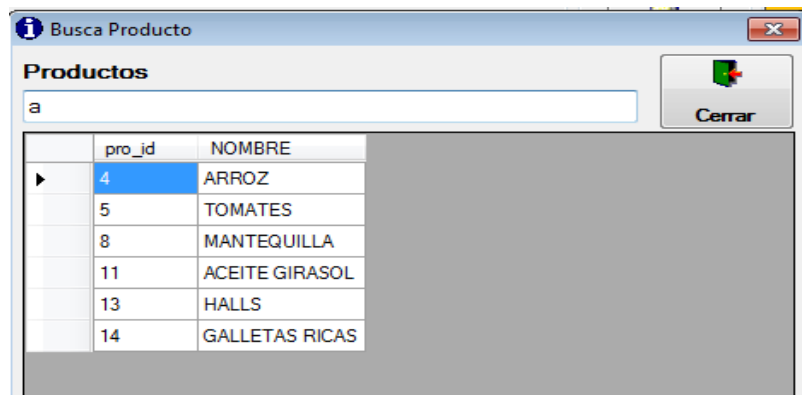

#### **Fig. 11.2.4: Muestra los Productos Comprados**

Seleccionando el nombre del producto y haciendo doble clic sobre el mismo se mostrara en el formulario la información solicitada.

| <b>Producto</b><br>Código                                          | <b>Nombre</b>       |                                                                                                 |                                                    |                    |                   |                   |                         |
|--------------------------------------------------------------------|---------------------|-------------------------------------------------------------------------------------------------|----------------------------------------------------|--------------------|-------------------|-------------------|-------------------------|
| ARR4<br><b>ARROZ</b>                                               |                     |                                                                                                 | Q                                                  |                    |                   |                   |                         |
|                                                                    | <b>FECHA COMPRA</b> | <b>FECHA INGRESO</b>                                                                            | <b>CANTIDAD</b>                                    | <b>EMBASE</b>      | <b>CAN EMBASE</b> | <b>UNI MEDIDA</b> | <b>CAN ME</b>           |
|                                                                    | 30/06/2012 11:25    | 30/06/2012 11:27                                                                                | 100,00                                             | <b>SACO</b>        | 1,00              | <b>LIBRA</b>      | 100,00                  |
|                                                                    | 10/07/2012 16:39    | 10/07/2012 16:43                                                                                | 50.00                                              | <b>SACO</b>        | 100.00            | <b>LIBRA</b>      | 100.00                  |
| <b>Cantidad Embase</b><br>100.00<br><b>Unidad x Embase</b><br>1.00 | ٠                   | m.<br><b>Stock Embase</b><br>100.00<br>$\pmb{\pm}$<br><b>Stock Total Unidad</b><br>100.00<br>×. | <b>Unidad Saliente</b><br>٠<br><b>Total Embase</b> | <b>Observación</b> |                   |                   | 日<br><b>Enviar</b><br>Ж |

**Fig. 11.2.5: Muestra las compras que se le realizo al Producto**

Dentro de este formulario en el campo **unidad saliente** se ingresa la cantidad del producto que queremos enviar a una sucursal generando automáticamente el Total de envase.

Hacer clic en el Botón **Enviar** para registrar la salida realizada en el Sistema.

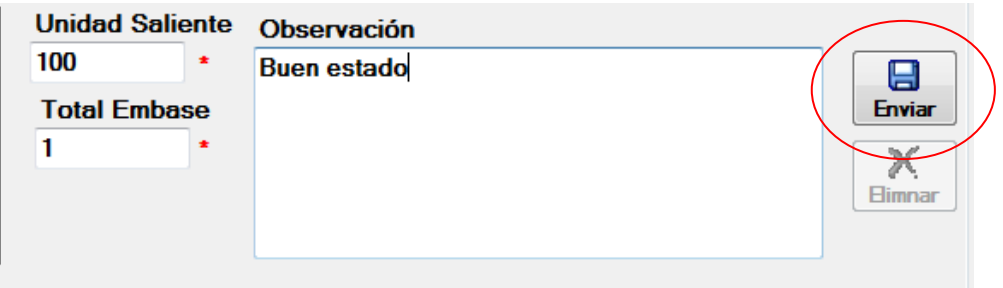

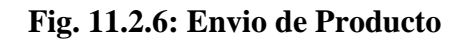

El usuario debe hacer un Clic sobre el botón **SI,** si está de acuerdo con los datos ingresados o un Clic sobre el botón **NO** si quiere volver a realizar el ingreso de datos.

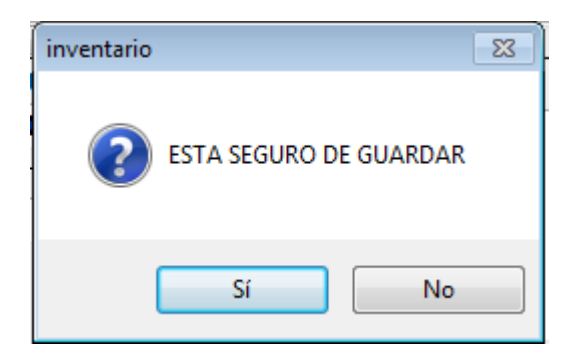

**Fig. 11.2.7: Ventana Enviar productos**

De haber presionado el botón **SI**, aparecerá la siguiente ventana como señal de que los datos introducidos ya fueron guardados en el **Sistema.**

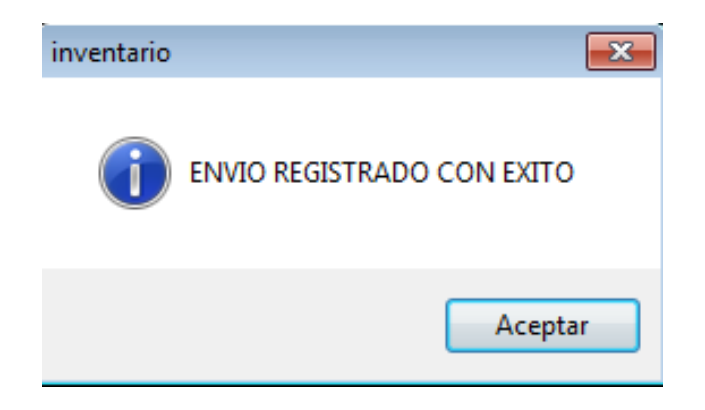

**Fig. 11.2.8: Ventana de Confirmación**

Una vez realizado el envio se mostrara un detalle del producto enviado.

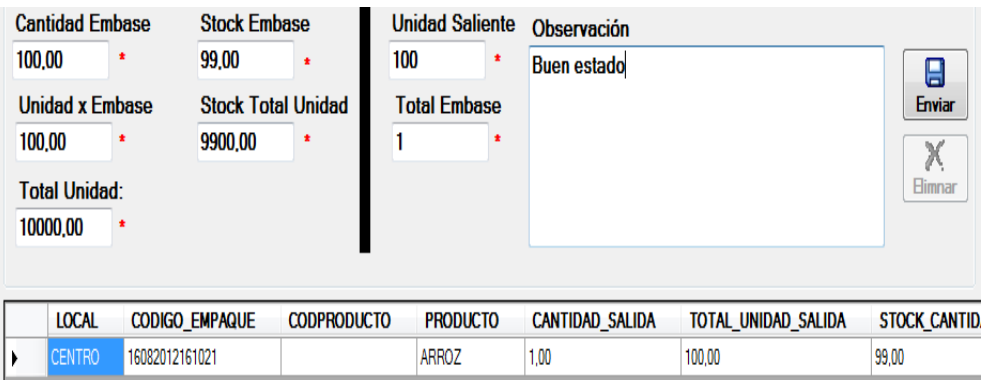

**Fig. 11.2.9: Detalle del Producto enviado**

# **MENÚ CONSULTAS**

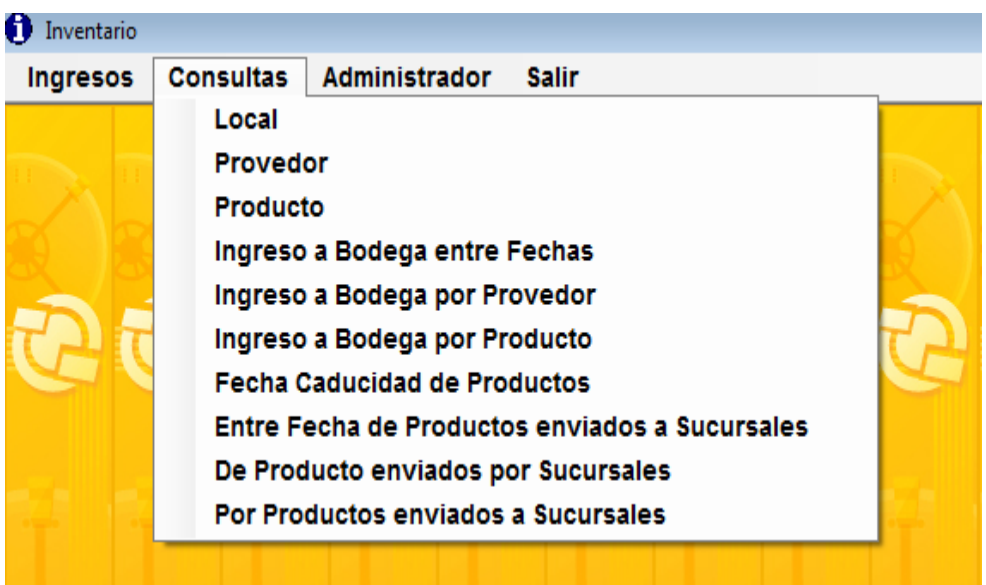

#### **Fig. 12: Menú Consultas**

#### **CONSULTA GENERAL DE LOCAL**

En esta consulta puede visualizarse todos los locales o sucursales con sus respectivos datos de cada uno de ello.

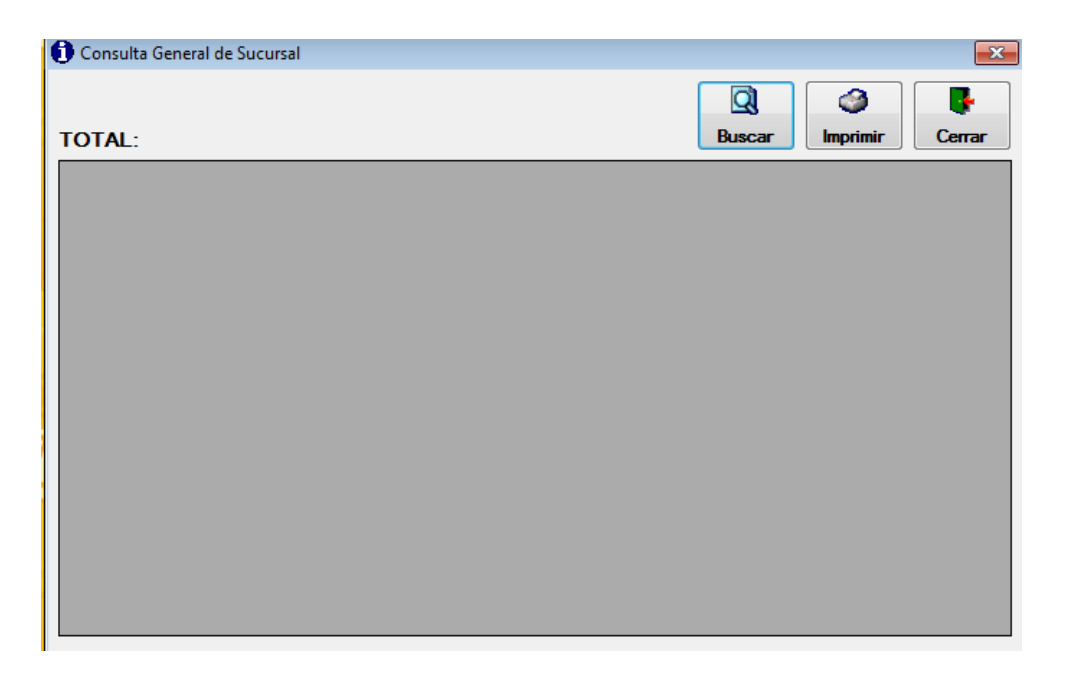

# **Fig. 12.1: Ventana de Consulta General de Sucursal**

La consulta se genera al momento que seleccione el icono del botón buscar como se muestra en la siguiente imagen. En este reporte se mostrarán todos los locales registrados en el comisariato.

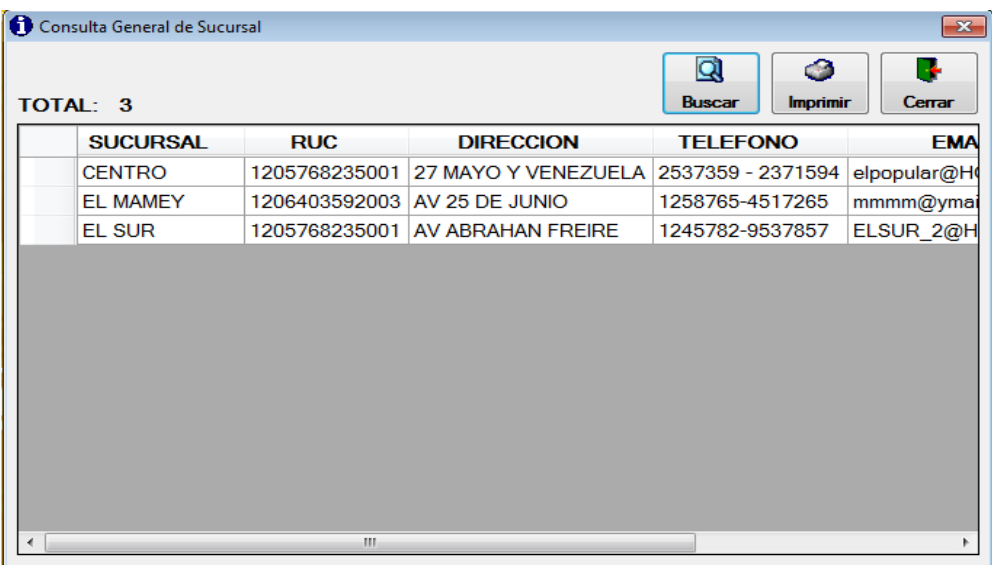

# **Fig. 12.1.1: Detalle de Consulta**

Si el usuario quiera imprimir la consulta general de sucursales, solo se debe dar clic en el icono **IMPRIMIR**. Y se mostrara la siguiente pantalla.

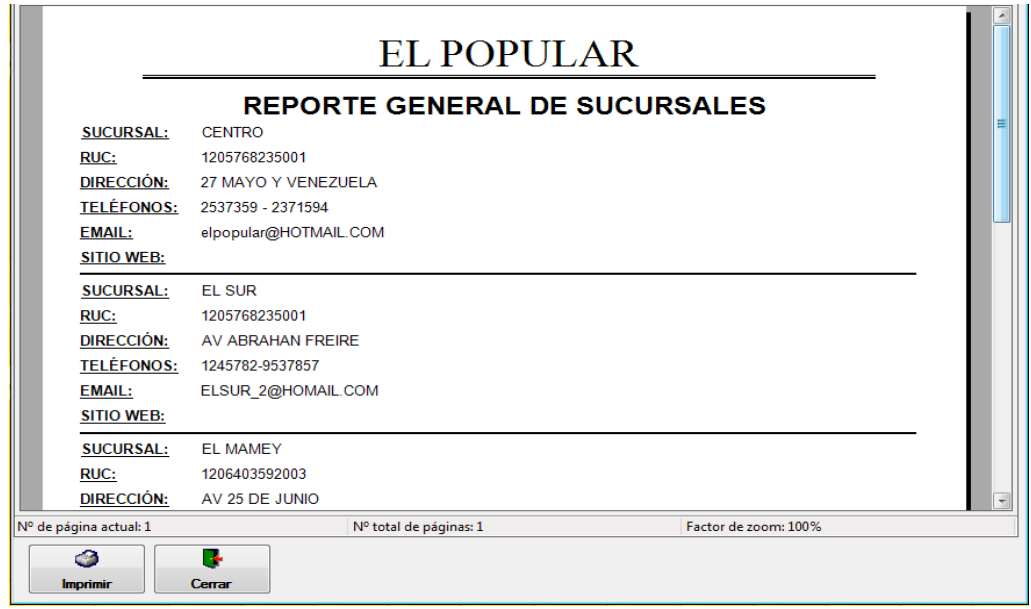

**Fig. 12.1.2: Ventana de Imprimir Consulta**
# **CONSULTA GENERAL DE PROVEEDOR**

En esta consulta se puede visualizar todos los proveedores con sus respectivos datos de cada uno de ellos. La consulta se genera al momento que seleccione el icono del botón buscar.

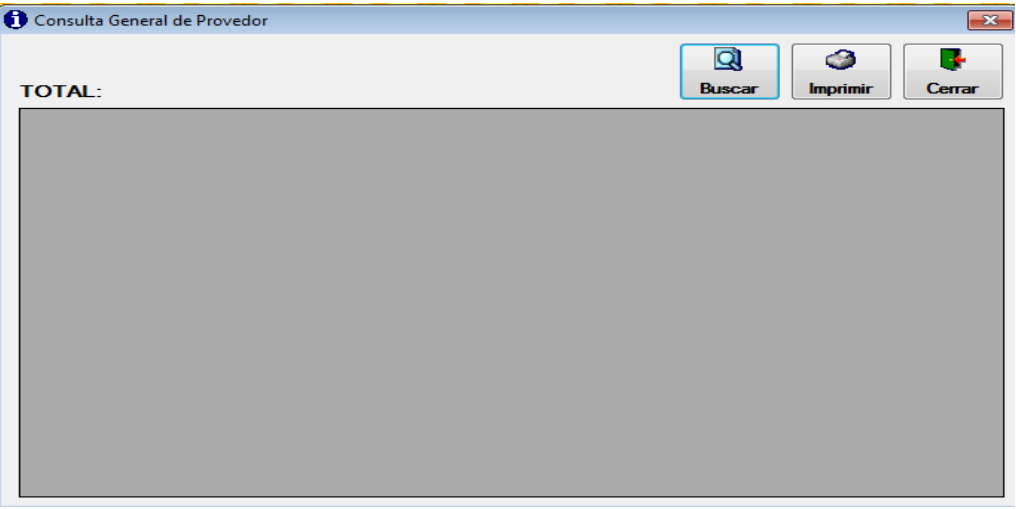

# **Fig. 12.2: Ventana de Consulta General de Proveedor**

Una vez seleccionado aparecerá en la parte de debajo de la pantalla cada uno de los PROVEEDORES registrados en el comisariato.

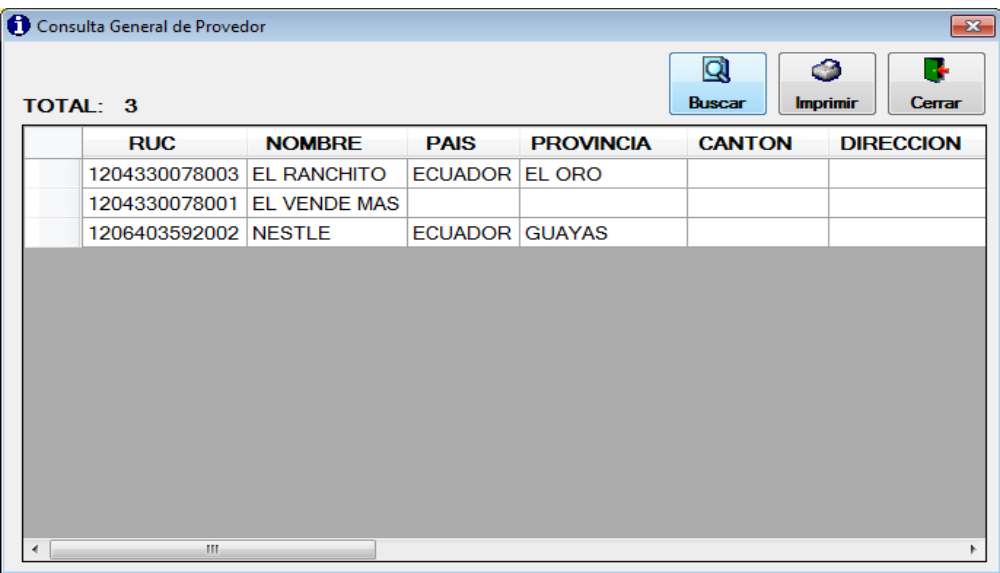

# **Fig. 12.2.1: Detalle de Consulta**

En el momento que el usuario quiera imprimir la consulta general de proveedor, solo se debe dar clic en el icono **IMPRIMIR**. Y se mostrara la siguiente pantalla.

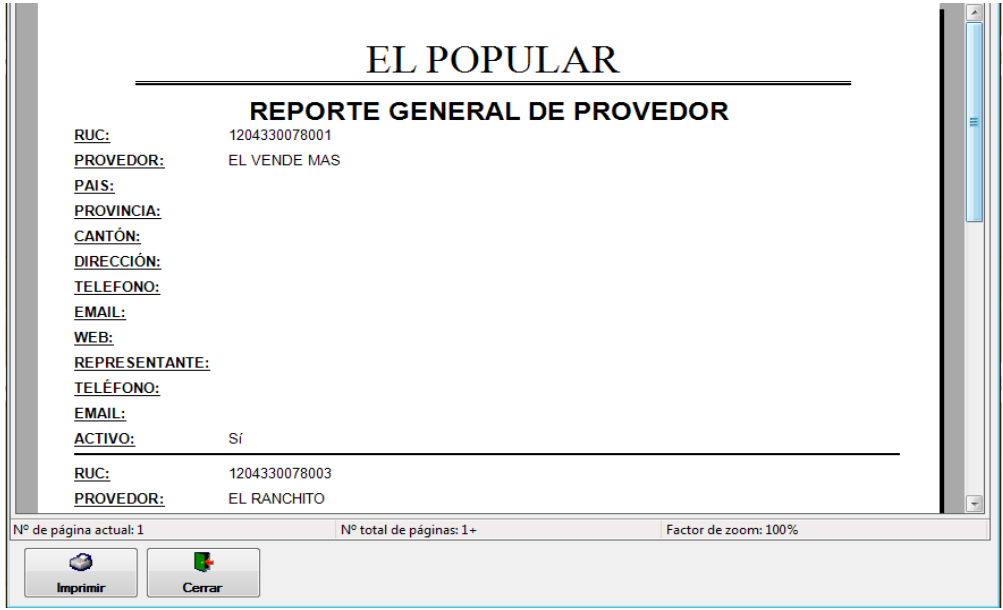

### **Fig. 12.2.2: Ventana de Imprimir Consulta**

### **CONSULTA GENERAL DE PRODUCTO**

Para ver todos los productos hacemos clic en el botón BUSCAR.

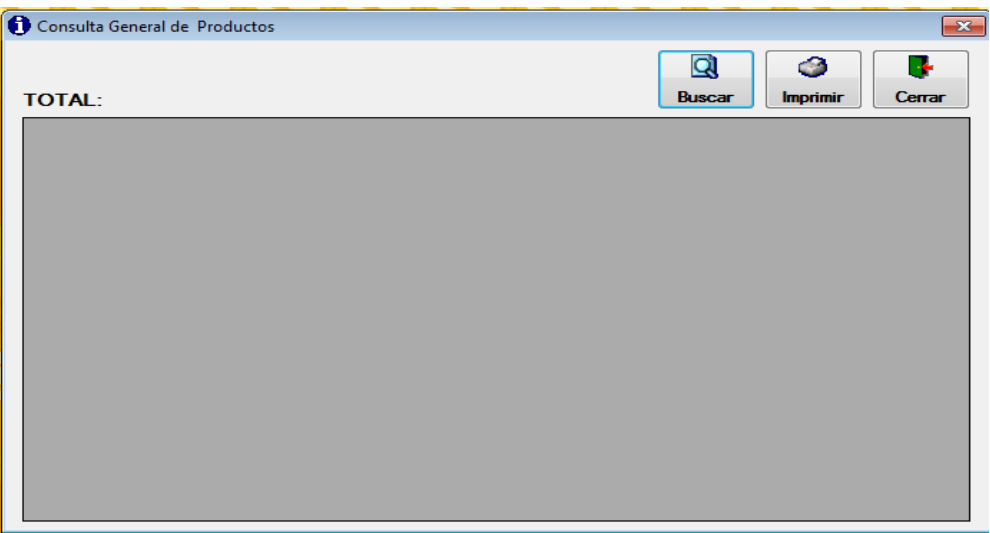

**Fig. 12.3: Ventana de Consulta General de Productos**

Una vez seleccionado aparecerá en la parte de debajo de la pantalla cada uno de los productos que se generó desde el momento de su registro hasta el momento de la recepción por parte del usuario, como se muestra a continuación.

| TOTAL: 4         |                       |                         | Q<br>จ<br><b>Buscar</b><br><b>Imprimir</b><br>Cerrar |
|------------------|-----------------------|-------------------------|------------------------------------------------------|
| <b>CODIGO</b>    | <b>NOMBRE</b>         | <b>ACTIVO</b>           |                                                      |
| ACE11            | <b>ACEITE GIRASOL</b> | $\overline{\mathbf{v}}$ |                                                      |
| ARR4             | <b>ARROZ</b>          | $\overline{\mathbf{v}}$ |                                                      |
| MAN8             | <b>MANTEQUILLA</b>    | $\blacktriangledown$    |                                                      |
| TOM <sub>1</sub> | <b>TOMATES</b>        | $\overline{\mathbf{v}}$ |                                                      |
|                  |                       |                         |                                                      |
|                  |                       |                         |                                                      |

**Fig. 12.3.1 Detalle de la Consulta Productos**

En el momento que el usuario quiera imprimir la consulta general de sucursal, solo se debe dar clic en el icono **IMPRIMIR**. Y se mostrara la siguiente pantalla.

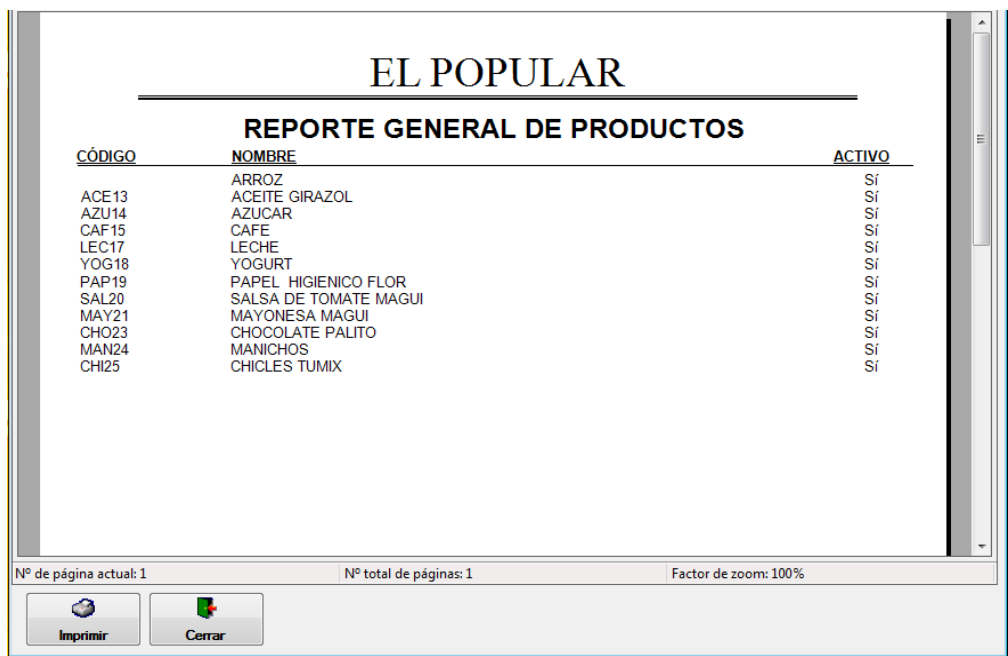

**Fig. 12.3.2: Ventana de Imprimir Consulta**

## **CONSULTA DE INGRESOS A BODEGAS ENTRE FECHAS**

En este formulario se selecciona la fecha de ingresos de los productos desde que se desea consultar.

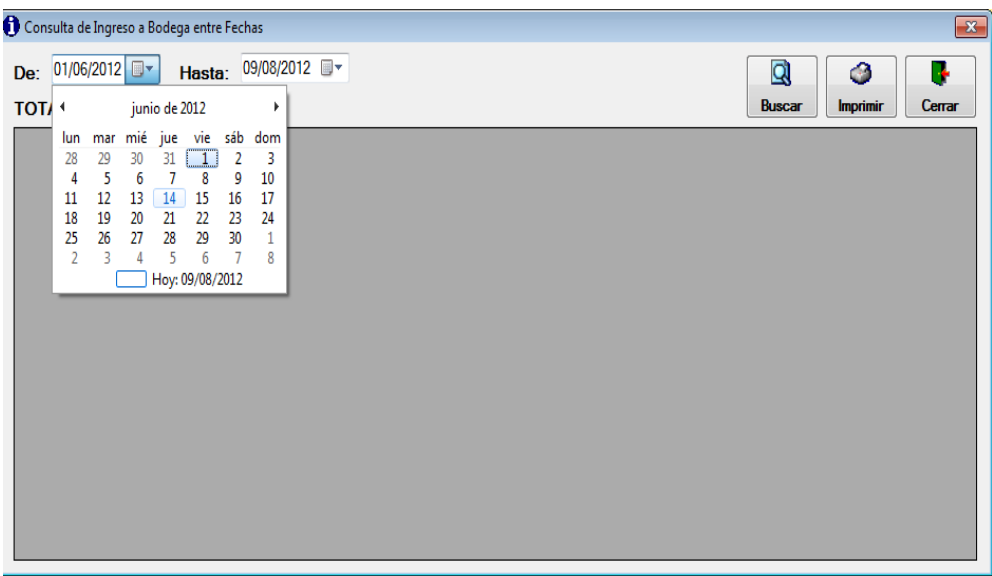

### **12.4: Ventana de Ingreso de Productos por Fechas**

Mientras que en el campo: HASTA: especificamos hasta que fecha desea realizar la consulta.

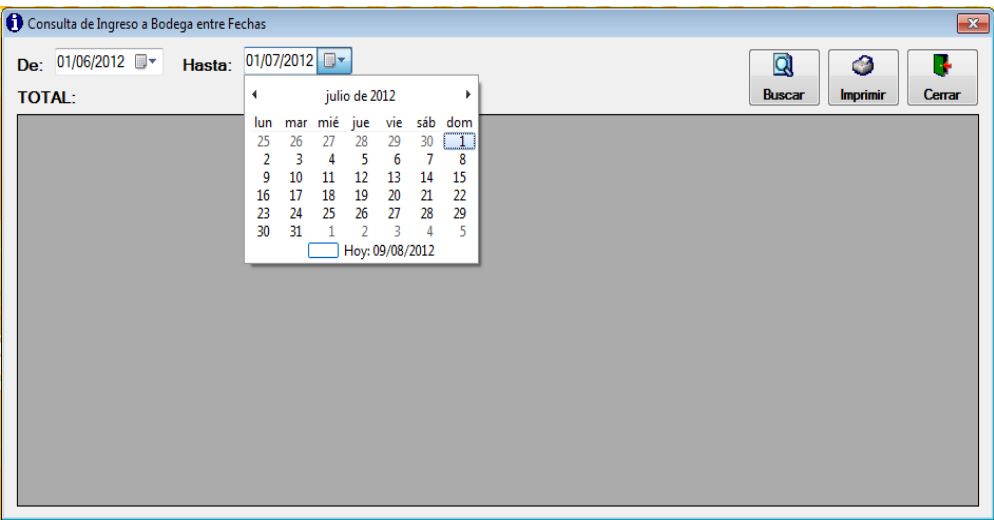

# **Fig. 12.4.1: Selección entre Fechas**

Oprima el botón **buscar**. Si desea ver los respectivos datos guardados

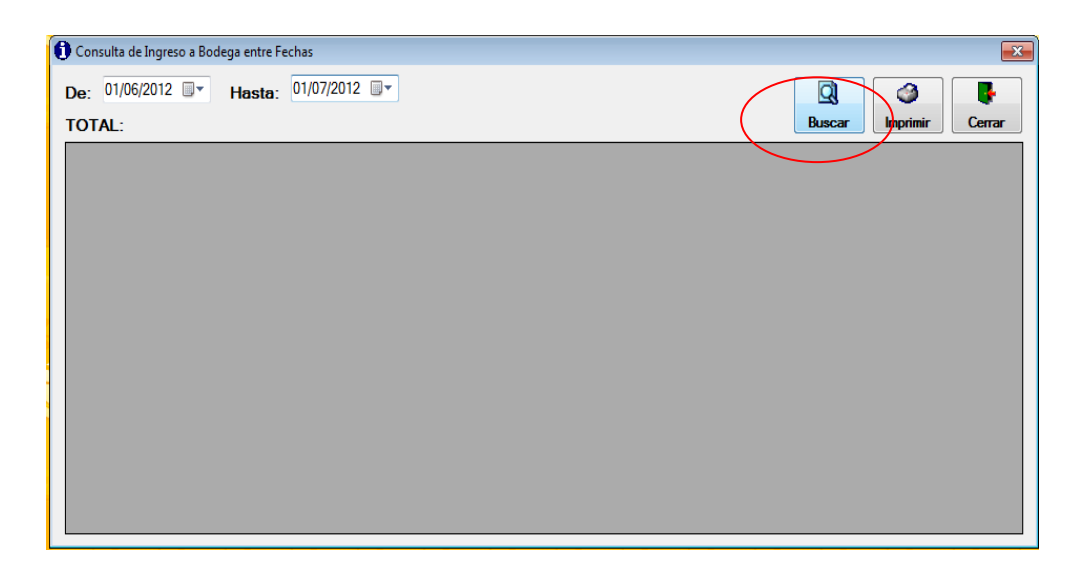

**Fig. 12.4.2: Muestra del botón Buscar**

La imagen se presenta de la siguiente forma, y en el momento que el usuario desee imprimir la consulta, solo se debe dar clic en el icono **Imprimir**.

|                      | Consulta de Ingreso a Bodega entre Fechas |               |                                       |                    |                       | $\mathbf{x}$              |
|----------------------|-------------------------------------------|---------------|---------------------------------------|--------------------|-----------------------|---------------------------|
| De:                  | 01/06/2012 ■▼<br>Hasta:                   | 01/07/2012 ■▼ |                                       |                    | Q                     | Ъ<br>◑                    |
|                      | TOTAL: 5                                  |               |                                       |                    | <b>Buscar</b>         | Cerrar<br><b>Imprimir</b> |
|                      | <b>CODIGO EMPAQUE</b>                     | <b>RUC</b>    | <b>PROVEDOR</b>                       | <b>CODPRODUCTO</b> | <b>PRODUCTO</b>       | <b>FECHA COMPRA</b>       |
| ▶                    | 30062012110619                            | 1204330078001 | <b>COMERCIAL JUAN PIO</b>             | ACE <sub>11</sub>  | <b>ACEITE GIRASOL</b> | 30/06/2012 11:06          |
|                      | 30062012110620                            | 1204330078001 | <b>COMERCIAL JUAN PIO</b>             | ACE <sub>11</sub>  | <b>ACEITE GIRASOL</b> | 30/06/2012 11:06          |
|                      | 30062012110621                            | 1204330078001 | <b>COMISARIATO KIA</b>                | MAN <sub>8</sub>   | <b>MANTEQUILLA</b>    | 30/06/2012 11:06          |
|                      | 30062012112630                            | 1204330078001 | <b>COMERCIAL JUAN PIO</b>             | TOM <sub>1</sub>   | <b>TOMATES</b>        | 30/06/2012 11:25          |
|                      | 30062012112713                            |               | 1204330078001 COMERCIAL JUAN PIO ARR4 |                    | <b>ARROZ</b>          | 30/06/2012 11:25          |
|                      |                                           |               |                                       |                    |                       |                           |
|                      |                                           |               |                                       |                    |                       |                           |
|                      |                                           |               |                                       |                    |                       |                           |
|                      |                                           |               |                                       |                    |                       |                           |
|                      |                                           |               |                                       |                    |                       |                           |
|                      |                                           |               |                                       |                    |                       |                           |
|                      |                                           |               |                                       |                    |                       |                           |
|                      |                                           |               |                                       |                    |                       |                           |
| $\blacktriangleleft$ | Ш                                         |               |                                       |                    |                       |                           |

**Fig. 12.4.3: Detalle de Consulta entre Fechas de Ingreso**

# **CONSULTA GENERAL DE INGRESO A BODEGA POR PROVEEDOR**

El usuario debe presionar un clic en el combo **PROVEEDOR** y se despliega en la pantalla los diferentes tipos de elementos, debe seleccionar uno de ellos.

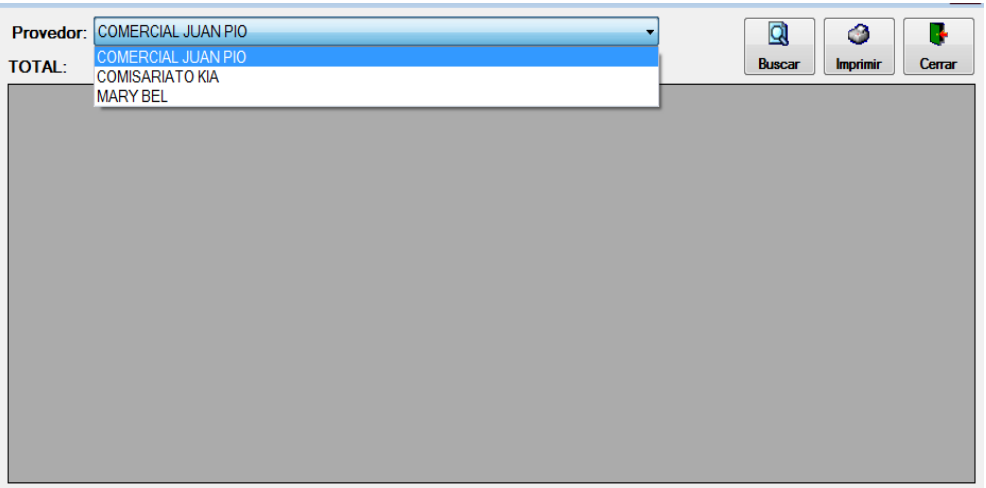

## **Fig. 12.5: Ventana de Consulta General de Proveedor**

Al presionar un clic sobre el nombre del Proveedor se desplegará la siguiente ventana:

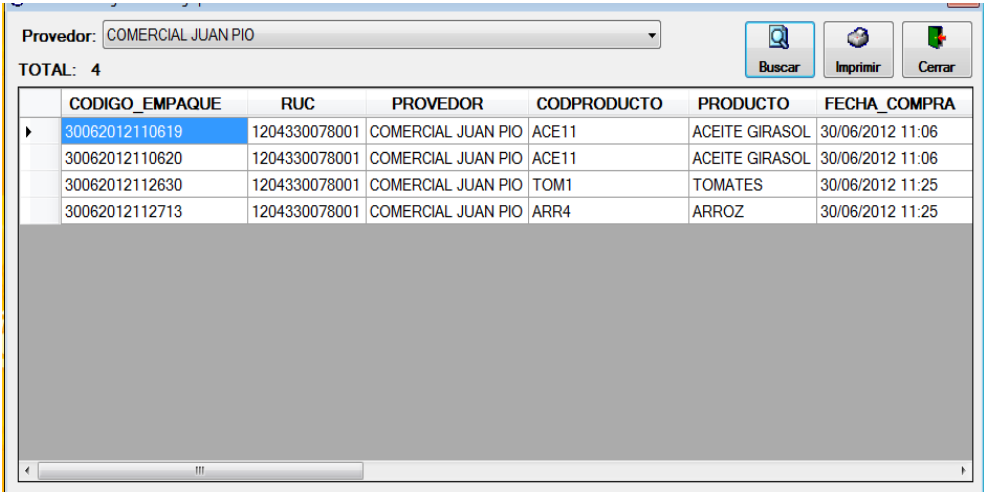

# **Fig. 12.5.1: Detalle de Consulta de Proveedor**

En este momento se puede revisar cada uno de los ingresos que se realizó sobre un proveedor específico. El usuario tiene la posibilidad de imprimir la consulta general de proveedor. Dando un clic en el botón **Imprimir.**

# **CONSULTA DE INGRESO A BODEGA POR PRODUCTO**

El usuario debe presionar un clic en el combo **PRODUCTO** y al desplegarse en pantalla los diferentes tipos de elementos debe seleccionar uno de ellos.

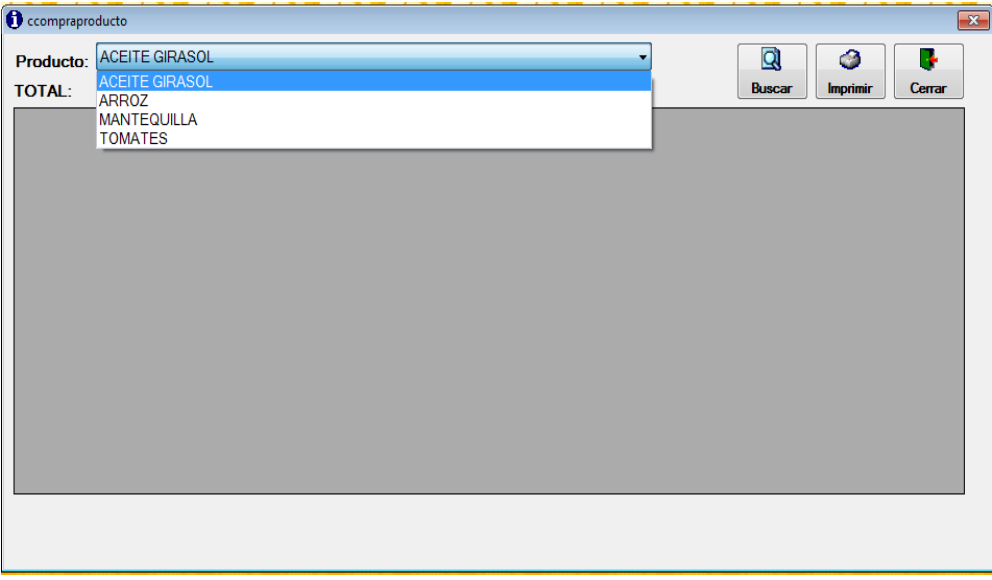

# **Fig. 12.6: Ventana de Ingreso a Bodega por Productos**

Al presionar un clic sobre botón **Buscar** se mostrara la siguiente ventana:

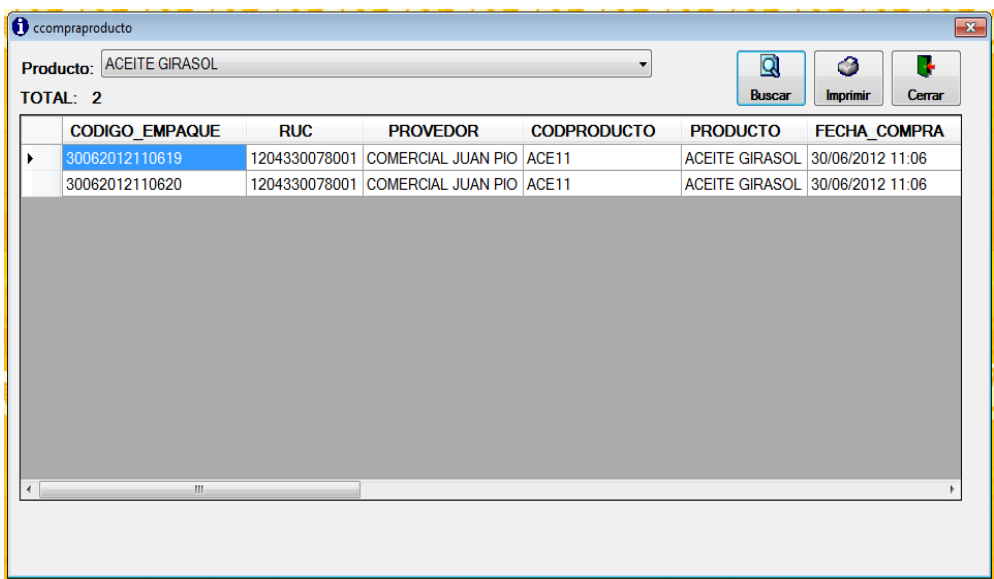

# **Fig. 12.6.1: Ventana de detalle de la Consulta**

En este momento se puede revisar cada uno de los ingresos que se realizó sobre un producto, el usuario tiene la posibilidad de imprimir la consulta.

# **CONSULTA FECHA CADUCIDAD DE PRODUCTOS**

En esta consulta el campo, **De**: especificamos y seleccionamos la fecha que de seamos consultar.

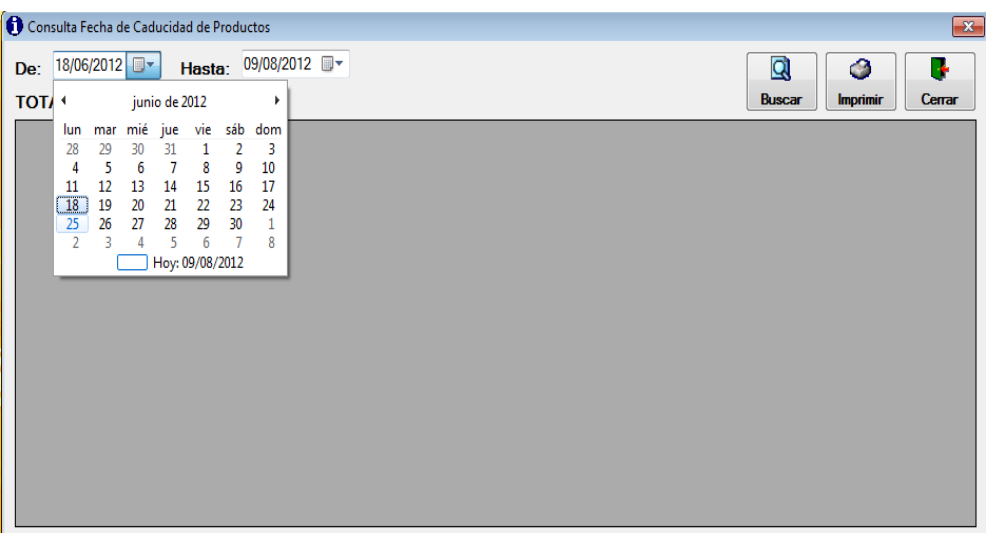

# **Fig. 12.7: Ventana de Consulta de Caducidad de Producto - De**

Mientras que en el campo: **Hasta:** especificamos hasta que fecha desea realizar la consulta.

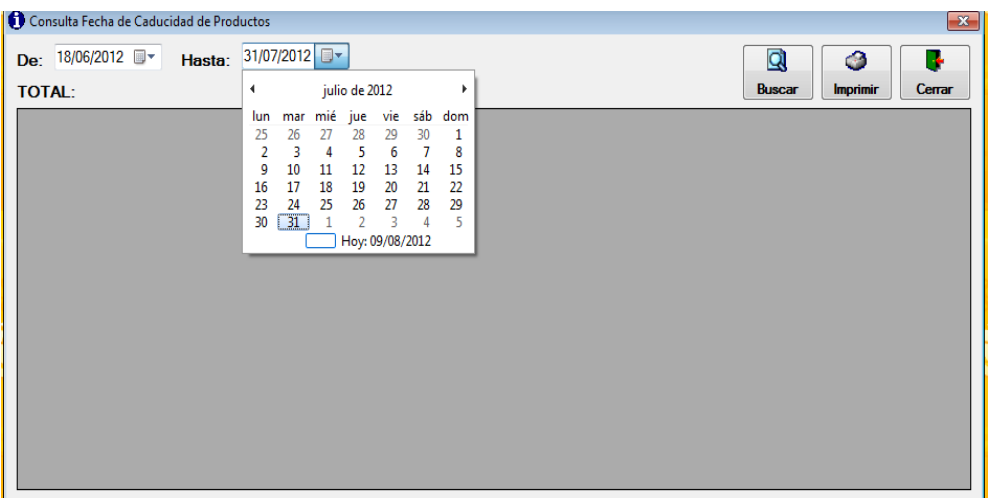

### **Fig. 12.7.1: Ventana de consulta de Caducidad de Producto - Hasta**

Oprima el botón **buscar**. Si desea ver los respectivos datos guardados

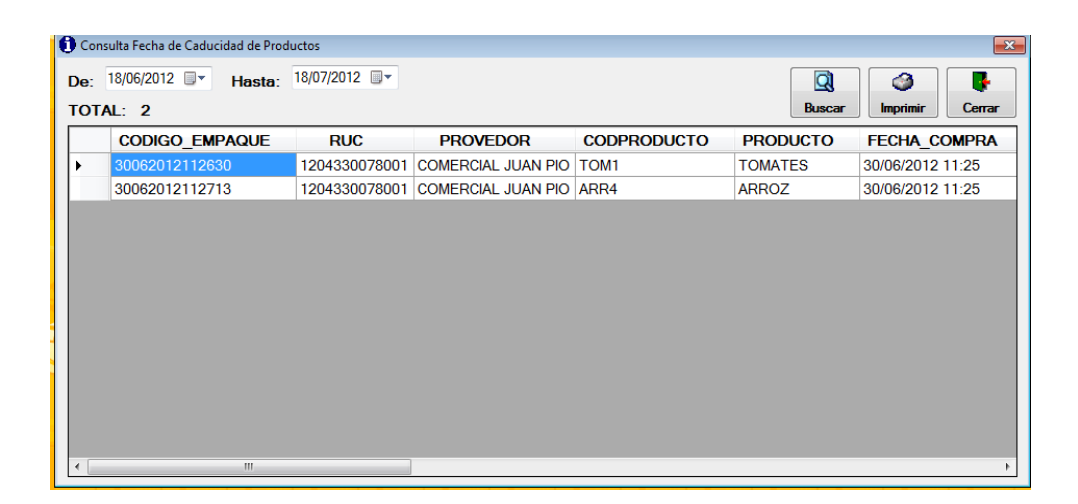

## **Fig. 12.7.2: Ventana de detalle de la Consulta**

El usuario tiene la posibilidad de imprimir la consulta, solo se debe dar clic en el icono **IMPRIMIR**.

# **CONSULTA DE PRODUCTOS ENVIADOS A SUCURSALES ENTRE FECHAS**

Es la fecha en que se realizó él envió del producto a una sucursal. El campo **De**: seleccionamos la fecha desde donde se va a realizar la consulta del producto.

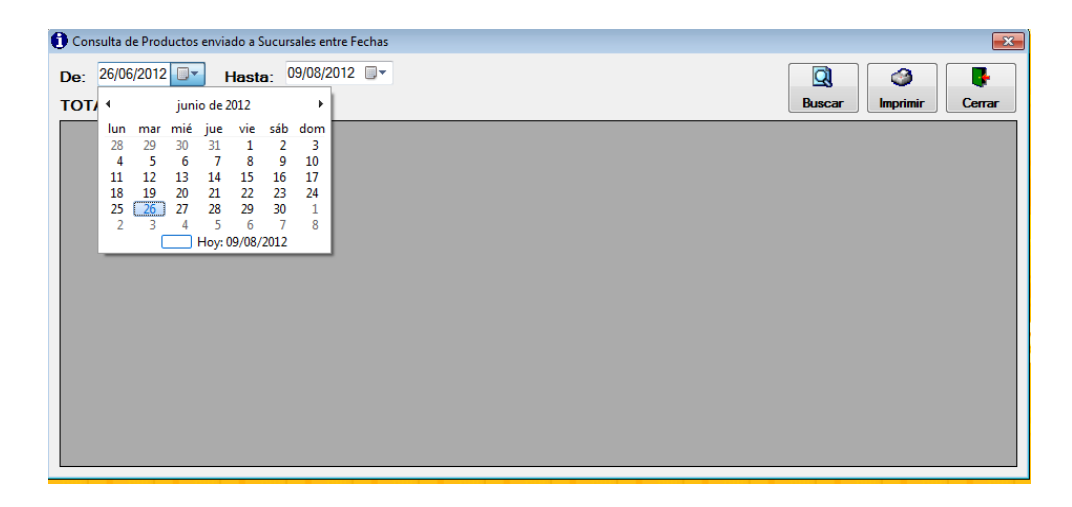

# **Fig. 12.8: Ventana de Consulta de Producto enviado a Sucursales - De**

Mientras que en el campo: **Hasta**: especificamos hasta que fecha desea ejecutar la consulta.

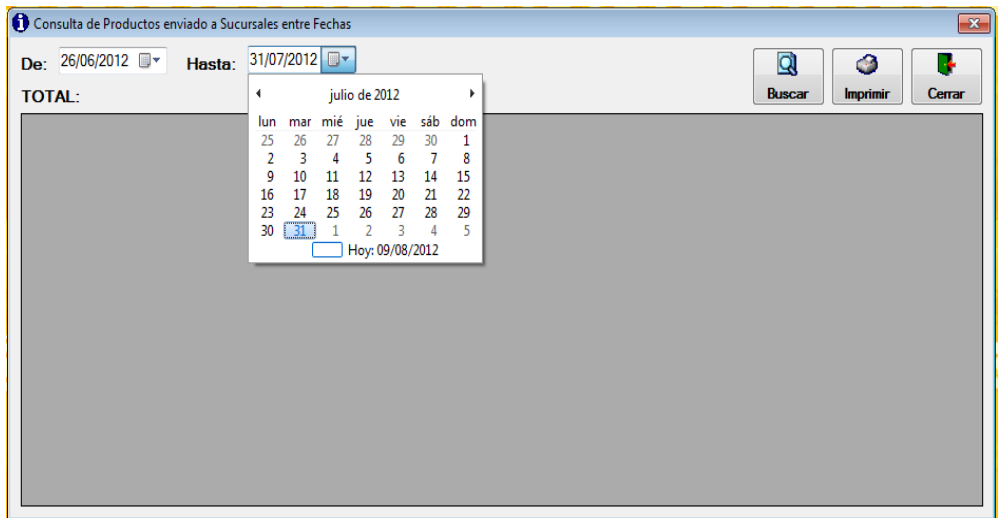

#### **Fig. 12.8.1: Ventana de Consulta de Producto enviado a Sucursales - Hasta**

Si presiona el botón Buscar se puede revisar cada uno de los envíos que se realizó a las sucursales, el usuario tiene la posibilidad de imprimir la consulta.

| TOTAL: 7<br><b>CODIGO EMPAQUE</b> | <b>RUC</b>    | <b>PROVEDOR</b>                 | <b>CODPRODUCTO</b> | <b>Buscar</b><br><b>PRODUCTO</b> | Cerrar<br><b>Imprimir</b><br><b>FECHA COMPRA</b> |
|-----------------------------------|---------------|---------------------------------|--------------------|----------------------------------|--------------------------------------------------|
| 30062012110621                    | 1204330078001 | <b>COMISARIATO KIA</b>          | MAN <sub>8</sub>   | <b>MANTEQUILLA</b>               | 30/06/2012 11:06                                 |
| 30062012110619                    | 1204330078001 | COMERCIAL JUAN PIO ACE11        |                    | <b>ACEITE GIRASOL</b>            | 30/06/2012 11:06                                 |
| 30062012110619                    | 1204330078001 | COMERCIAL JUAN PIO ACE11        |                    | <b>ACEITE GIRASOL</b>            | 30/06/2012 11:06                                 |
| 30062012110619                    | 1204330078001 | <b>COMERCIAL JUAN PIO ACE11</b> |                    | <b>ACEITE GIRASOL</b>            | 30/06/2012 11:06                                 |
| 30062012110620                    | 1204330078001 | COMERCIAL JUAN PIO ACE11        |                    | <b>ACEITE GIRASOL</b>            | 30/06/2012 11:06                                 |
| 30062012110620                    | 1204330078001 | COMERCIAL JUAN PIO ACE11        |                    | ACEITE GIRASOL 30/06/2012 11:06  |                                                  |
| 10072012164341                    | 1204330078001 | <b>COMISARIATO KIA</b>          | ARR4               | <b>ARROZ</b>                     | 10/07/2012 16:39                                 |
|                                   |               |                                 |                    |                                  |                                                  |

**Fig. 12.8.2: Ventana de Consulta de Producto**

El usuario tiene la posibilidad de imprimir la consulta, solo se debe dar clic en el icono **Imprimir**.

### **CONSULTA DE PRODUCTOS ENVIADOS POR SUCURSAL**

Esta consulta nos permite saber que productos se ha enviado a las sucursales seleccione en el combo el nombre del local o sucursal como se muestra en la siguiente imagen:

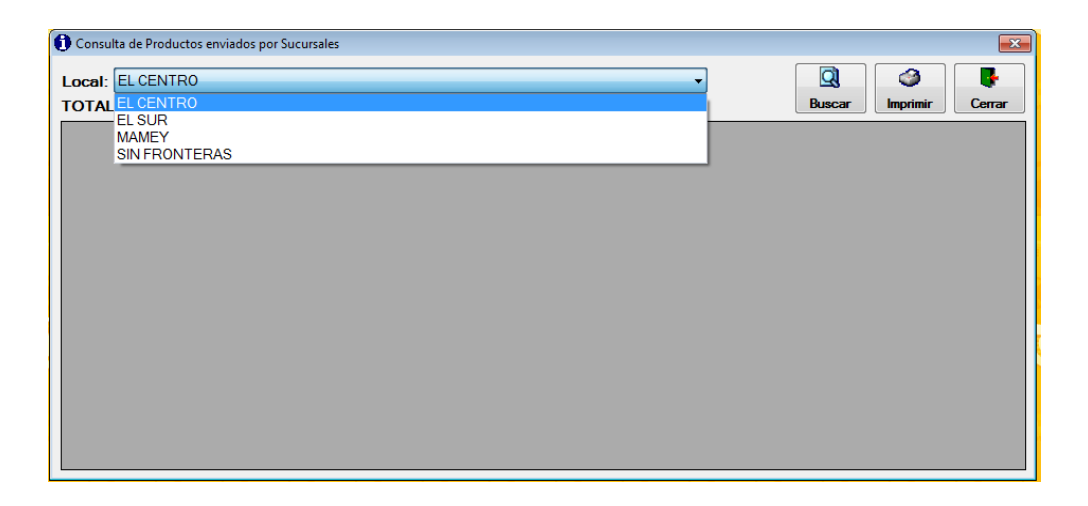

## **Fig. 12.9: Ventana de Consultas enviados a Sucursales**

Una vez q ha sido elegido el local damos clic en el botón **Buscar**. Se mostrara la siguiente fig. Donde se presentara los detalles de los locales.

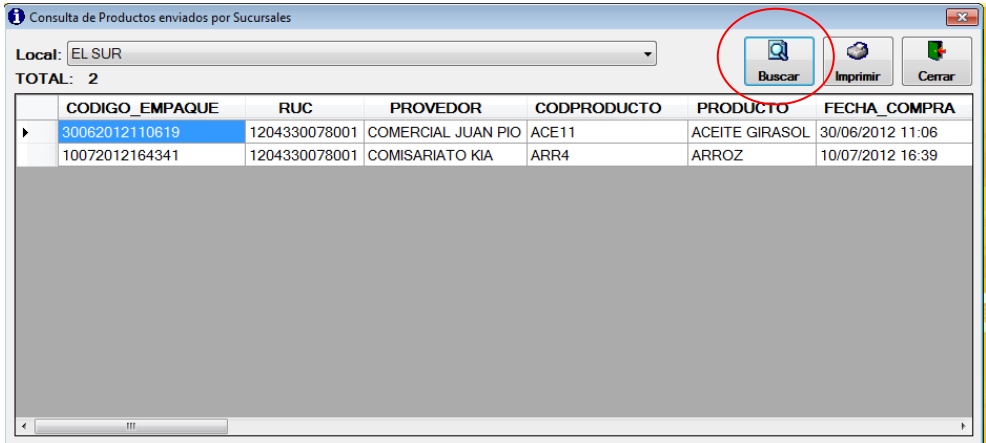

# **Fig. 12.9.1: Ventana de Detalle de Consulta**

El usuario tiene la posibilidad de imprimir la consulta de Productos enviados por Sucursales, solo se debe dar clic en el icono **Imprimir**.

# **CONSULTA DE PRODUCTOS ENVIADOS A SUCURSALES:**

Si desea hacer una búsqueda del producto para saber a qué sucursal ha sido enviado, seleccione en el combo el nombre del producto como se muestra en la siguiente imagen:

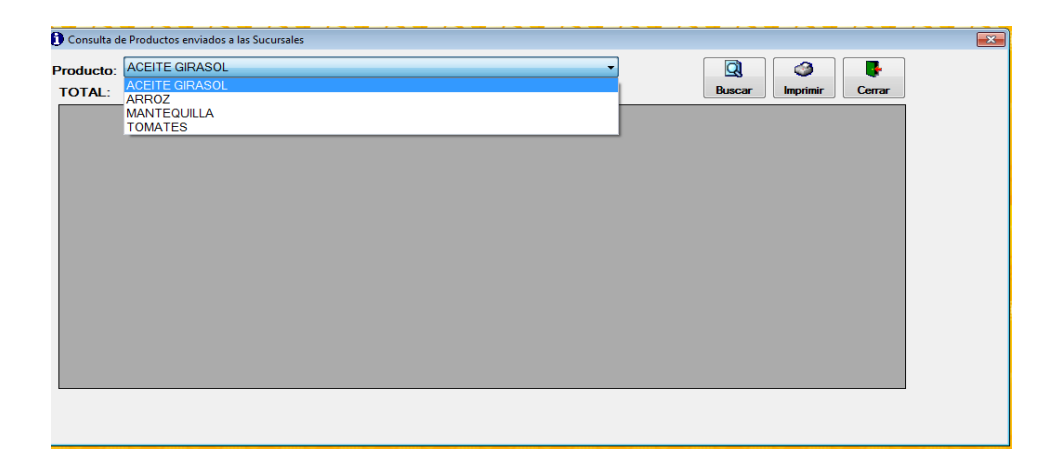

## **Fig. 12.10: Ventana de Consulta de Producto enviado a Sucursales**

Una vez que ha sido elegido el producto damos clic en el botón **Buscar.**

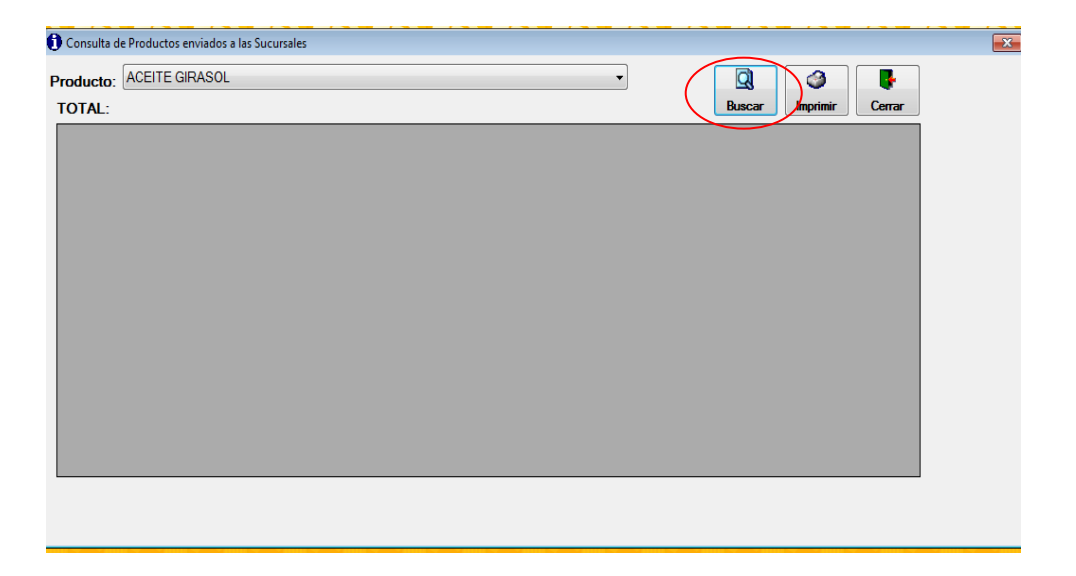

**Fig. 12.10.1: Ventana de Consulta de Producto enviado a Sucursales**

Seguidamente se presentara los detalles de los productos enviados a las sucursales.

|                                                                      | Producto: ACEITE GIRASOL |               |                                        |                    | Q                               | ᢙ<br>n.             |  |
|----------------------------------------------------------------------|--------------------------|---------------|----------------------------------------|--------------------|---------------------------------|---------------------|--|
| <b>Buscar</b><br>Cerrar<br><i><u><b>Imprimir</b></u></i><br>TOTAL: 5 |                          |               |                                        |                    |                                 |                     |  |
|                                                                      | <b>CODIGO_EMPAQUE</b>    | <b>RUC</b>    | <b>PROVEDOR</b>                        | <b>CODPRODUCTO</b> | <b>PRODUCTO</b>                 | <b>FECHA COMPRA</b> |  |
|                                                                      | 30062012110619           | 1204330078001 | COMERCIAL JUAN PIO ACE11               |                    | ACEITE GIRASOL 30/06/2012 11:06 |                     |  |
|                                                                      | 30062012110619           | 1204330078001 | COMERCIAL JUAN PIO ACE11               |                    | ACEITE GIRASOL 30/06/2012 11:06 |                     |  |
|                                                                      | 30062012110619           | 1204330078001 | COMERCIAL JUAN PIO ACE11               |                    | ACEITE GIRASOL 30/06/2012 11:06 |                     |  |
|                                                                      | 30062012110620           |               | 1204330078001 COMERCIAL JUAN PIO ACE11 |                    | ACEITE GIRASOL 30/06/2012 11:06 |                     |  |
|                                                                      | 30062012110620           |               | 1204330078001 COMERCIAL JUAN PIO ACE11 |                    | ACEITE GIRASOL 30/06/2012 11:06 |                     |  |
|                                                                      |                          |               |                                        |                    |                                 |                     |  |
|                                                                      | m.                       |               |                                        |                    |                                 |                     |  |

**Fig. 12.10.2: Ventana de Detalle de la Consulta**

El usuario tiene la posibilidad de imprimir la consulta, solo se debe dar clic en el icono **IMPRIMIR**.

## **CONSULTA DE STOCK DE PRODUCTO**

Si desea hacer una búsqueda del stock de producto para saber cuántos productos hay en bodega.

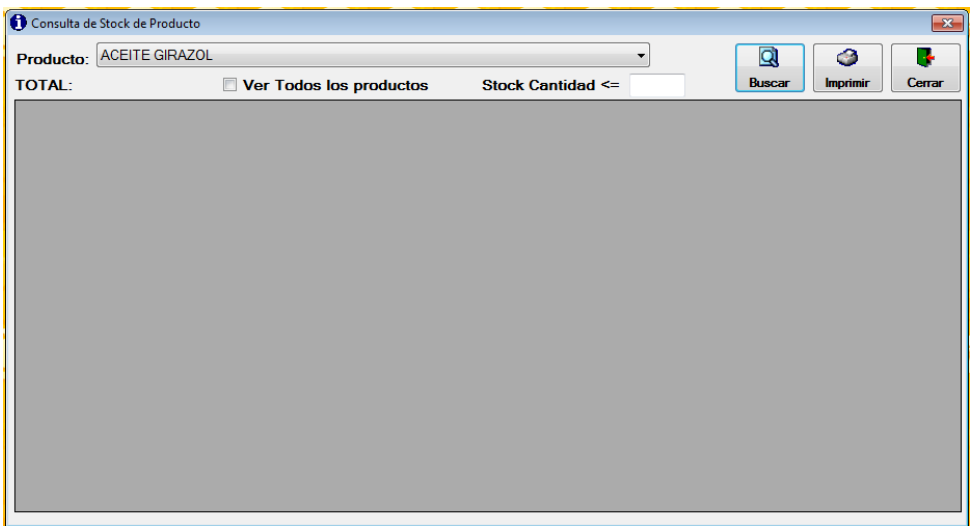

### **Fig. 12.11: Ventana de Consulta de Stock de Producto**

Seleccione en el combo el nombre del producto como se muestra en la siguiente imagen:

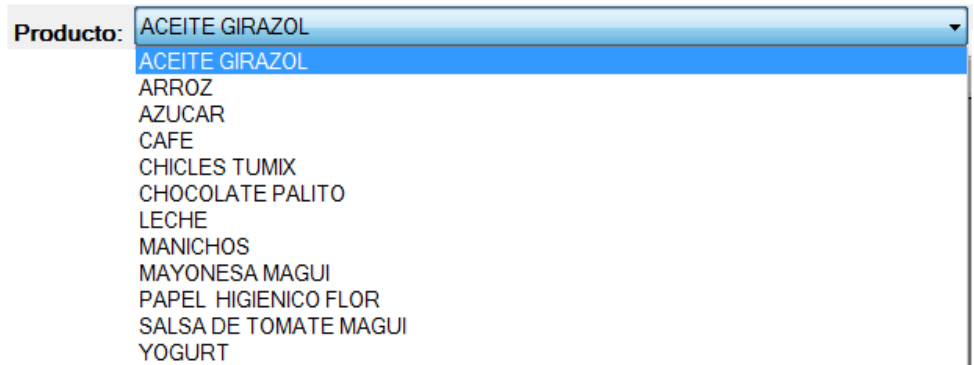

# **Fig. 12.11.1: Muestra de selección de Producto**

Una vez seleccionado el producto a consultar su stock damos clic en Buscar y se mostrara la siguiente pantalla.

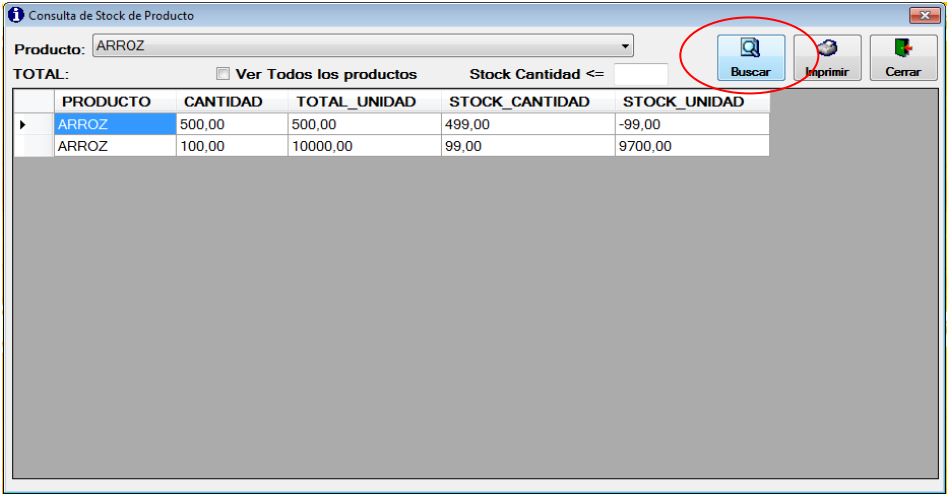

# **Fig. 12.11.2: Ventana detalle de la Consulta**

Si deseamos consultar todos los productos seleccionamos la casilla **Ver todos los productos**. Y damos clic en **Buscar**.

| <b>ACEITE GIRAZOL</b><br>Producto: |                           |                     | ▼                           | Q<br>◔                                     |
|------------------------------------|---------------------------|---------------------|-----------------------------|--------------------------------------------|
| <b>TOTAL:</b>                      | V Ver Todos los productos |                     | <b>Stock Cantidad &lt;=</b> | <b>Buscar</b><br>Cerrar<br><b>Imprimir</b> |
| <b>PRODUCTO</b>                    | <b>CANTIDAD</b>           | <b>TOTAL UNIDAD</b> | <b>STOCK CANTIDAD</b>       | <b>STOCK UNIDAD</b>                        |
| <b>ARROZ</b>                       | 500,00                    | 500,00              | 499.00                      | $-99,00$                                   |
| <b>ARROZ</b>                       | 100,00                    | 10000,00            | 99.00                       | 9700.00                                    |
| <b>CHICLES TUMIX</b>               | 60.00                     | 300.00              | 60.00                       | 300.00                                     |
| <b>ACEITE GIRAZOL</b>              | 40.00                     | 960.00              | 40.00                       | 852.00                                     |
| <b>MANICHOS</b>                    | 40.00                     | 480.00              | 37.00                       | 444.00                                     |
| PAPEL HIGIENICO FLOR               | 40.00                     | 800.00              | 33,00                       | $-644.00$                                  |
| <b>ACEITE GIRAZOL</b>              | 30,00                     | 720,00              | 30,00                       | $-350,00$                                  |
| <b>SALSA DE TOMATE MAGUI</b>       | 20.00                     | 300.00              | 20.00                       | 300.00                                     |
| <b>YOGURT</b>                      | 12.00                     | 72.00               | 12.00                       | 72.00                                      |
| <b>CHOCOLATE PALITO</b>            | 10.00                     | 250.00              | 10.00                       | 240.00                                     |
| <b>CHICLES TUMIX</b>               | 50,00                     | 100,00              | 10,00                       | 0,00                                       |
| <b>LECHE</b>                       | 9,00                      | 45,00               | 6,00                        | 0.00                                       |
|                                    |                           |                     |                             |                                            |
|                                    |                           |                     |                             |                                            |
|                                    |                           |                     |                             |                                            |
|                                    |                           |                     |                             |                                            |

**Fig. 12.11.3: Ventana selección Ver todos los Productos**

Para saber el stock de los productos menor o igual a una cantidad específica, ingresamos en **Stock Cantidad**.

|   |               | Consulta de Stock de Producto |                 |                         |                       |                     |                         |                 | $\boxed{\mathbf{x}}$ |
|---|---------------|-------------------------------|-----------------|-------------------------|-----------------------|---------------------|-------------------------|-----------------|----------------------|
|   |               | Producto: ACEITE GIRAZOL      |                 |                         |                       |                     | $\overline{\mathbf{Q}}$ | ⊙               | P.                   |
|   | <b>TOTAL:</b> |                               |                 | Ver Todos los productos | Stock Cantidad <=     | 40                  | <b>Buscar</b>           | <b>Imprimir</b> | Cerrar               |
|   |               | <b>PRODUCTO</b>               | <b>CANTIDAD</b> | <b>TOTAL UNIDAD</b>     | <b>STOCK CANTIDAD</b> | <b>STOCK UNIDAD</b> |                         |                 |                      |
| ٠ |               | <b>ACEITE GIRAZOL</b>         | 40,00           | 960,00                  | 40,00                 | 852,00              |                         |                 |                      |
|   |               | ACEITE GIRAZOL 30,00          |                 | 720,00                  | 30,00                 | $-350,00$           |                         |                 |                      |
|   |               |                               |                 |                         |                       |                     |                         |                 |                      |
|   |               |                               |                 |                         |                       |                     |                         |                 |                      |
|   |               |                               |                 |                         |                       |                     |                         |                 |                      |
|   |               |                               |                 |                         |                       |                     |                         |                 |                      |
|   |               |                               |                 |                         |                       |                     |                         |                 |                      |
|   |               |                               |                 |                         |                       |                     |                         |                 |                      |

**Fig. 12.11.4: Ventana selección Stock Cantidad**

# **MENÚ ADMINISTRADOR**

| Ingresos | <b>Consultas</b> | Administrador                                  | <b>Salir</b> |
|----------|------------------|------------------------------------------------|--------------|
|          |                  | <b>Crear Usuarios</b><br>Previlegio a Usuarios |              |
|          |                  |                                                |              |
|          |                  |                                                |              |
|          |                  |                                                |              |

**Fig. 13: Menú Administrador**

# **CREAR USUARIOS**

Esta operación se realiza por usuarios autorizados sólo para modificaciones que suponen cambio de usuarios y contraseñas de Adscripción de los datos.

Seleccione el botón **Nuevo** para el ingreso de un nuevo usuario.

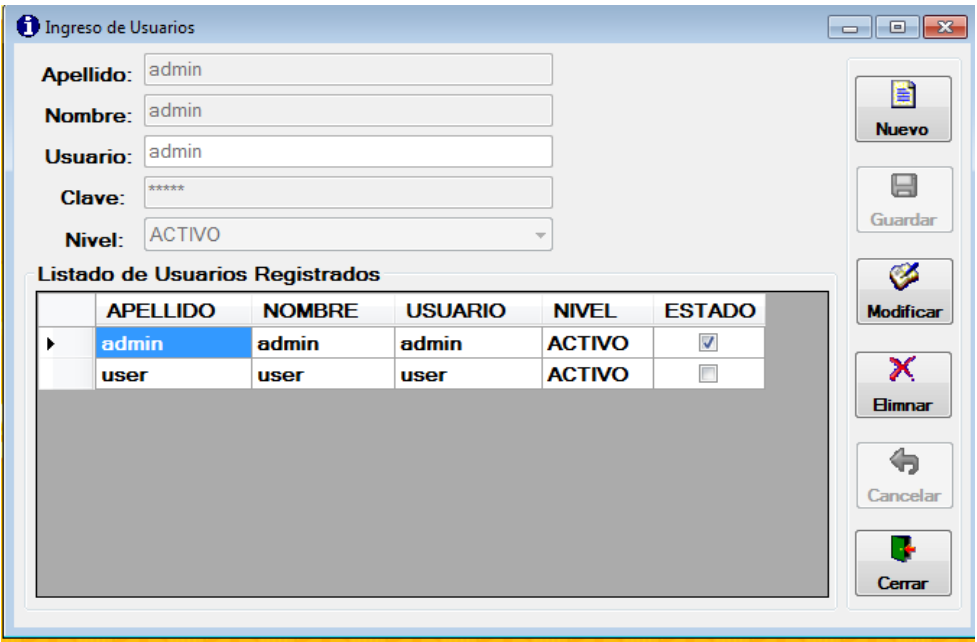

### **Fig. 13.1: Ventana de Ingreso de Usuario**

El campo nombre y apellido corresponde a la persona q va hacer uso del sistema

**Usuario:** Hace referencia al usuario que se identifica frente al sistema con el [nombre de usuario.](http://www.alegsa.com.ar/Dic/nombre%20de%20usuario.php)

**Clave:** Hace referencia que el usuario puede acceder

**Nivel:** Hace referencia al nivel de registro de usuario, cuando se registra un nuevo usuario se debe escoger **Activo**.

Luego de haber llenado los campos obligatorios se procede a guardar.

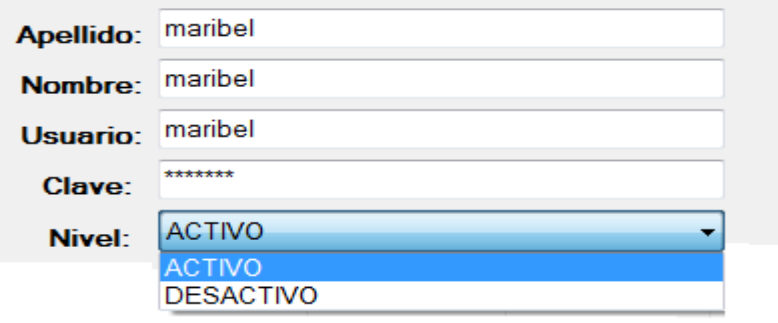

### **Fig. 13.1.1: Muestra de Ingresos de Usuario**

Al momento de guardar un nuevo usuario, se registra usuario y clave obligatoriamente si no es así, se mostrara la siguiente pantalla.

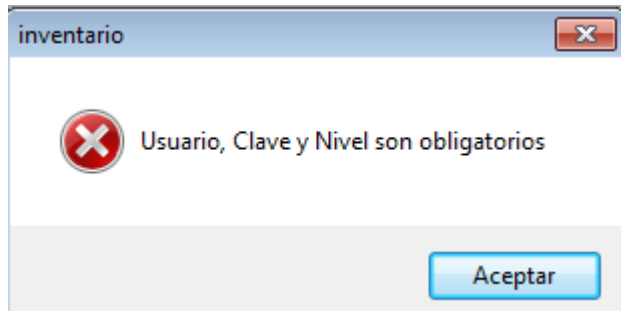

**Fig. 13.1.2: Ventana de Usuario y Clave obligatorios**

El usuario debe hacer un Clic sobre el botón **SI,** si está de acuerdo con los datos ingresados o un Clic sobre el botón **NO** si quiere volver a realizar el llenado de los datos.

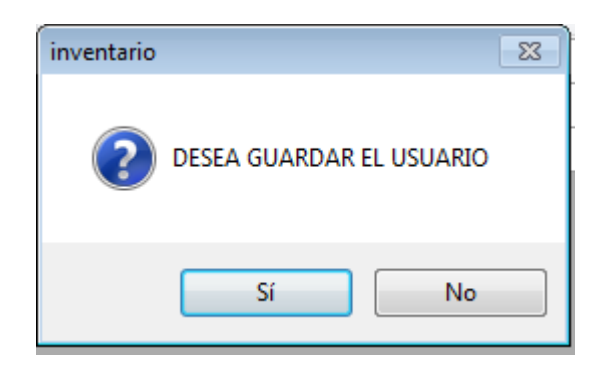

**Fig. 13.1.3: Ventana de Pregunta de Guardar Usuario**

Una vez guardado los datos, se presenta la ventana de la siguiente forma.

| <b>O</b> Ingreso de Usuarios |               |                                 |                |                          |                         | $\Box$ $\Box$ $\mathbf{x}$ |
|------------------------------|---------------|---------------------------------|----------------|--------------------------|-------------------------|----------------------------|
| <b>Apellido:</b>             | Castro        |                                 |                |                          |                         |                            |
| Nombre:                      | Karina        |                                 |                |                          |                         | 閨<br><b>Nuevo</b>          |
| Usuario:                     | Karina        |                                 |                |                          |                         |                            |
| Clave:                       | ******        |                                 |                |                          |                         | H                          |
| Nivel:                       | <b>ACTIVO</b> |                                 |                | $\overline{\phantom{a}}$ |                         | Guardar                    |
|                              |               | Listado de Usuarios Registrados |                |                          |                         | Ø                          |
|                              | APELLIDO A    | <b>NOMBRE</b>                   | <b>USUARIO</b> | <b>NIVEL</b>             | <b>ESTADO</b>           | <b>Modificar</b>           |
| admin                        |               | admin                           | admin          | <b>ACTIVO</b>            | $\overline{\mathsf{v}}$ |                            |
| Castro                       |               | Karina                          | <b>Karina</b>  | <b>ACTIVO</b>            | П                       | x                          |
| user                         |               | <b>user</b>                     | user           | <b>ACTIVO</b>            | П                       | <b>Elimnar</b>             |
|                              |               |                                 |                |                          |                         | Cancelar                   |
|                              |               |                                 |                |                          |                         | Cerrar                     |

**Fig. 13.1.4: Ventana de muestra del Ingreso del Nuevo Usuario**

En el listado de usuarios registrados se muestra los detalles de los usuarios almacenados en el sistema.

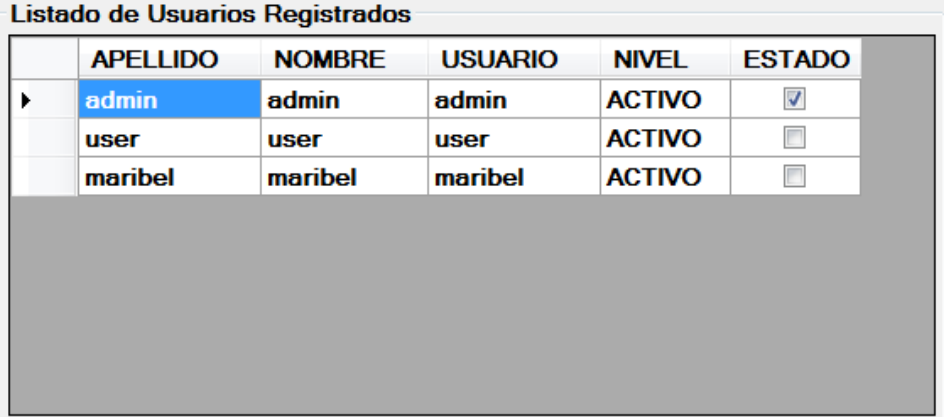

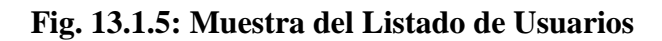

# **PRIVILEGIOS A USUARIO**

De la barra de menú seleccionamos la opción Administrador, escogiendo los ítems privilegios de usuario.

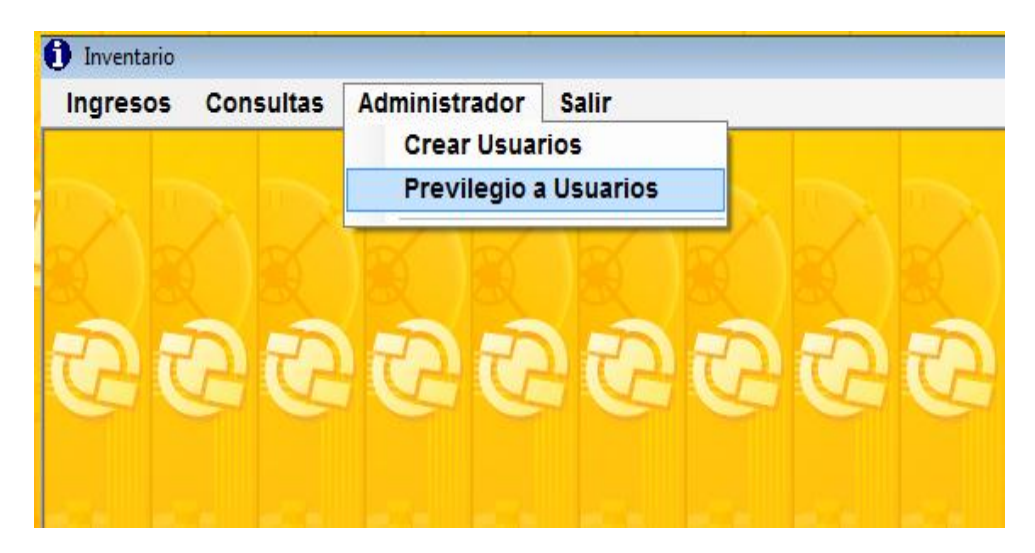

**Fig. 13.2: Selección de Privilegio de Usuarios**

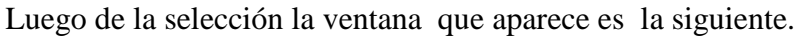

|   | ngreso de Previlegio a Usuario<br>Item<br><b>Submenu</b><br><b>Activo</b><br><b>Menu</b><br><b>SI</b> | Desactivo<br><b>NO</b>      | $\overline{\mathbf{x}}$<br><b>Usuario</b><br>admin<br>maribel<br><b>user</b> |
|---|----------------------------------------------------------------------------------------------------|-----------------------------|------------------------------------------------------------------------------|
|   | <b>NOMBRE</b>                                                                                         | <b>ITEM</b><br><b>NIVEL</b> |                                                                              |
| ٠ | <b>Ingresos</b>                                                                                       | P1<br>М                     |                                                                              |
|   | Local                                                                                                 | P110<br>т                   |                                                                              |
|   | <b>Método</b>                                                                                         | P111<br>п                   |                                                                              |
|   | <b>Productos</b>                                                                                      | P112<br>г<br>።              |                                                                              |
|   | Provedor                                                                                              | P113<br>г                   |                                                                              |
|   | <b>Bodega</b>                                                                                         | P114<br>г                   |                                                                              |
|   | <b>Sucursal</b>                                                                                       | P115<br>г                   |                                                                              |
|   | <b>Consultas y Reportes</b>                                                                           | P <sub>2</sub><br>М         |                                                                              |
|   | Local                                                                                                 | P <sub>220</sub><br>т       |                                                                              |
|   | <b>Provedor</b>                                                                                       | P <sub>221</sub><br>г       |                                                                              |
|   | <b>Producto</b>                                                                                       | P <sub>222</sub><br>г       |                                                                              |
|   | Ingreso a Bodega entre fechas                                                                         | P <sub>223</sub><br>г       |                                                                              |
|   | Ingreso a bodega por provedor                                                                         | P <sub>224</sub><br>г       | T.<br>口                                                                      |
|   | . .<br>$\cdot$ .<br>m.                                                                                | $n$ nne<br>×<br>ь           | Guardar<br>Cerrar                                                            |
|   |                                                                                                    |                             |                                                                              |

**Fig. 13.2.1: Ventana de Privilegio de Usuarios**

Este bloque está conformado por cinco etiquetas como se muestra en la siguiente imagen.

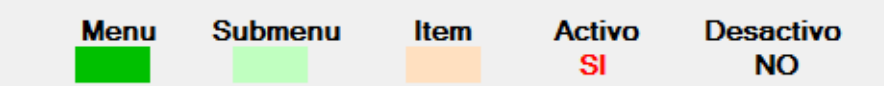

#### **Fig. 13.2.1.1: Muestra de las Etiquetas**

#### **Las etiquetas son:**

**Menú**: Esta representado de color **Verde**, hace referencia a las opciones principales de la barra de menú.

**Submenú**: Esta representado de color **Verde Agua.**

**Ítem:** Esta representado de color **Palo Rosa** cada uno de los ítems que posee el sistema.

**Activo:** Esta representado de color **Rojo**, hace referencia al acceso que tiene cada uno de los usuarios al sistema.

**Desactivo:** Esta representado de color **Negro,** hace referencia a la restricción que tiene cada uno de los usuarios al sistema.

Una vez cargados los datos de la agenda podemos movilizarnos al título Usuario que hace referencia a los usuarios registrados.

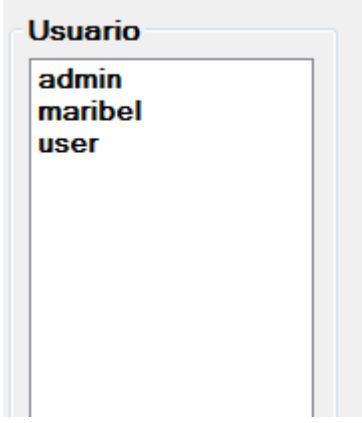

**Fig. 13.2.1.2: Muestra de los Usuarios Registrados**

Damos clic en **admin** y se nos muestra la ventana de la siguiente manera:

**NOTA:** El **admin** (Administrador) tiene acceso a todas las opciones del sistema por lo consiguiente todas las casillas estarán activas.

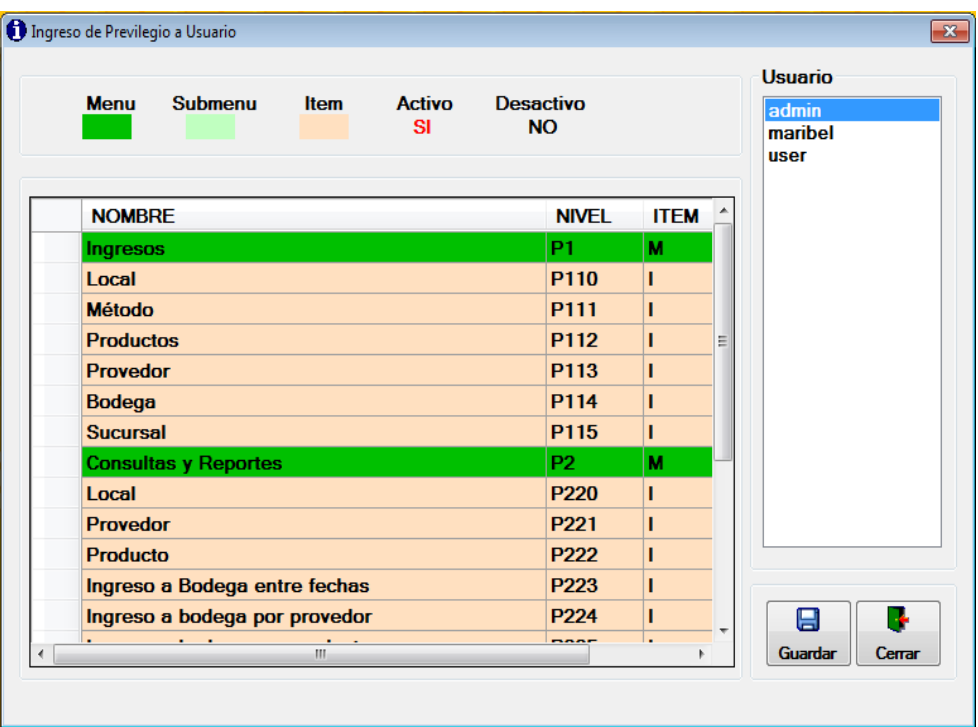

# **Fig. 13.2.2: Ventana de Privilegios a admin**

Luego seleccionamos **user**, podemos apreciar que carga un listado con sus respectivos accesos y restricciones de acuerdo a los privilegios asignados en el formulario crear usuario.

| <b>Submenu</b><br><b>Activo</b><br><b>Menu</b><br><b>Item</b><br><b>SI</b> | <b>Desactivo</b><br><b>NO</b>        |             | Usuario<br>admin<br>maribel<br>user |
|----------------------------------------------------------------------------|--------------------------------------|-------------|-------------------------------------|
| <b>NOMBRE</b>                                                              | <b>NIVEL</b>                         | <b>ITEM</b> |                                     |
| Ingresos                                                                   | P1                                   | M           |                                     |
| Local                                                                      | P110                                 | п           |                                     |
| <b>Método</b>                                                              | P111                                 | п           |                                     |
| <b>Productos</b>                                                           | P112                                 | п<br>Ξ      |                                     |
| <b>Provedor</b>                                                            | P113                                 | п           |                                     |
| <b>Bodega</b>                                                              | P114                                 | п           |                                     |
| <b>Sucursal</b>                                                            | P115                                 | п           |                                     |
| <b>Consultas y Reportes</b>                                                | <b>P2</b>                            | M           |                                     |
| Local<br><b>Provedor</b>                                                   | P <sub>220</sub><br>P <sub>221</sub> | п<br>г      |                                     |
| <b>Producto</b>                                                            | P222                                 | п           |                                     |
| Ingreso a Bodega entre fechas                                              | P223                                 |             |                                     |
| Ingreso a bodega por provedor                                              | P <sub>224</sub>                     | ı           | g<br>Ъ                              |
| and the control of the control of the<br>m.                                | -----                                | k           | Guardar<br>Cerrar                   |

**Fig. 13.2.3: Ventana de Privilegios a user**

En caso de que el usuario desee acceder a otras opciones del menú del sistema existe la posibilidad de cambiar la restricción que fue asignado dando un clic en las casillas de estado.

| <b>Submenu</b><br><b>Menu</b> | <b>Item</b> | <b>Activo</b><br><b>SI</b> | <b>Desactivo</b><br><b>NO</b> |                                            | <b>Usuario</b><br>admin<br>maribel<br><b>user</b> |
|-------------------------------|-------------|----------------------------|-------------------------------|--------------------------------------------|---------------------------------------------------|
|                               |             | <b>NIVEL</b>               | <b>ITEM</b>                   | <b>ESTADO</b>                              |                                                   |
|                               |             | P <sub>1</sub>             | M                             | $\blacksquare$                             |                                                   |
|                               |             | P110                       | г                             | $\Box$                                     |                                                   |
|                               |             | P111                       | т                             | F                                          |                                                   |
|                               |             | P112                       | п                             | $\Box$<br>Ξ                                |                                                   |
|                               |             | P113                       | п                             | Г                                          |                                                   |
|                               |             | P114                       | п                             | г                                          |                                                   |
|                               |             | P115                       | т                             | П                                          |                                                   |
| <b>Reportes</b>               |             | <b>P2</b>                  | M                             | $\blacksquare$                             |                                                   |
|                               |             | <b>P220</b>                | ı                             | $\boxed{v}$                                |                                                   |
|                               |             | P221                       |                               | $\overline{v}$                             |                                                   |
|                               |             | P222                       |                               | $\overline{v}$                             |                                                   |
| dega entre fechas             |             | P223                       |                               | $\overline{v}$                             |                                                   |
| dega por provedor             |             | P <sub>224</sub>           |                               | $\overline{v}$<br>$\overline{\phantom{a}}$ | Θ<br>П                                            |
| . .<br>$\sim$ $\sim$ $\sim$   |             | $mm-$<br>m.                |                               | $\overline{1-\alpha}$                      | Guardar<br>Cerrar                                 |

**Fig. 13.2.3.1: Ventana de cambio de restricciones** 

Por ejemplo si queremos que este usuario tenga acceso a la barra de menú ingresos, seleccionaremos la casilla correspondiente y damos clic en el botón guardar.

|                            | <b>Submenu</b><br><b>Menu</b><br><b>Item</b><br><b>Activo</b><br><b>SI</b> | <b>Desactivo</b><br><b>NO</b> |             | Usuario<br>admin<br>maribel<br>luser |
|----------------------------|----------------------------------------------------------------------------|-------------------------------|-------------|--------------------------------------|
|                            | <b>NOMBRE</b>                                                              | <b>NIVEL</b>                  | <b>ITEM</b> |                                      |
| $\boldsymbol{\mathcal{J}}$ | Ingresos                                                                   | <b>P1</b>                     | M           |                                      |
|                            | Local                                                                      | P110                          | r           |                                      |
|                            | <b>Método</b>                                                              | P111                          | т           |                                      |
|                            | <b>Productos</b>                                                           | P112                          | r<br>Ξ      |                                      |
|                            | <b>Provedor</b>                                                            | P113                          | т           |                                      |
|                            | <b>Bodega</b>                                                              | P114                          | т           |                                      |
|                            | <b>Sucursal</b>                                                            | P115                          | r           |                                      |
|                            | <b>Consultas y Reportes</b>                                                | <b>P2</b>                     | M           |                                      |
|                            | Local                                                                      | P220                          | r           |                                      |
|                            | <b>Provedor</b>                                                            | P <sub>221</sub>              | т           |                                      |
|                            | <b>Producto</b>                                                            | P222                          | т           |                                      |
|                            | Ingreso a Bodega entre fechas                                              | P223                          | т           |                                      |
|                            | Ingreso a bodega por provedor                                              | P224                          | т           | ٦.<br>日                              |
|                            | and the control of the control of the control of<br>$\mathbf{m}_1$         | -----                         | ٠.<br>k     | Guardar<br>Cerrar                    |

**Fig. 13.2.3.2: Ventana de muestra de Guardar restricción**

El usuario debe hacer un Clic sobre el botón **SI,** si está de acuerdo con el acceso dado al usuario o un Clic sobre el botón **NO** si quiere volver a designar la restricción de datos para el usuario.

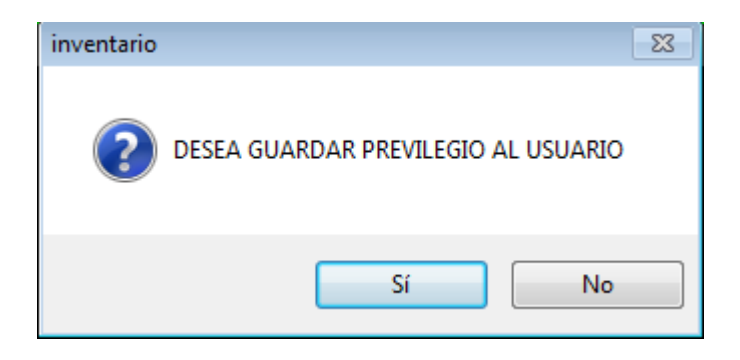

**Fig. 13.2.3.3: Ventana de Pregunta de Guardar Privilegio**

De haber presionado el botón **SI**, aparecerá la siguiente ventana como señal de que los datos introducidos ya fueron guardados en el **Sistema.**

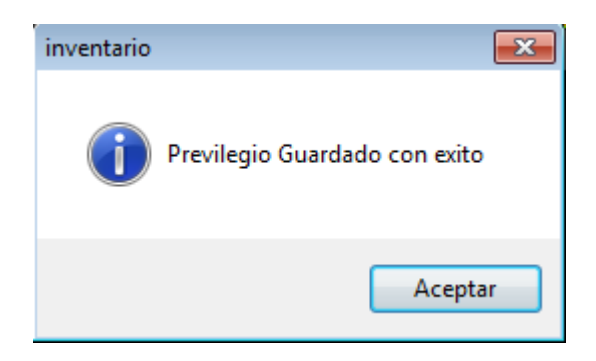

**Fig. 13.2.3.4: Ventana de Confirmación de Privilegio**

En la columna del **ESTADO**, la casilla se presenta de la siguiente manera.

|               | <b>Submenu</b><br><b>Menu</b> | <b>Item</b> | <b>Activo</b><br><b>SI</b> | <b>Desactivo</b><br><b>NO</b> |                              | <b>Usuario</b><br>admin<br>maribel<br>user |
|---------------|-------------------------------|-------------|----------------------------|-------------------------------|------------------------------|--------------------------------------------|
|               |                               |             | <b>NIVEL</b>               | <b>ITEM</b>                   | <b>ESTADO</b>                |                                            |
| $\mathcal{I}$ |                               |             | <b>P1</b>                  | M                             | $\blacksquare$               |                                            |
|               |                               |             | P110                       | г                             | $\sqrt{3}$                   |                                            |
|               |                               |             | P111                       | L                             | $\overline{\mathbf{v}}$      |                                            |
|               |                               |             | P112                       | г                             | $\overline{\mathbf{v}}$<br>티 |                                            |
|               |                               |             | P113                       | т                             | $\triangledown$              |                                            |
|               |                               |             | P114                       | L                             | $\overline{\mathbf{v}}$      |                                            |
|               |                               |             | P115                       | r                             | $\triangledown$              |                                            |
|               | <b>Reportes</b>               |             | <b>P2</b>                  | M                             | $\blacksquare$               |                                            |
|               |                               |             | P220                       | г                             | $\nabla$                     |                                            |
|               |                               |             | P221                       | г                             | $\overline{v}$               |                                            |
|               |                               |             | P222                       | r                             | $\overline{\mathbf{v}}$      |                                            |
|               | dega entre fechas             |             | P223                       | т                             | $\boxed{3}$                  |                                            |
|               | dega por provedor             |             | P <sub>224</sub>           | г                             | $\overline{\mathbf{v}}$<br>٠ | ı<br>$\boxminus$                           |
|               | $\sim$                        |             | $n$ nne<br>m,              |                               | <br>Þ                        | Guardar<br>Cerrar                          |

**Fig. 13.2.3.5: Ventana de muestra de restricción Guardada**

Damos clic en el botón cerrar para finalizar esta ventana:

| <b>Submenu</b><br><b>Item</b><br><b>Activo</b><br><b>Menu</b><br><b>SI</b> | <b>Desactivo</b><br><b>NO</b> | Usuario<br>admin<br>maribel<br>user |                   |
|----------------------------------------------------------------------------|-------------------------------|-------------------------------------|-------------------|
| <b>NOMBRE</b>                                                              | <b>NIVEL</b>                  | <b>ITEM</b>                         |                   |
| <b>Ingresos</b>                                                            | <b>P1</b>                     | M                                   |                   |
| Local                                                                      | P110                          | L                                   |                   |
| <b>Método</b>                                                              | P111                          | ı                                   |                   |
| <b>Productos</b>                                                           | P112                          | г<br>Ξ                              |                   |
| <b>Provedor</b>                                                            | P113                          | r                                   |                   |
| <b>Bodega</b>                                                              | P114                          |                                     |                   |
| <b>Sucursal</b>                                                            | P115                          | r                                   |                   |
| <b>Consultas y Reportes</b>                                                | <b>P2</b>                     | M                                   |                   |
| Local                                                                      | P <sub>220</sub>              | г                                   |                   |
| <b>Provedor</b>                                                            | P221                          | r                                   |                   |
| <b>Producto</b>                                                            | P222                          | г                                   |                   |
| Ingreso a Bodega entre fechas                                              | P223                          | г                                   |                   |
| Ingreso a bodega por provedor                                              | P224<br><b>mann</b>           | L                                   | 日                 |
| m.                                                                         |                               | h.                                  | Guardar<br>Cerrar |

**Fig. 13.2.3.6: Ventana de muestra Cerrar**

# **MENÚ SALIR**

En la barra de menú seleccionamos la opción Salir

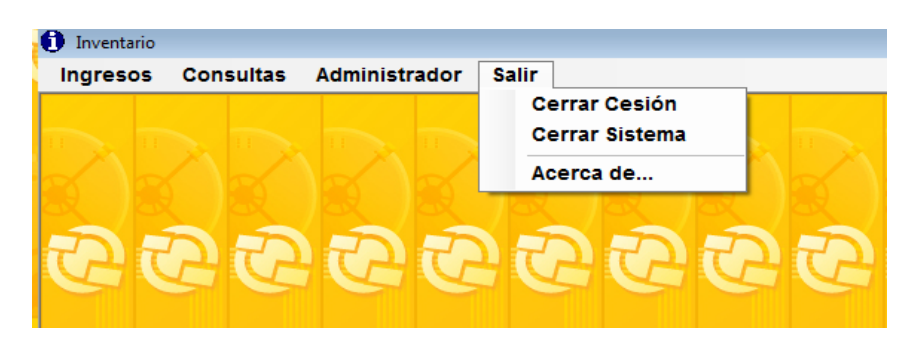

**Fig. 14: Menú Salir**

Este ítem consta de las siguientes funciones:

**Cerrar Sesión**: Permite salir y volver al inicio de sesión.

**Cerrar Sistema**: Permite que el usuario de por finalizado completamente el uso del sistema

**Acerca de:** Muestra información y versión del sistema.

**Cerrar Sesión**.- Seleccionamos la opción **Cerrar Sesión** sistema del menú Salir.

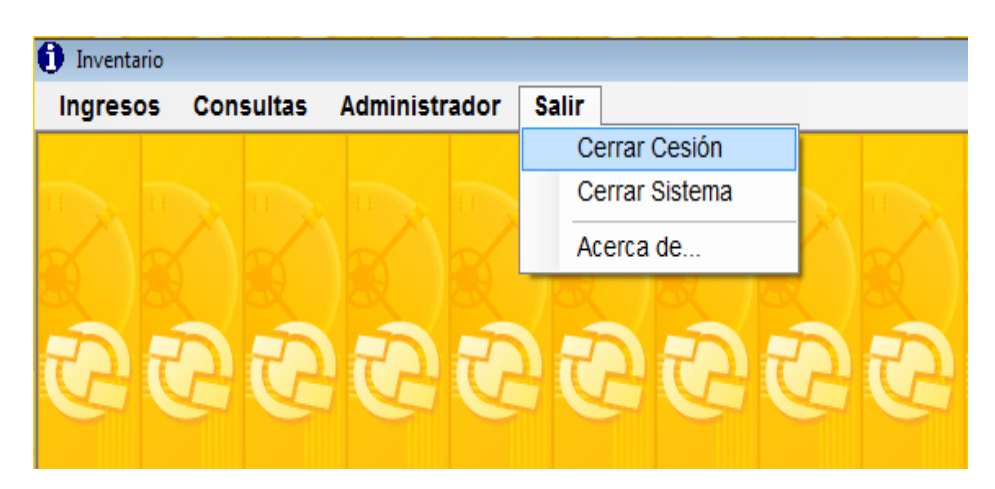

### **Fig. 14.1: Muestra de selección cerrar sesión**

Regresamos al inicio de sesión, en este momento el usuario debe introducir con carácter de obligatoriedad los datos que se le están solicitando para poder continuar en el acceso al Sistema.

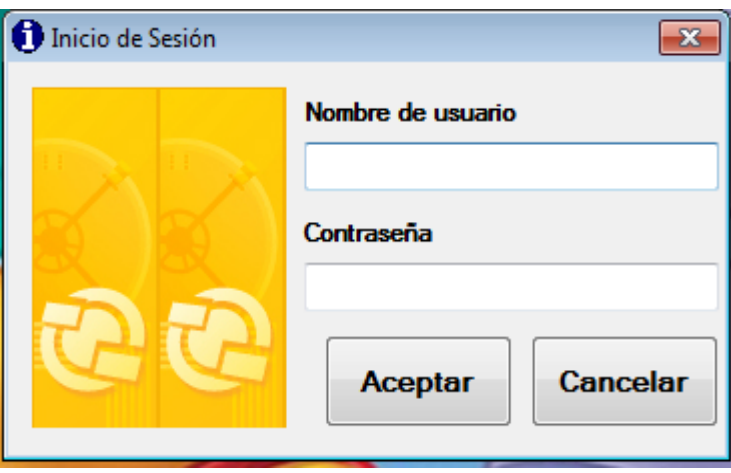

**Fig. 14.1.1: Ventana de muestra al seleccionar cerrar sesión**

Una vez ingresado el nombre de usuario su respectiva contraseña, damos clic en el botón aceptar.

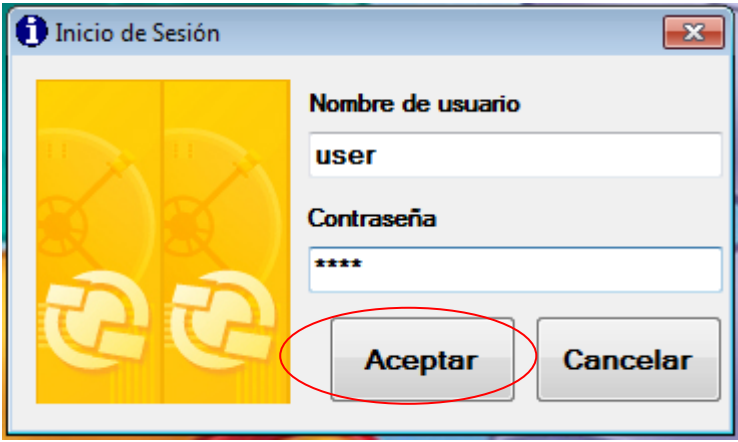

**Fig. 14.1.1.1: Ventana de muestra de Ingreso de usuario**

Al ingresar, el sistema lo deriva al menú principal del Sistema de Bodega, donde accede a ciertas opciones asignadas por el administrador.

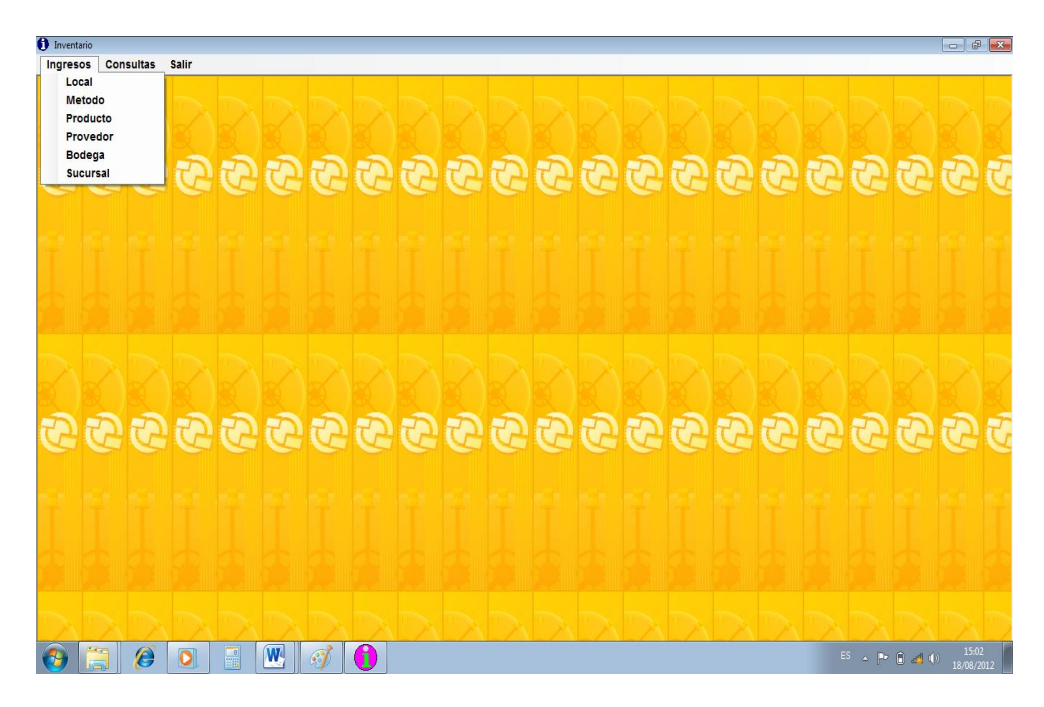

**Fig. 14.1.1.2: Muestra de Ingreso como user**

**Cerrar Sistema.-** Para finalizar escogemos de la barra de menú la opción salir, damos clic en Cerrar sistema.

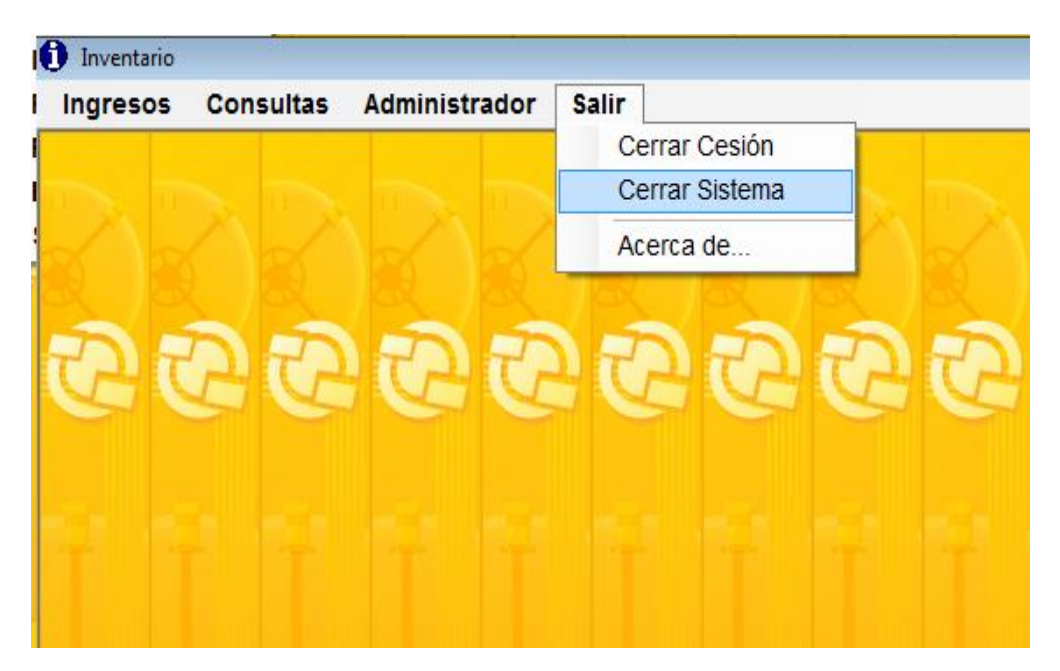

**Fig. 14.2: Ventana de selección de Cerrar Sistema**

### **GLOSARIO DE TÉRMINOS**

**A**

**Acceso:** Acto de lectura o escritura en memoria.

**Modificar:** Poner al día la información presentada en pantalla con los datos más recientes.

**Aplicación:** Programa que se utiliza para realizar un determinado tipo de trabajo, como por ejemplo el procesamiento de texto. También suele utilizarse, indistintamente, el término "programa".

#### **B**

**Barra de Desplazamiento:** Barra que aparece en los bordes derecho y/o inferior de una ventana o cuadro de lista cuyo contenido no es completamente visible. Todas las barras de desplazamiento contienen dos flechas de desplazamiento y un cuadro de desplazamiento que permiten recorrer el contenido de la ventana, o cuadro de lista.

**Barra de Menús:** Barra horizontal que contiene los nombres de todos los menús de la aplicación.

**Barra de Título:** Barra horizontal (en la parte superior de una ventana) que contiene el título de la ventana. En muchas ventanas, la barra de título contiene también el cuadro del menú Control y el botón "Cerrar".

**Botón de Comando:** Botón en un cuadro de diálogo que ejecuta o cancela la acción seleccionada. Dos botones de comando habituales son "Nuevo" y "Guardar".

#### **C**

**Casilla de Verificación:** Pequeño recuadro en un cuadro de diálogo que representa una opción que puede activarse o desactivarse. Cuando una casilla de verificación está seleccionada, aparece un  $\checkmark$  en su interior.

Cerrar: Para cerrar una ventana, debe seleccionar el comando Cerrar del menú Control. Cuando cierre una ventana de aplicación, abandonará dicha aplicación.

**Clic:** Acción de presionar y soltar rápidamente un botón del mouse (ratón).

**Clave:** Medida de seguridad utilizada para restringir los inicios de sesión a las cuentas de usuario, así como el acceso a los sistemas y recursos de la computadora. Es una cadena de caracteres exclusiva que debe introducirse antes de que se autorice el inicio de una sesión o el acceso a un sistema.

**Cuadro de Diálogo:** Ventana que aparece temporalmente para solicitar o suministrar información. Muchos cuadros de diálogo incluyen opciones que es preciso seleccionar para que el sistema operativo pueda ejecutar un comando.

**Cuadro de Texto:** Parte de un cuadro de diálogo donde se escribe la información necesaria para ejecutar un comando. En el momento de abrir el cuadro de diálogo, el cuadro de texto puede estar en blanco o contener texto.

### **D**

**Disco Duro:** Medio rígido para almacenar información de computadora, cuya capacidad de almacenamiento se mide en Giga Bytes.

**Doble Clic:** Acción de presionar y soltar rápidamente el botón del Mouse (ratón) dos veces, sin desplazarlo. Esta acción sirve para ejecutar una determinada aplicación, como por ejemplo iniciarla.

# **E**

**Escritorio:** Fondo de la pantalla, sobre el que aparecen las ventanas, íconos y cuadros de diálogo.

**Fuente:** Diseño gráfico aplicado a un conjunto de números, símbolos y caracteres. Las fuentes suelen poseer distintos tamaños y estilos.

**Fuentes de Pantalla:** Fuentes que se muestran en la pantalla. Los fabricantes de fuentes transferibles suelen suministrar fuentes de pantalla cuyo aspecto coincide exactamente con las fuentes transferibles enviadas a la impresora. Ello garantiza que los documentos tengan el mismo aspecto en la pantalla que una vez impresos.

#### **G**

**Grupo de Programas:** Conjunto de aplicaciones del Administrador de programas. El agrupamiento delas aplicaciones facilita su localización cuando se desea iniciarlas.

#### **H**

**Hardware:** Descripción técnica de los componentes físicos de un equipo de computación.

### **I**

**Icono:** Representación gráfica de un elemento en Windows, por ejemplo, una unidad, un directorio, un grupo, una aplicación o un documento. Un icono de aplicación puede ampliarse y convertirse en una ventana cuando se desee utilizar la aplicación.

**Impresora:** Local Impresora conectada directamente a uno de los puertos de la computadora.

**Información:** Significado que puede deducirse de los datos.

**Interfaz:** Es la manera de cómo se comunica la computadora con la persona, por medio de diferentes modos como, ventanas o gráficos.

Internet: Es la agrupación de redes interconectadas más grande del mundo. Incluye redes universitarias, corporativas, gubernamentales y de investigación

#### **F**

alrededor del mundo. Millones de sistemas y personas se encuentran conectados a Internet a través de estas redes. Usted se puede conectar a Internet por medio de un proveedor de servicios de Internet.

#### **M**

**Maximizar:** Ampliar una ventana a su tamaño máximo, utilizando el botón "Maximizar" (situado a la derecha de la barra de título) o el comando Maximizar del menú Control.

**Menú:** Lista de comandos disponibles en una ventana de aplicación. Los nombres de los menús aparecen en la barra de menús, situada cerca de la parte superior de la ventana. El menú Control, representado por el cuadro del menú Control que se encuentra a la izquierda de la barra de título, es común a todas las aplicaciones para Windows.

Minimizar: Reducir una ventana a un icono por medio del botón "Minimizar" (situado a la derecha dela barra de títulos) o del comando Minimizar del menú Control.

**Monitor:** Un dispositivo de presentación que convierte las señales eléctricas procedentes de la computadora en puntos de luz en la pantalla para formar una imagen.

### **N**

**Nombre de Usuario:** La secuencia caracteres que lo identifica. Al conectarse a una computadora, generalmente ne cesita proporcionar su nombre y contraseña de usuario. Esta información se usa para verificar que usted esté autorizado para usar el sistema.

### **P**

**Programas Utilitarios:** Programas elaborados, de fácil manejo, que permiten al usuario utilizar la computadora para determinado trabajo, por medio de opciones que se presentan a través de un menú.

**Seleccionar:** Marcar un elemento con el fin de ejecutar sobre el mismo una acción subsiguiente. Generalmente, se seleccionan los elementos haciendo clic en los mismos con el Mouse (ratón) o presionando una tecla. Después de seleccionar un elemento, deberá elegir la acción que desee aplicar sobre el mismo.

**Sistema:** Es un conjunto de componentes que interactúan.

**Software:** Especificación a los administradores de los equipos de computación, forma lógica.

### **T**

**T e cl ado :** Unidad de entrada asociada normalmente a una pantalla.

**Teclas de dirección:** En el teclado de la computadora, las teclas de dirección son las que se utilizan para moverse por la pantalla. Cada una de estas teclas tiene el nombre de la dirección hacia la cual apunta la flecha. Estas teclas son FLECHA ARRIBA, FLECHA ABAJO, FLECHA IZQUIERDA y FLECHA DERECHA.

#### **V**

**Ventana:** Área rectangular en la pantalla en la que aparece una aplicación o un documento. Las ventanas pueden abrirse, cerrarse o moverse, y la mayoría de ellas también puede cambiar de tamaño. Se pueden tener abiertas varias ventanas a la vez y a menudo es posible reducir una ventana a un icono, o ampliarla para que ocupe todo el escritorio.

**Ventana de Impresora:** Muestra la información de una de las impresoras que se ha instalado o la que se ha conectado. Para cada impresora podrá ver los documentos que están esperando ser impresos, los usuarios a quienes pertenecen, su tamaño e información adicional.

**R**

**S**

**W i n d o w s :** Interfaz gráfica de usuario desarrollada por Microsoft para uso de computadoras IBM y compatibles.

**World Wide Web (WWW):** La World Wide Web (en español: Red Mundial), es un sistema basado en hipermedios que facilita examinar cuando se busca información en Internet. La información disponible en la World Wide Web es presentada en páginas Web. Una página de la Web puede contener texto y gráficas que pueden ser vinculadas a otras páginas. Estos hipervínculos le permiten navegar en una forma no-secuencial a través de la información.

#### **W**

# **INDICE GENERAL**

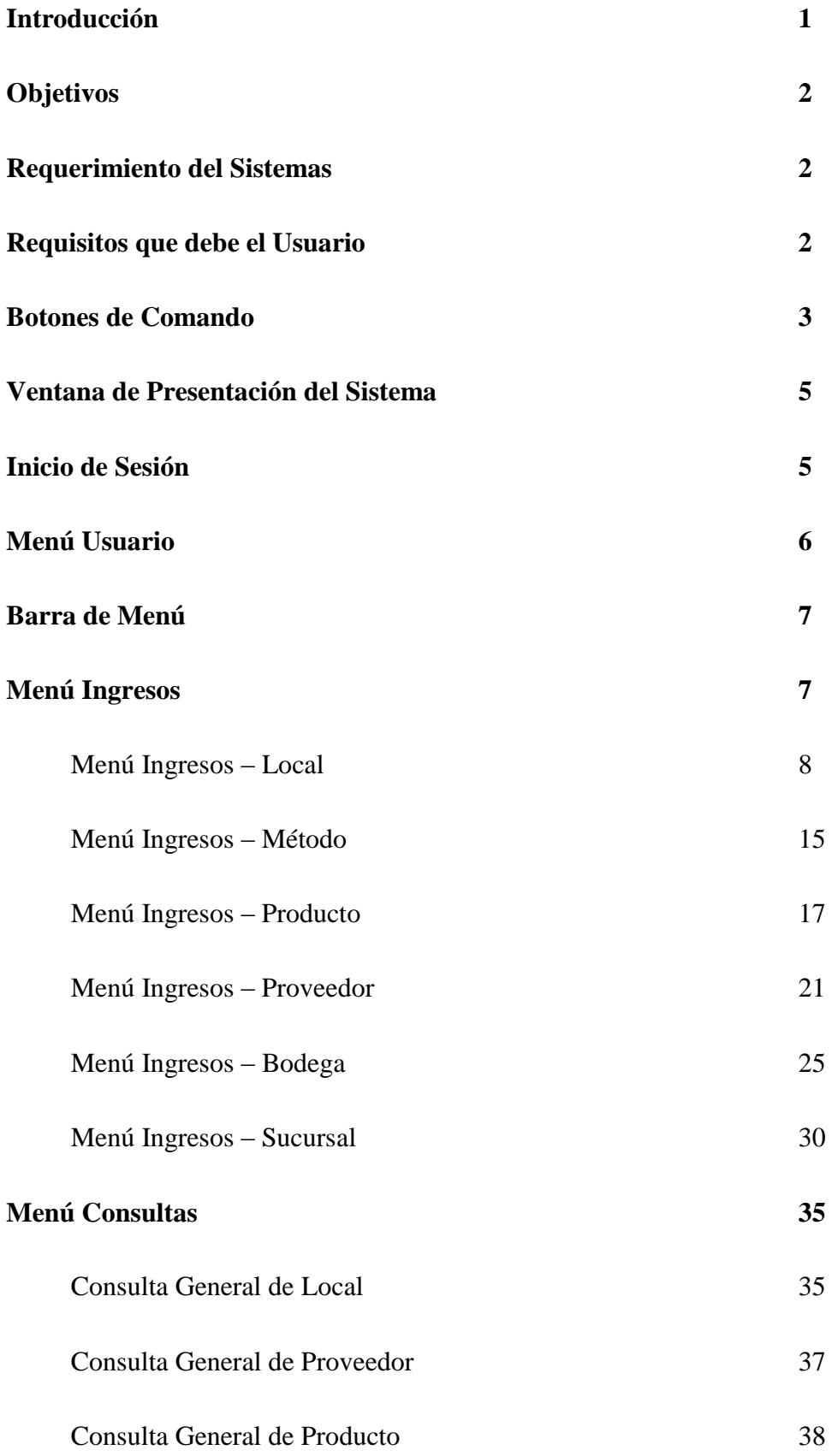

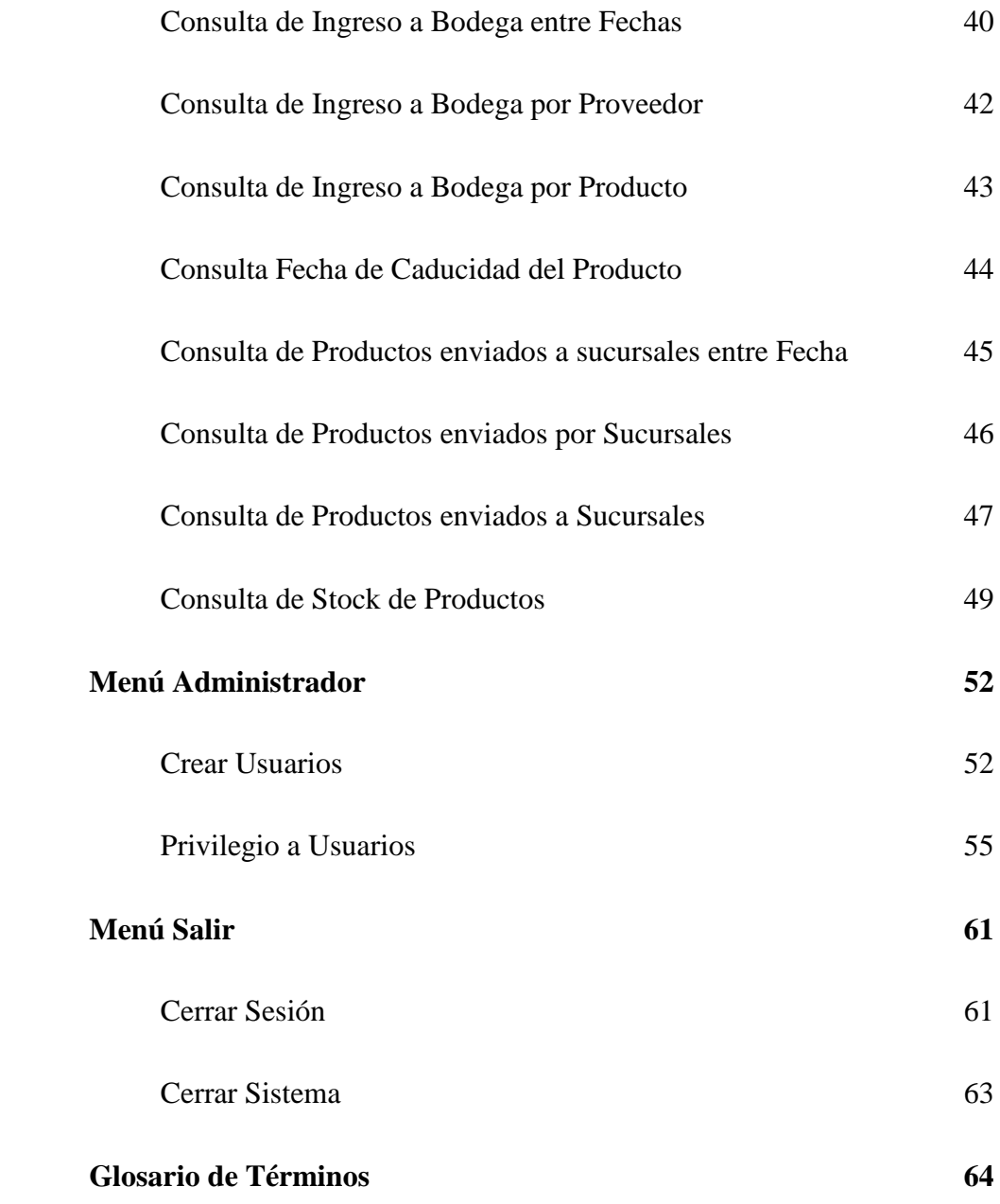

# **INDICE DE FIGURAS**

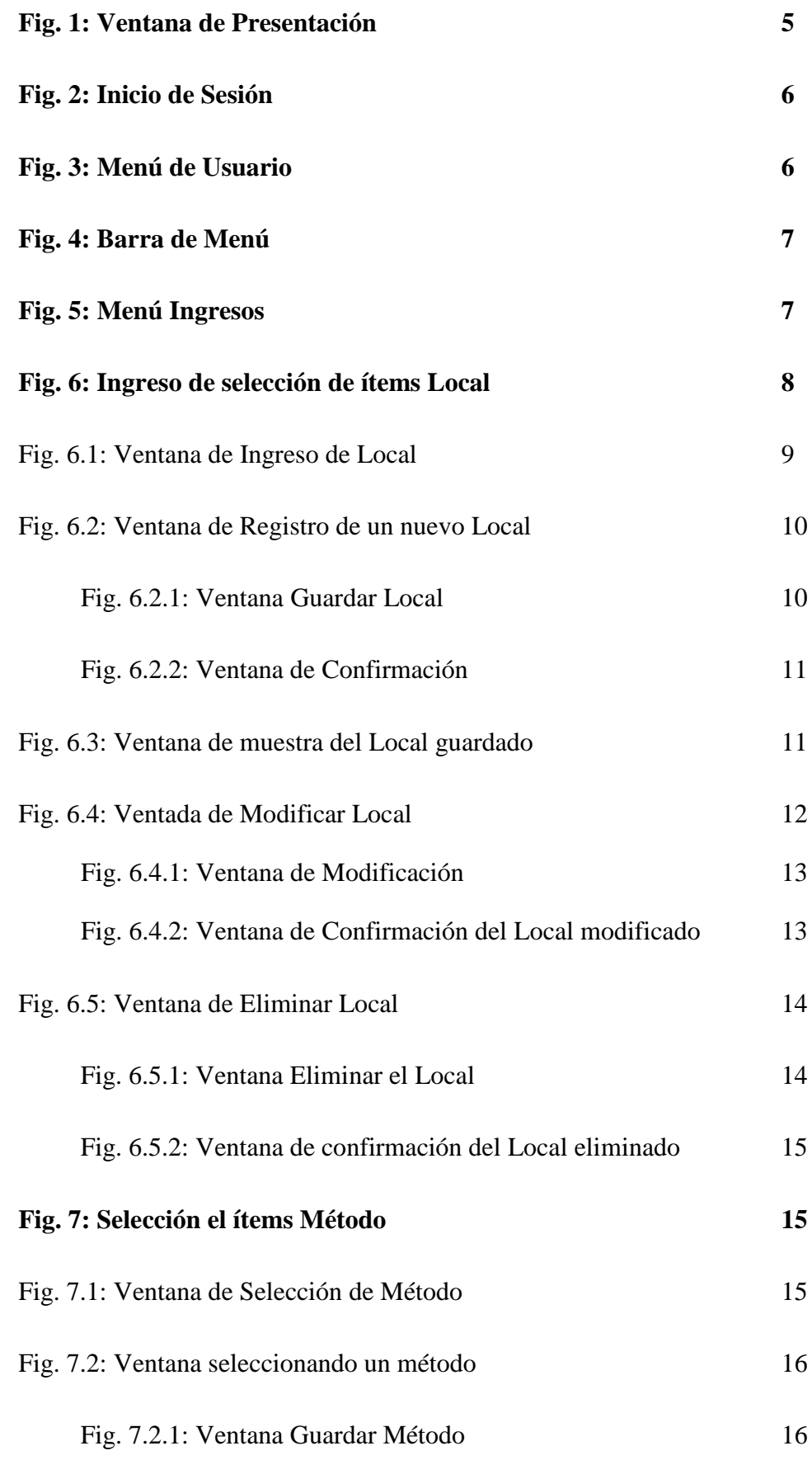

 $\overline{a}$
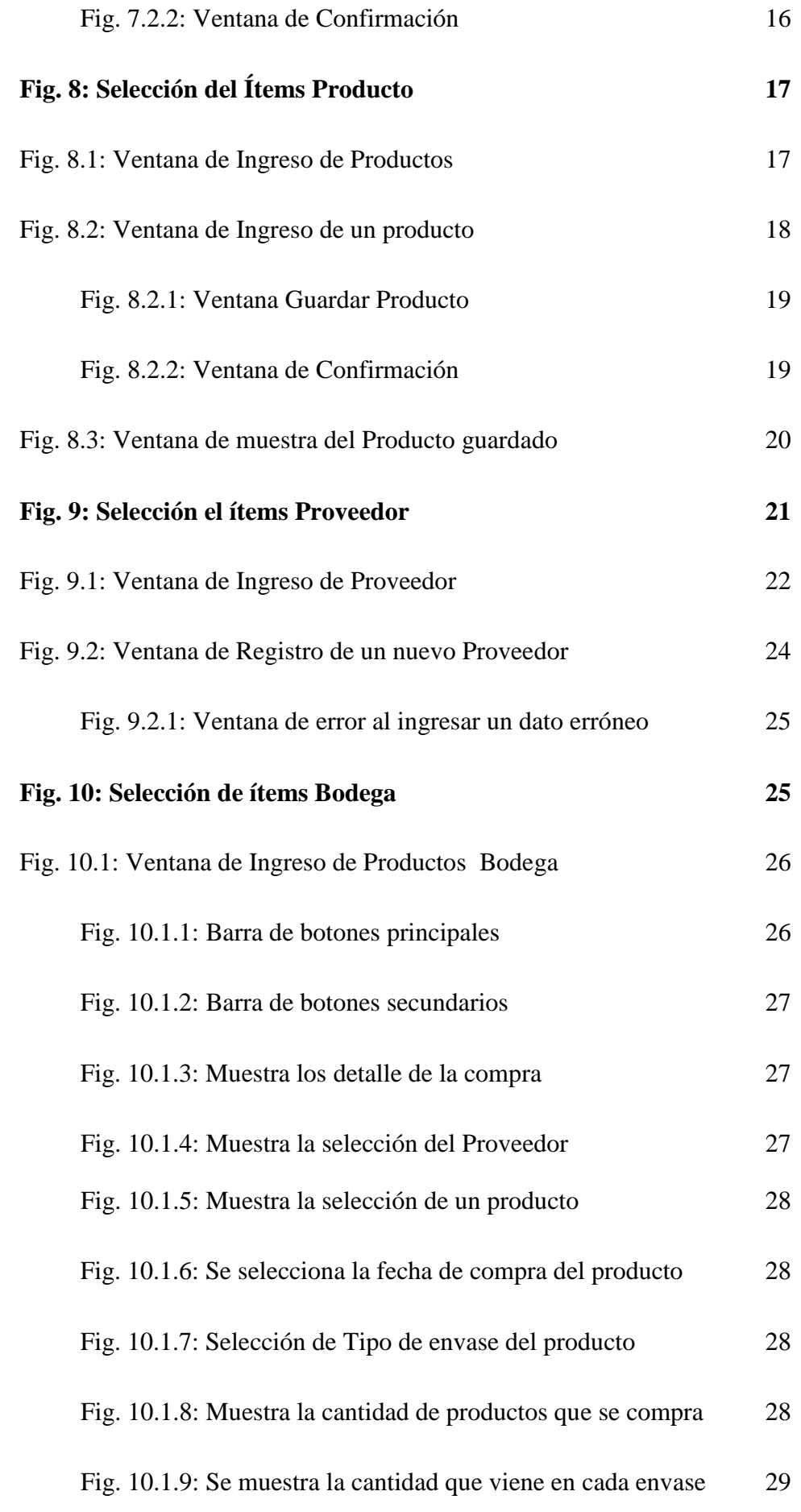

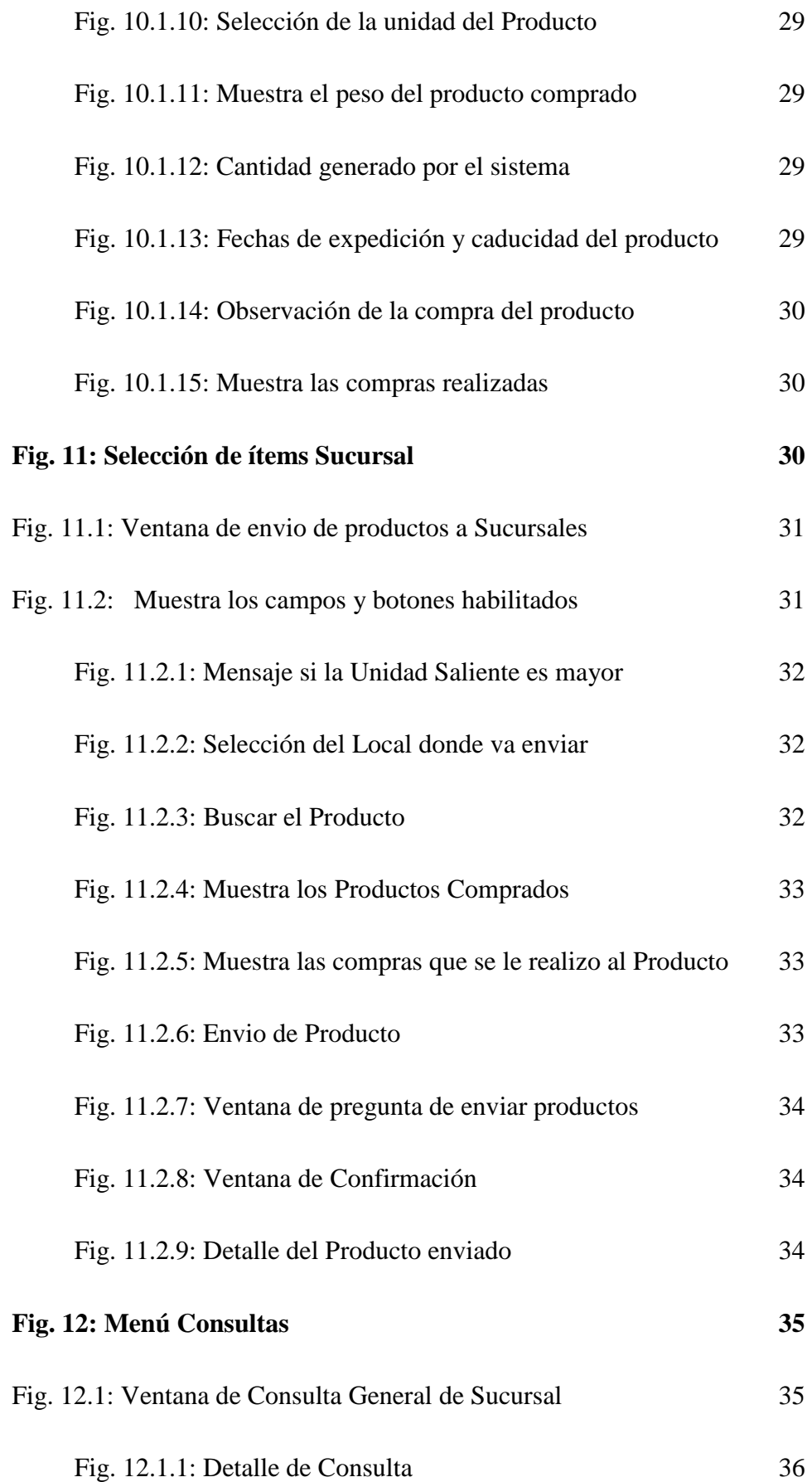

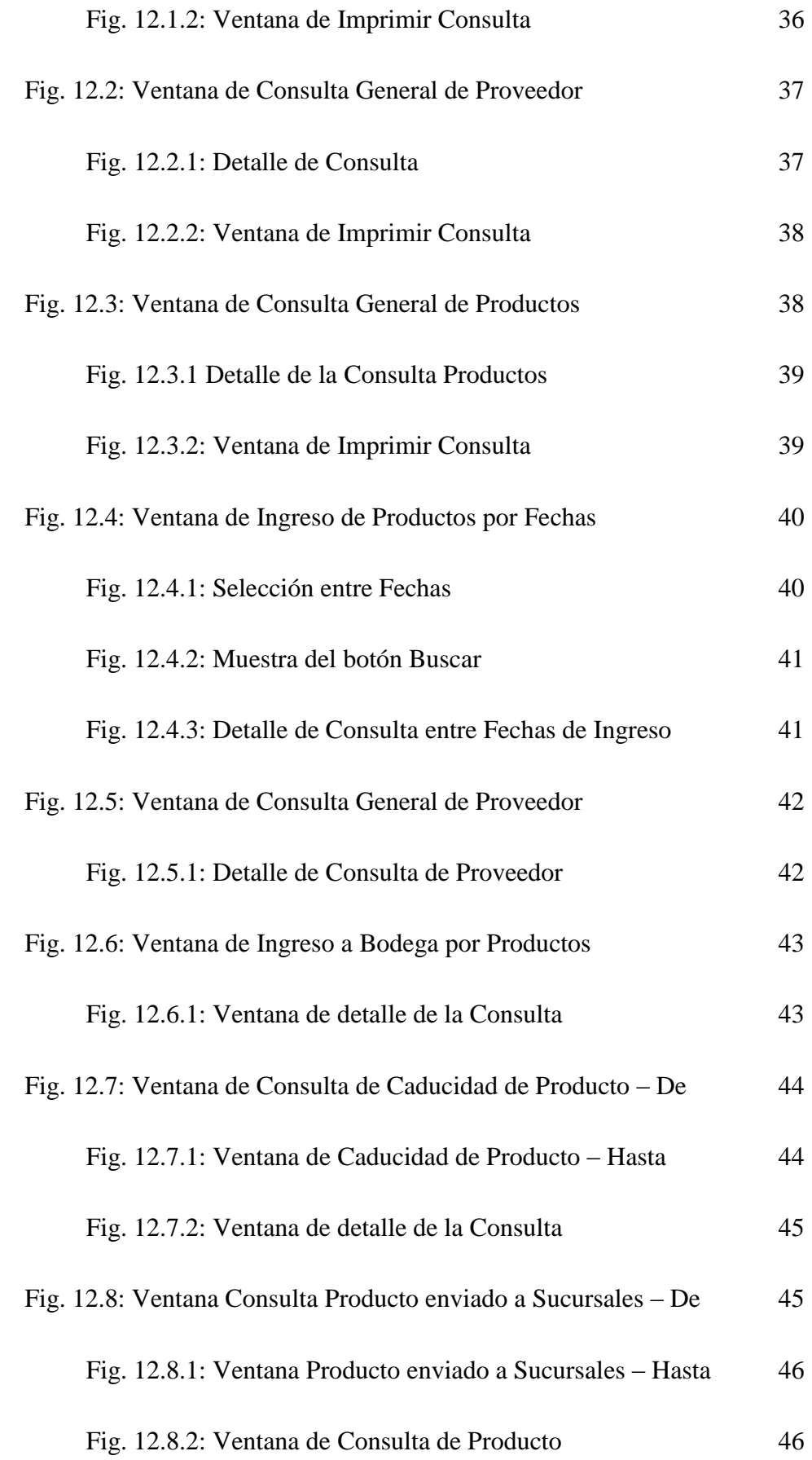

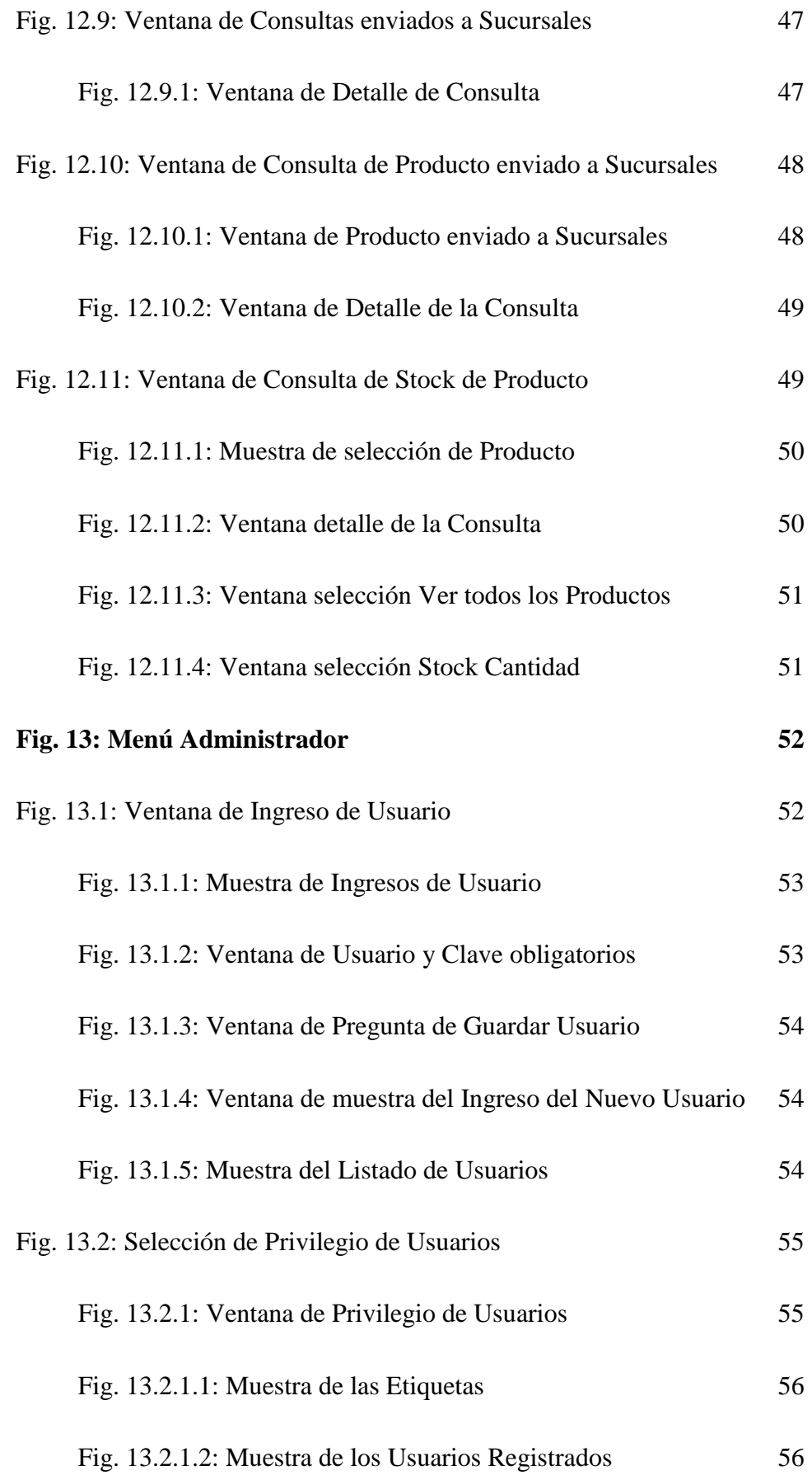

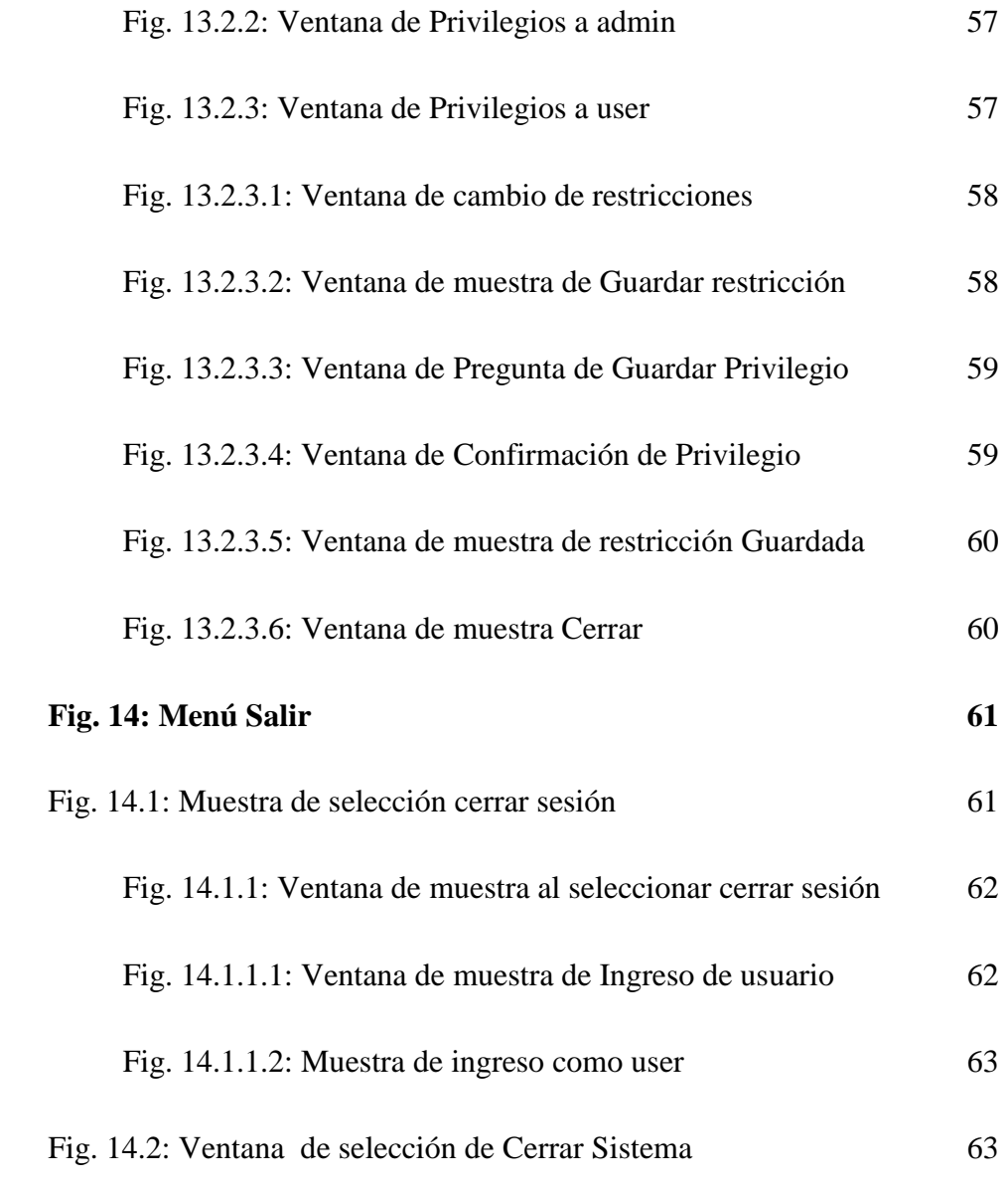